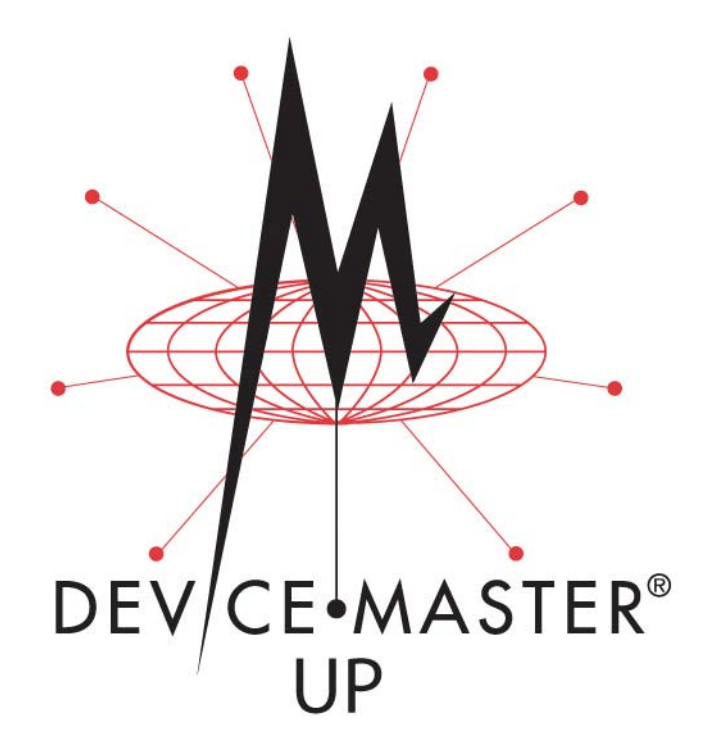

# **Modbus**®**/TCP User Guide**

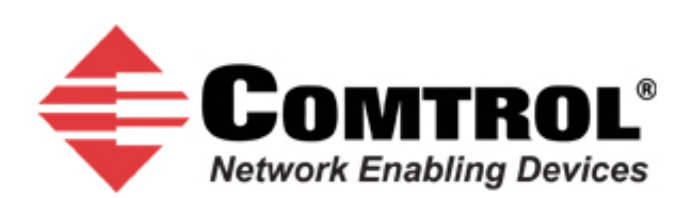

#### *Trademark Notices*

Comtrol, DeviceMaster, and PortVision are registered trademarks of Comtrol Corporation.

Concept is a trademark of Schneider Electric.

Modbus is a registered trademark of Schneider Electric.

PLC is a registered trademark of Allen‐Bradley Company, Inc.

Ethernet is a registered trademark of Digital Equipment Corporation, Intel, and Xerox Corporation.

Portions of SocketServer are copyrighted by GoAhead Software, Inc. Copyright © 2001. GoAhead Software, Inc. All Rights Reserved.

Windows is a registered trademark of Microsoft Corporation in the United States and/or other countries.

Other product names mentioned herein may be trademarks and/or registered trademarks of their respective owners.

Eighth Edition, August 9, 2011 Copyright © 2005‐2011. Comtrol Corporation. All Rights Reserved.

Comtrol Corporation makes no representations or warranties with regard to the contents of this document or to the suitability of the Comtrol product for any particular purpose. Specifications subject to change without notice. Some software or features may not be available at the time of publication. Contact your reseller for current product information.

# **Table of Contents**

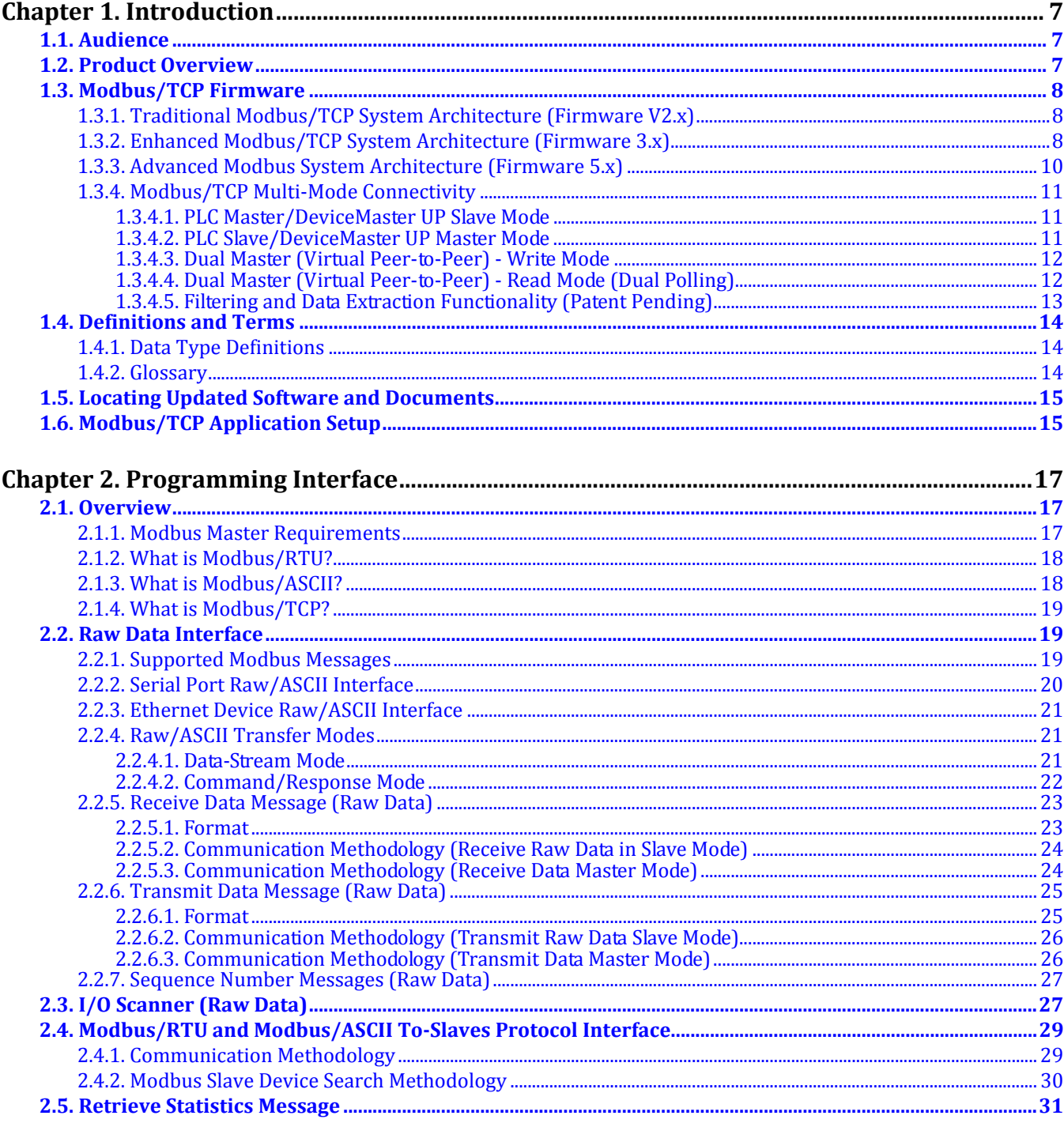

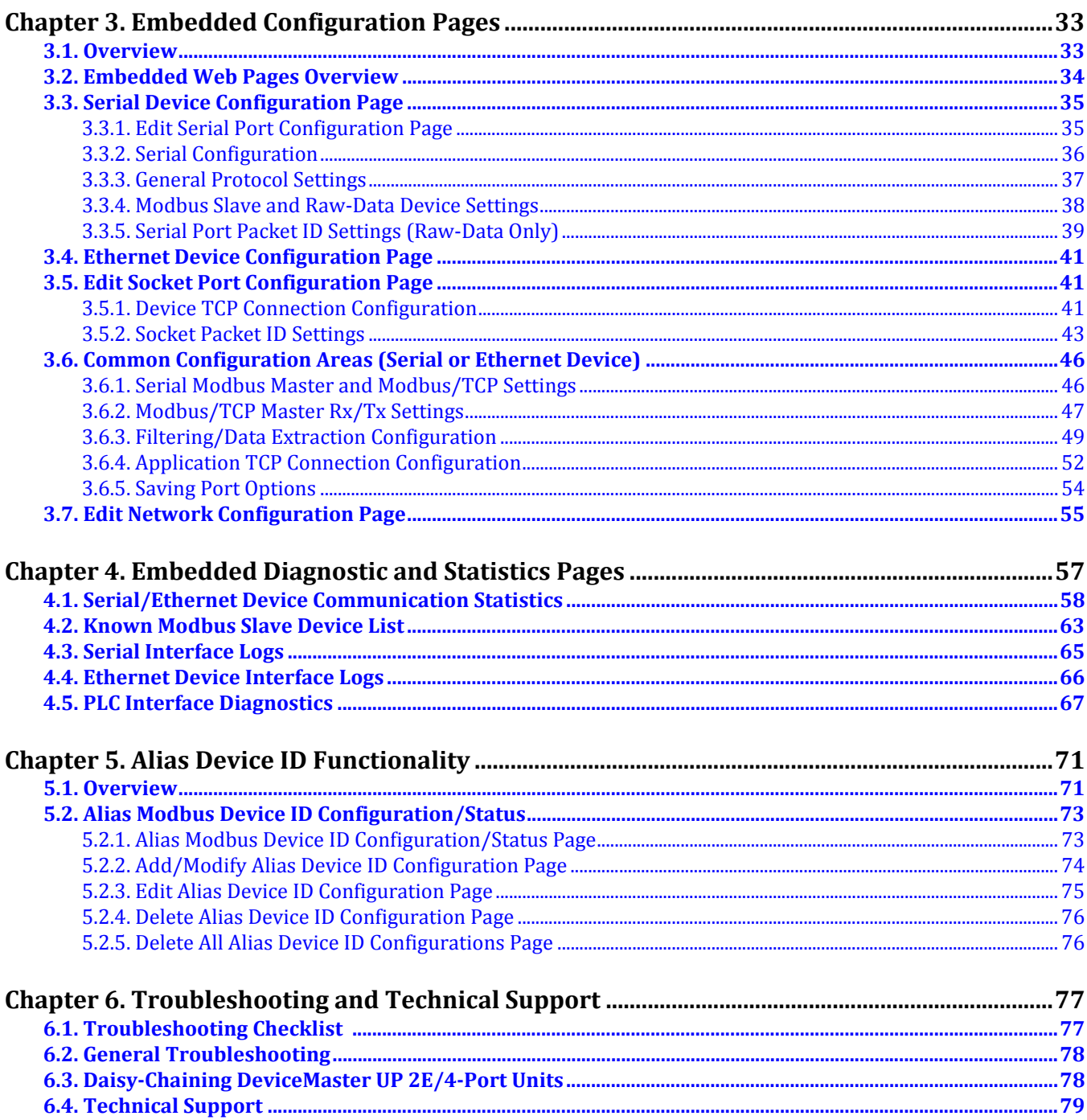

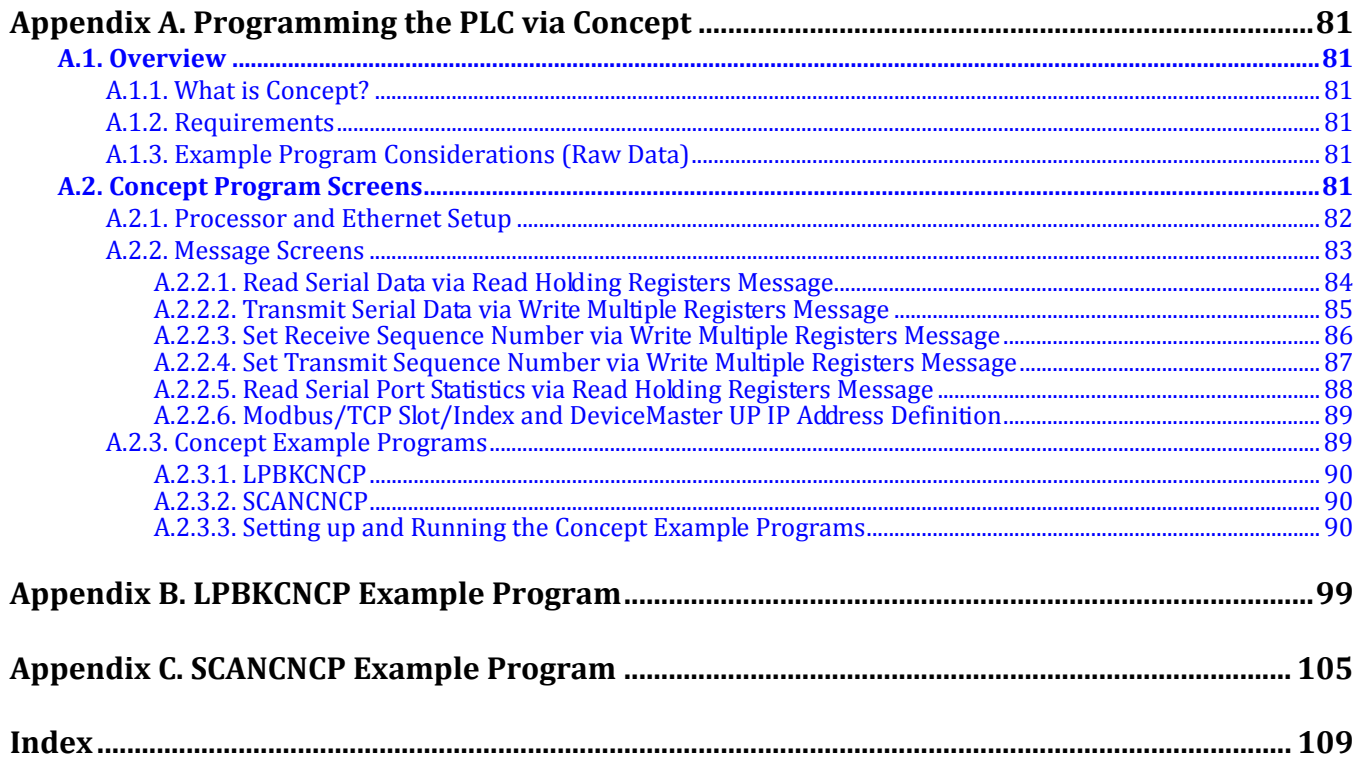

# <span id="page-6-0"></span>**Chapter 1. Introduction**

The *Modbus/TCP User Guide* discusses the following topics:

- [Chapter 2. Programming Interface on Page 17](#page-16-3)
- [Chapter 3. Embedded Configuration Pages on Page 33](#page-32-2)
- [Chapter 4. Embedded Diagnostic and Statistics Pages on Page 57](#page-56-1)
- [Appendix A. Programming the PLC via Concept on Page 81](#page-80-6)
- [Appendix B. LPBKCNCP Example Program on Page 99](#page-98-1)
- [Appendix C. SCANCNCP Example Program on Page 105](#page-104-1)

For information about connecting the hardware, programming the DeviceMaster UP IP address, or uploading Modbus/ TCP firmware, see the *DeviceMaster UP Hardware Installation and [Configuration](up_hw_install_setup.pdf) Guide*.

See the *[Modbus/TCP](modbus_tcp_quickstart.pdf) Interface Configuration Quick Start* for embedded web page configuration procedures.

See [1.5. Locating Updated Software and Documents on Page 15](#page-14-0) to locate the latest firmware, documentation, and tools.

## <span id="page-6-1"></span>**1.1. Audience**

The primary audience of this document is the person responsible for installing the DeviceMaster UP and programming the PLC. This guide assumes you are familiar with the following topics:

- Windows operating system
- Modbus/TCP, Modbus/RTU, and/or Modbus/ASCII
- A PLC, SCADA System, or OPC Server that communicates with Modbus/TCP, Modbus/RTU, or Modbus/ASCII
	- ‐ Raw/ASCII devices such as barcode scanners, weigh scales, and printers
	- ‐ Modbus/RTU and/or Modbus/ASCII slave devices.

## <span id="page-6-2"></span>**1.2. Product Overview**

The DeviceMaster UP operates as a highly versatile Modbus gateway when the Modbus/TCP firmware is uploaded to the DeviceMaster UP. The DeviceMaster UP provides Modbus/TCP, Modbus/RTU, Modbus/ASCII, and Ethernet TCP/IP controller interfaces to both serial and Ethernet TCP/IP raw/ASCII devices, and both Modbus/RTU and Modbus/ASCII slave devices.

Your particular DeviceMaster UP model may or may not have the Modbus/TCP firmware loaded (depending on the model you purchased).

*Note: Models that have Modbus/TCP loaded on the DeviceMaster UP are identified in PortVision Plus and the DeviceMaster UP is labeled accordingly.*

# <span id="page-7-0"></span>**1.3. Modbus/TCP Firmware**

The following subsections provide information for existing users who may or may not want to update systems with the advanced Modbus/TCP firmware 5.0x. For new users, the following subsections provide Modbus system architecture information.

#### <span id="page-7-1"></span>**1.3.1. Traditional Modbus/TCP System Architecture (Firmware V2.x)**

Modbus/TCP firmware V2.x provided a traditional Modbus/TCP slave interface to devices through a raw/ASCII or Modbus/RTU serial interface as illustrated.

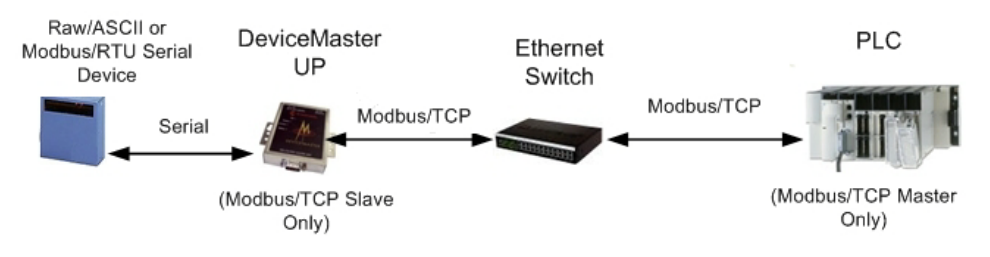

#### <span id="page-7-2"></span>**1.3.2. Enhanced Modbus/TCP System Architecture (Firmware 3.x)**

Using the Modbus/TCP firmware V3.x doubles the capacity of the DeviceMaster UP by providing a raw/ASCII interface to both serial and Ethernet TCP/IP devices. At the same time, the DeviceMaster UP continues to provide a traditional Modbus/TCP to Modbus/RTU interface for Modbus/RTU slave devices.

- Improved PLC interfaces:
	- ‐ Transfer of large received serial device packets up to 1024 bytes in *Master Receive* mode.
	- ‐ Transfer of large received Ethernet device packets up to 2048 bytes in *Master Receive* mode.
	- ‐ Throttling of received data to the PLC in the *Master Receive* mode.
	- ‐ Ensures data received by the PLC is not overwritten before it can be processed.
	- Disabling of non-filtered receive queue, ensures the PLC will only receive the latest received serial/Ethernet device data.
- New embedded web pages
	- ‐ *PLC Interface Diagnostics* page provides statistics and error messages to monitor and help diagnose PLC interface problems.
	- ‐ *Serial/Ethernet Device Communication Statistics* page is a comprehensive statistics page for all serial and Ethernet device interfaces. Includes packet, byte, and error counts to the PLC(s) and application(s) as well as comprehensive filtering statistics.
	- ‐ *Ethernet Device Interface Configuration* page provides a user interface to the Ethernet device interface configuration.

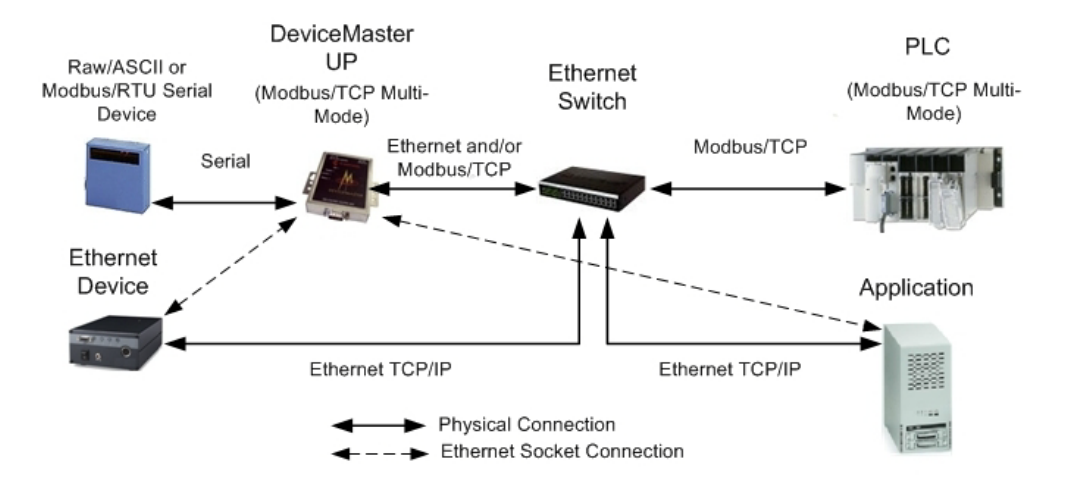

For example:

- The DeviceMaster UP 1‐port provides Modbus/TCP support for one raw/ASCII or Modbus/RTU serial device and one raw/ASCII Ethernet device for a total of two devices.
- The DeviceMaster UP 2‐port provides Modbus/TCP support for two raw/ASCII or Modbus/RTU serial device and two raw/ASCII Ethernet device for a total of four devices.
- The DeviceMaster UP 4-port provides Modbus/TCP support for four raw/ASCII or Modbus/RTU serial devices and four raw/ASCII Ethernet devices for a total of eight devices.

Modbus/TCP firmware 3.x provides an application interface for both serial and Ethernet raw/ASCII devices. You can connect any application, such as a configuration, database, or control application, via the application socket port to raw/ ASCII serial and/or Ethernet devices while the device(s) are attached to the PLC via Modbus/TCP.

#### <span id="page-9-0"></span>**1.3.3. Advanced Modbus System Architecture (Firmware 5.x)**

Using the Modbus/TCP V5.x firmware provides greatly enhances connectivity options. New options include:

- New Modbus support:
	- ‐ Modbus/ASCII serial slave device support.
	- ‐ Modbus/RTU and Modbus/ASCII serial master support. Modbus/RTU and Modbus/ASCII masters can now connect to Modbus/RTU serial slaves, Modbus/ASCII serial slaves, and both serial and Ethernet TCP/IP raw/ ASCII devices.
- New raw/ASCII functionality:
	- ‐ Selectable Message Transfer mode
	- ‐ Data‐Stream ‐ Transmit all message to devices immediately. Return all receive data/responses to all PLC and Application Ethernet TCP/IP connections.
	- ‐ Command/Response ‐ Transmit messages one command at a time and wait for response(s). Return all response(s) to command sender only.

This version of the firmware allows up to six Application Ethernet TCP/IP connections for each serial or socket port configuration. (Device Ethernet TCP/IP configurations still only allow one connection per device.)

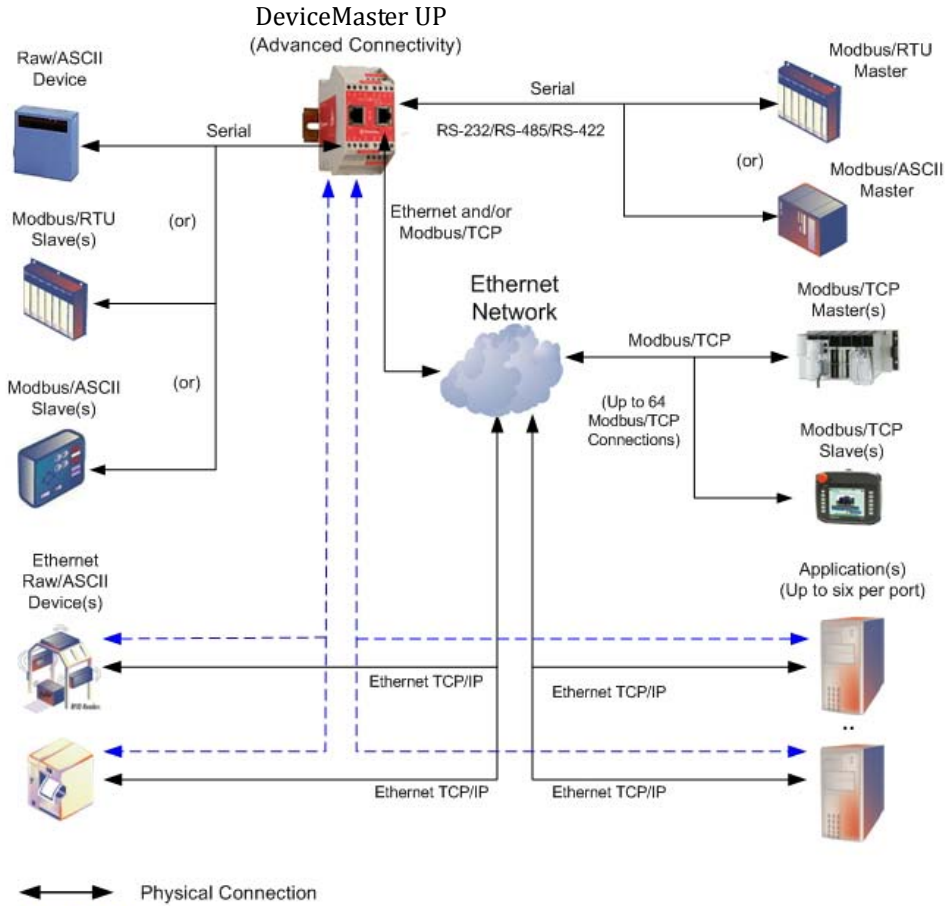

**Ethernet Socket Connection** 

#### <span id="page-10-0"></span>**1.3.4. Modbus/TCP MultiMode Connectivity**

The Modbus/TCP firmware 5.x supports the following Modbus/TCP communication modes:

- [PLC Master/DeviceMaster UP Slave Mode on Page 11](#page-10-1)
- [PLC Slave/DeviceMaster UP Master Mode on Page 11](#page-10-2)
- [Dual Master \(Virtual Peer‐to‐Peer\) ‐ Write Mode on Page 12](#page-11-0)
- [Dual Master \(Virtual Peer‐to‐Peer\) ‐ Read Mode \(Dual Polling\) on Page 12](#page-11-1)
- [Filtering and Data Extraction Functionality \(Patent Pending\) on Page 13](#page-12-0)

#### <span id="page-10-1"></span>**1.3.4.1. PLC Master/DeviceMaster UP Slave Mode**

*PLC Master/DeviceMaster UP Slave* mode:

- Standard Modbus master to slave device method of communication. All read and write messages are initiated by the Modbus master.
- Raw/ASCII, Modbus/RTU slave, and Modbus/ASCII slave devices are supported in this mode.

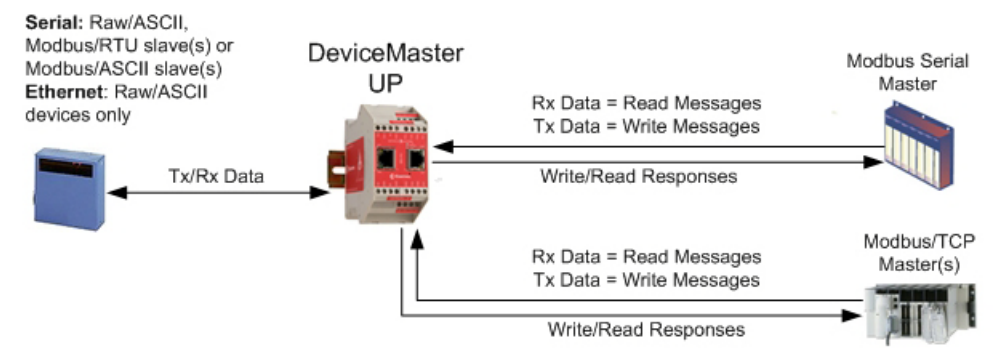

• For raw/ASCII mode, the Receive Transfer mode and Transmit Transfer mode are both set to Slave (In Modbus/RTU‐to‐Slaves and Modbus/ ASCII‐to‐Slaves mode, the DeviceMaster UP port only operates in To‐Slave mode.

#### <span id="page-10-2"></span>**1.3.4.2. PLC Slave/DeviceMaster UP Master Mode**

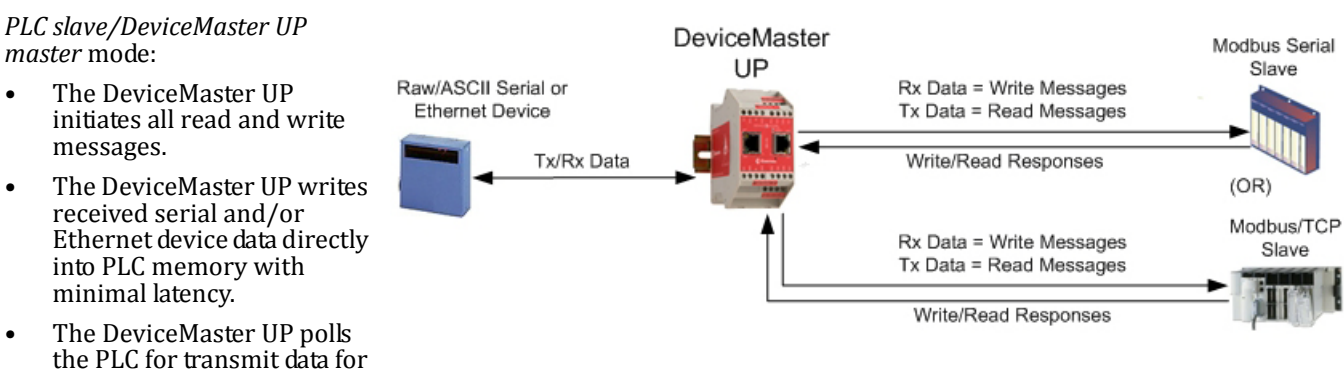

- serial and/or Ethernet devices.
- PLC programs can be simplified to eliminate both polling for received data and sending of write messages to transmit data.
- Only raw/ASCII devices are supported in this mode.
- The DeviceMaster UP *Receive Transfer* mode and *Transmit Transfer* mode are both set to *Master*.

#### <span id="page-11-0"></span>**1.3.4.3. Dual Master (Virtual PeertoPeer) Write Mode**

*Dual master (virtual peertopeer) write* mode:

- The DeviceMaster UP and PLC initiate only write messages to each other.
- The DeviceMaster UP writes received serial and/ or Ethernet device data directly into PLC memory with minimal latency.
- The PLC can write to serial and/or Ethernet devices through the DeviceMaster UP with minimal latency.

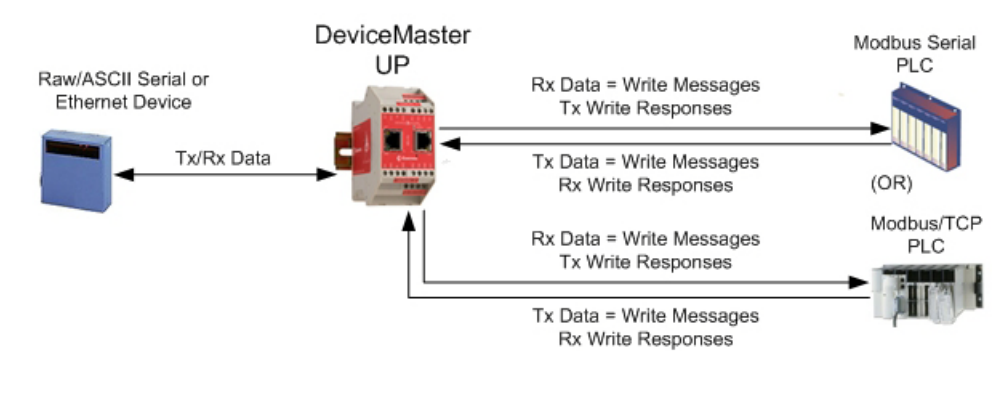

- This mode provides the lowest possible Ethernet bandwidth usage and most efficient usage of PLC and DeviceMaster UP processing power.
- Only raw/ASCII devices are supported in this mode.
- The *DeviceMaster UP Receive Transfer* mode is set to *Master* and *Transmit Transfer* mode is set to *Slave*.

#### <span id="page-11-1"></span>**1.3.4.4. Dual Master (Virtual PeertoPeer) Read Mode (Dual Polling)**

*Dual master (virtual peertopeer) read mode (dual polling)*:

- This is provided for programmers who strongly prefer polling.
- The DeviceMaster UP and PLC initiate only read messages to each other.
- The PLC will poll for received serial and/or Ethernet device data.
- The DeviceMaster UP polls for transmit data to serial and/or Ethernet devices.
- This mode requires the highest possible Ethernet bandwidth usage and provides the least efficient usage of PLC and DeviceMaster UP processing power.
- Only raw/ASCII devices are supported in this mode.
- The DeviceMaster UP *Receive Transfer* mode is set to *Slave* and *Transmit Transfer* mode is set to *Master*.

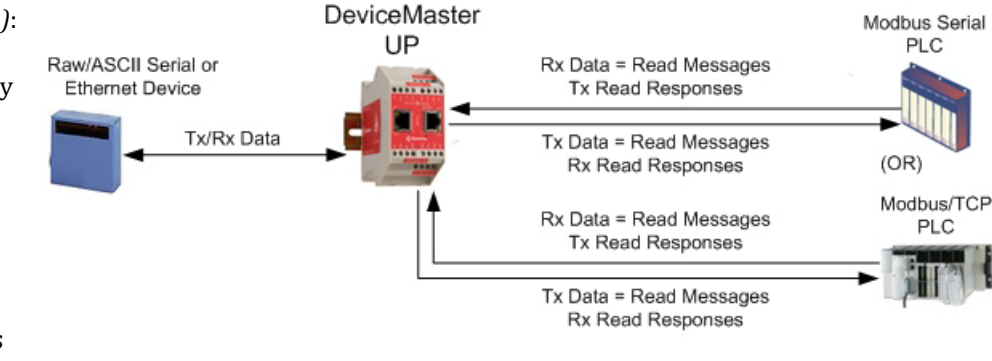

#### <span id="page-12-0"></span>**1.3.4.5. Filtering and Data Extraction Functionality (Patent Pending)**

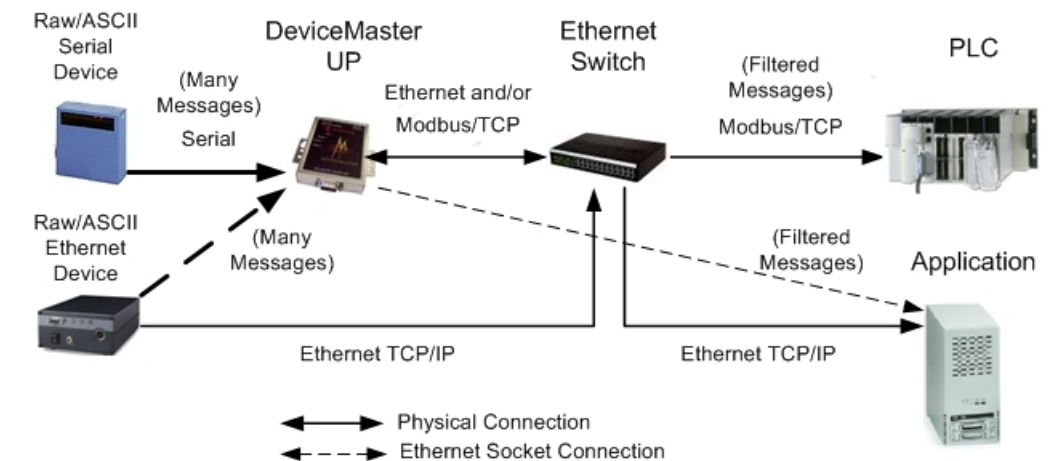

The DeviceMaster UP provides the following filtering and data extraction functionality.

- Filtering:
	- ‐ String Filtering of up to 128 bytes of raw/ASCII data to both the PLC and/or application.
	- ‐ RFID filtering of EPCglobal formatted RFID tag data to both the PLC and/or application.
	- Barcode filtering of all UPC/EAN formatted barcodes data to both the PLC and/or application.
	- ‐ Simplifies PLC and application programming tasks.
- Data Extraction:
	- ‐ RFID data extraction extracts all parameters, such as company code, product code, and serial numbers, from any or all of the 43 EPCglobal tag formats. It then transfers the data to the PLC and/or application in a consistent and simple format.
	- Barcode data extraction extracts the company, product, and numbering codes from UPC/EAN formatted barcodes. It then transfers the data to the PLC and/or application in a consistent and simple format.
	- ‐ Simplifies PLC and application programming tasks.
- Environment specific support:
	- ‐ Support for multiple RFID reader tag formats.
	- ‐ RFID antenna grouping.
	- ‐ Aging of filtered string/RFID/barcode entries.
	- ‐ Discarding of unrecognized RFID and barcode messages.

For detailed information about filtering and data extraction, see the *[DeviceMaster](dmup_rfid_barcode_extraction_ref.pdf) UP Filtering and Data Extraction [Reference](dmup_rfid_barcode_extraction_ref.pdf) Guide*.

# <span id="page-13-0"></span>**1.4. Definitions and Terms**

This section describes the Modbus/TCP definitions and terms included in the Modbus/TCP interface and supported by the DeviceMaster UP.

#### <span id="page-13-1"></span>**1.4.1. Data Type Definitions**

The following list defines the available data types.

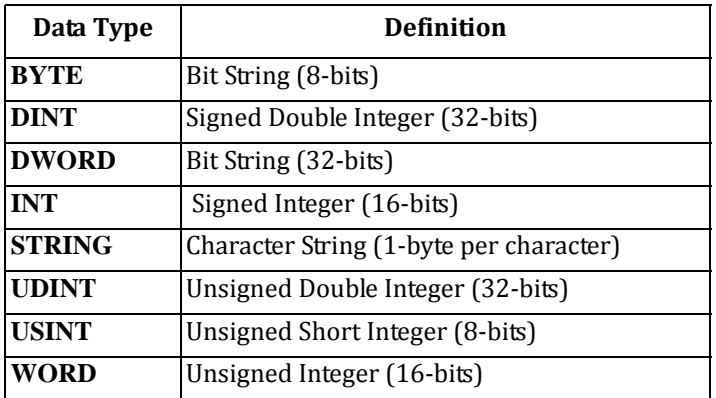

#### <span id="page-13-2"></span>**1.4.2. Glossary**

The following list defines terms associated with Modbus/TCP.

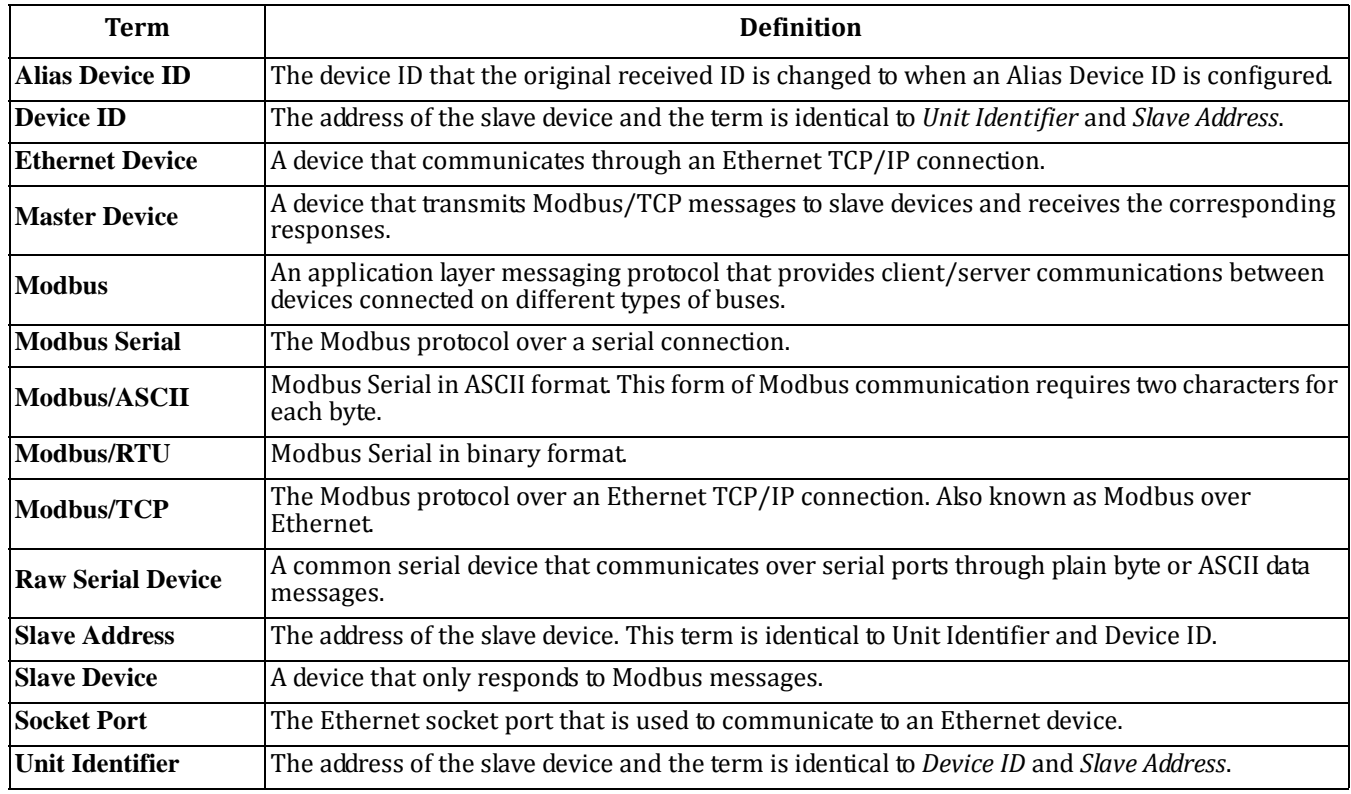

# <span id="page-14-0"></span>**1.5. Locating Updated Software and Documents**

You can access the firmware software assembly, PortVision Plus, and the DeviceMaster UP documentation from the CD shipped with the DeviceMaster UP or you can download the latest files from:

[ftp://ftp.comtrol.com/html/up\\_modbus\\_tcp\\_main.htm](ftp://ftp.comtrol.com/html/up_modbus_tcp_main.htm)

# <span id="page-14-1"></span>**1.6. Modbus/TCP Application Setup**

Before you can configure the Modbus/TCP firmware on the DeviceMaster UP, you must have previously performed the following steps:

- Install the hardware
- Install PortVision Plus
- If necessary, upload the Modbus/TCP firmware using PortVision Plus

*Note: Models that have Modbus/TCP loaded on the DeviceMaster UP are identified in PortVision Plus and the DeviceMaster UP is labeled accordingly.*

• Configure the DeviceMaster UP IP address using PortVision Plus

*Note: If necessary, refer to the DeviceMaster UP Hardware Installation and [Configuration](up_hw_install_setup.pdf) Guide for the above procedures.*

Use the following steps to complete the DeviceMaster UP configuration for Modbus/TCP.

- 1. Program the Modbus/TCP PLC (refer to the information in *Chapter 2. Programming Interface* on Page 17).
- 2. Configure the DeviceMaster UP serial and Ethernet device interface settings using the *[Modbus/TCP](modbus_tcp_quickstart.pdf) Interface [Configuration](modbus_tcp_quickstart.pdf) Quick Start*. You can use [Chapter 3. Embedded Configuration Pages on Page 33](#page-32-2)) as a reference if you need additional information about fields on the web pages.
- 3. Connect your serial device or devices and make sure all Ethernet devices are attached to the same Ethernet subnet. If necessary, refer to the *DeviceMaster UP Hardware Installation and [Configuration](up_hw_install_setup.pdf) Guide*.

# <span id="page-16-3"></span><span id="page-16-0"></span>**Chapter 2. Programming Interface**

### <span id="page-16-1"></span>**2.1. Overview**

The DeviceMaster UP provides highly flexible Modbus connectivity.

- Modbus masters supported include Modbus/TCP and Modbus/RTU and Modbus/ASCII serial masters.
- Both serial Modbus/RTU and Modbus/ASCII slave devices are supported.
- All Modbus masters can communicate with all Modbus slave devices.
- The Modbus/RTU and Modbus/ASCII Protocol Interface is defined in (*2.4. Modbus/RTU and [Modbus/ASCII](#page-28-0) To-Slaves Protocol Interface* [on Page 29](#page-28-0)).

The DeviceMaster UP provides highly advanced raw/ASCII device functionality:

- Both serial and Ethernet TCP/IP devices are supported.
- Modbus interfaces include Modbus/TCP masters, Modbus/TCP slaves, and both Modbus/RTU and Modbus/ASCII serial masters.
- Up to six Ethernet TCP/IP Application connections per serial or Ethernet TCP/IP device.
- The raw/ASCII interface is defined in (*2.2. Raw Data Interface* [on Page 19\)](#page-18-1).

You must configure the DeviceMaster UP through its embedded web pages defined in *Chapter 3. [Embedded](#page-32-2) [Configuration](#page-32-2) Pages* on Page 33.

The DeviceMaster UP uses normal Modbus addressing conventions and provides receive, transmit, and statistical data.

*Appendix A. [Programming](#page-80-6) the PLC via Concept* on Page 81 describes the Concept™ PLC programming examples provided with the DeviceMaster UP. It describes how to configure the DeviceMaster UP for raw serial data and start running the example programs using the embedded web pages and the example PLC program code.

Note: While the Concept PLC example programs directly apply only to the Schneider Electric Momentum, Quantum, and *Compact PLCs, they can be used as a guide for programming other PLCs.*

#### <span id="page-16-2"></span>**2.1.1. Modbus Master Requirements**

Modbus Masters (Modbus/TCP, Modbus/RTU serial, and Modbus/ASCII) must meet these requirements:

- The Modbus Master must support the corresponding protocol.
- For raw/ASCII data, the Modbus Master must support the Read Holding Registers and Write Multiple Registers commands or, alternatively, the Read/Write Multiple Registers command.
- The Modbus Master must be able to write enough data in one message to handle the maximum sized messages required for the serial or Ethernet device.

#### <span id="page-17-0"></span>**2.1.2. What is Modbus/RTU?**

Modbus/RTU is native Modbus in hexadecimal format. These are the base Modbus messages that contain simple read and write requests. The format is as follows:

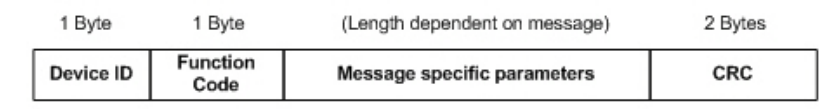

#### Modbus/RTU Message Format

Where:

- The terms Master or Client are used to identify the sender of the message.
- The terms Slave or Server are used to identify the devices responding to the message.

Modbus/RTU is used primarily for:

- *Serial port connectivity*. RS‐485 is the most common serial mode, but RS‐232 and RS‐422 are also widely used. Commonly used by both Master and Slave devices.
- *Ethernet TCP/IP socket connections.* This is not the same as Modbus/TCP (please see section on Modbus/TCP), but does provide a very simple method of interfacing to remote devices. It is used by many applications and some OPC servers.

*Note: This communication method typically is not supported by PLCs.*

#### <span id="page-17-1"></span>**2.1.3. What is Modbus/ASCII?**

Modbus/ASCII is native Modbus in ASCII format. This protocol is used primarily by legacy devices and is no longer supported as widely as Modbus/RTU.

Like Modbus/RTU, Modbus/ASCII contains the base Modbus messages that contain simple read and write requests. The differences between Modbus/ASCII and Modbus/RTU are:

- 1. The message data is sent in ASCII format, so the message length is twice as long. It requires two ASCII characters for each byte of data.
- 2. An 8 bit LRC is attached to verify the message instead of a 16 bit CRC. The LRC is also transmitted in ASCII format.
- 3. There are defined starting and ending characters to determine a Modbus/ASCII messages.

The format is as follows:

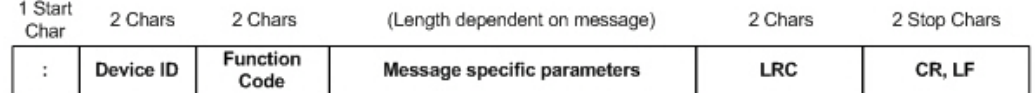

#### Modbus/ASCII Message Format

#### Where:

- The terms Master or Client are used to identify the sender of the message.
- The terms Slave or Server are used to identify the devices responding to the message.

Modbus/ASCII is used primarily for:

- *Serial port connectivity*. RS‐485 is the most common serial mode, but RS‐232 and RS‐422 are also used. Used primarily by legacy Slave devices.
- *Ethernet TCP/IP socket connections*. This is not the same as Modbus/TCP (please see section on Modbus/TCP), but does provide a very simple method of interfacing to remote devices. It is used by some applications and some OPC servers.

#### *Note: This communication method typically is not supported by PLCs.*

#### <span id="page-18-0"></span>**2.1.4. What is Modbus/TCP?**

Modbus/TCP is an Ethernet network based protocol that contains a Modbus/RTU message, with the exception of the 2 byte CRC. The Modbus/TCP message contains a header with information designed to provide message identification and routing information. The format is as follows:

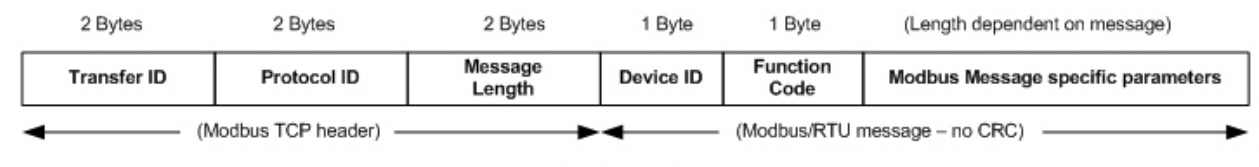

**Modbus TCP Message Format** 

Where:

- The terms Master or Client are used to identify the sender of the message.
- The terms Slave or Server are used to identify the devices responding to the message.
- Modbus TCP messages are typically sent to and received on a defined Ethernet TCP/IP socket of 502.
- Modbus TCP implementations provide more capability, but also require more processing than simpler Modbus/RTU implementations.

Modbus TCP is used for connecting advanced Ethernet based devices, such as PLCs, HMIs, SCADA Systems, and most OPC Servers to:

- Other Ethernet devices supporting Modbus TCP.
- Serial Modbus/RTU and/or Modbus/ASCII devices through gateways (such as the DeviceMaster UP running the Modbus/TCP or Modbus Router applications).
- Serial or Ethernet TCP/IP raw/ASCII devices (barcode scanners, printers, RFID readers, visions systems, etc) through a gateway (such as the DeviceMaster UP running the Modbus/TCP application).

# <span id="page-18-1"></span>**2.2. Raw Data Interface**

This subsection contains the following topics:

- *Supported Modbus Messages* [on Page 19](#page-18-2)
- *Serial Port Raw/ASCII Interface* [on Page 20](#page-19-0)
- *Ethernet Device Raw/ASCII Interface* [on Page 21](#page-20-0)
- *Receive Data Message (Raw Data)* [on Page 23](#page-22-0)
- *Transmit Data Message (Raw Data)* [on Page 25](#page-24-0)
- *Sequence Number Messages (Raw Data)* [on Page 27](#page-26-0)

#### <span id="page-18-2"></span>**2.2.1. Supported Modbus Messages**

DeviceMaster UP supports the following Modbus messages over Modbus/TCP for raw data transfer.

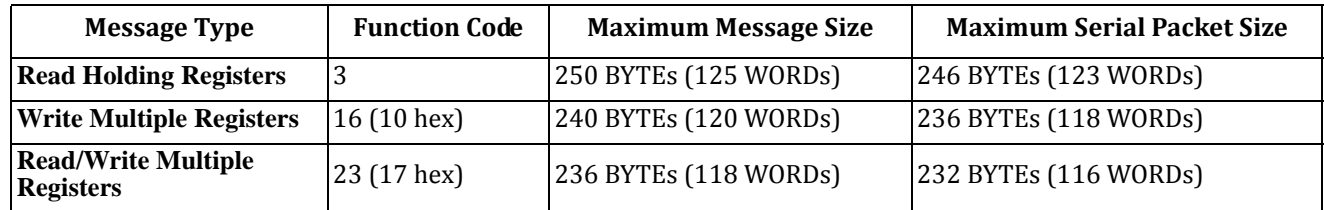

*Note: Your PLC programming software may not allow maximum size serial packets.*

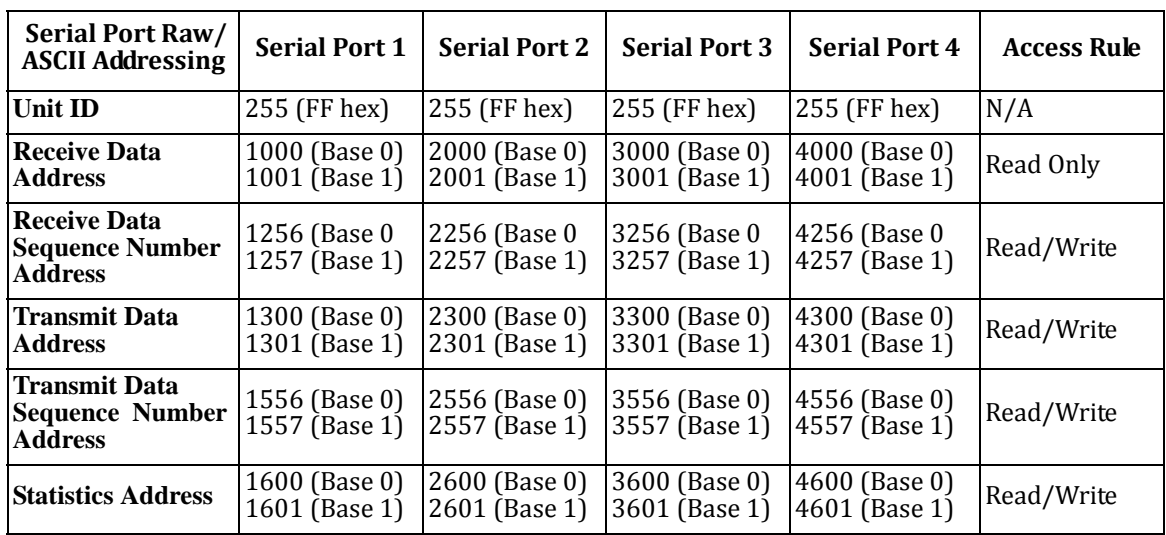

# <span id="page-19-0"></span>**2.2.2. Serial Port Raw/ASCII Interface**

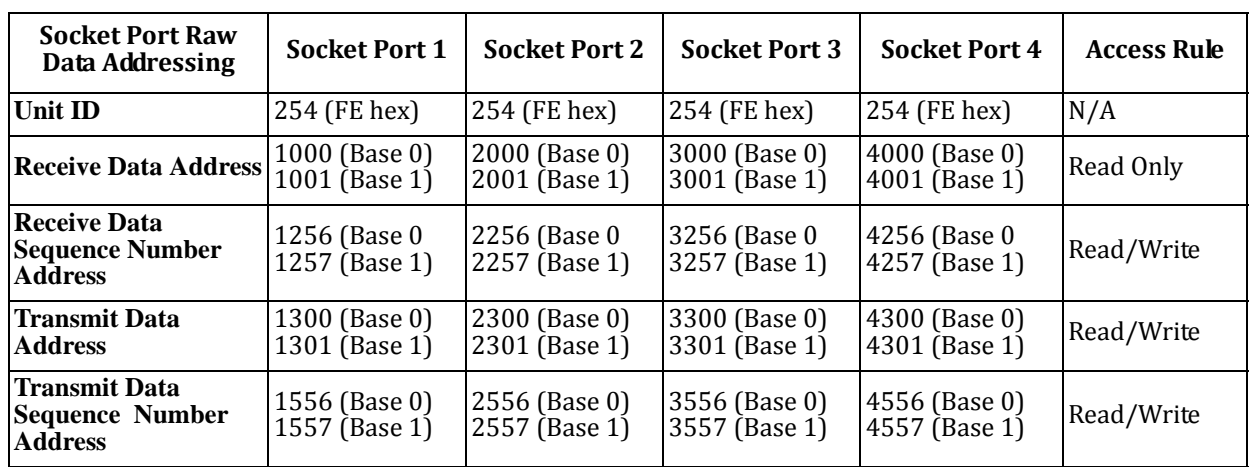

#### <span id="page-20-0"></span>**2.2.3. Ethernet Device Raw/ASCII Interface**

#### <span id="page-20-1"></span>**2.2.4. Raw/ASCII Transfer Modes**

The DeviceMaster UP supports two different raw/ASCII message transfer modes. The default Data‐Stream mode is the traditional transfer mode that asynchronously transmits messages and returns received data/responses. The Command/ Response mode provides a synchronous transfer mode for sending and returning responses.

#### <span id="page-20-2"></span>**2.2.4.1. DataStream Mode**

The Data-Stream transfer mode is the default transfer mode that asynchronously transmits messages from all Modbus and Application interfaces and returns received data/responses to all Modbus and Application interfaces. This mode is typically used in installations that utilize only one controller and for receive‐only devices such as barcode scanners, RFID readers, weigh scales, and position encoders.

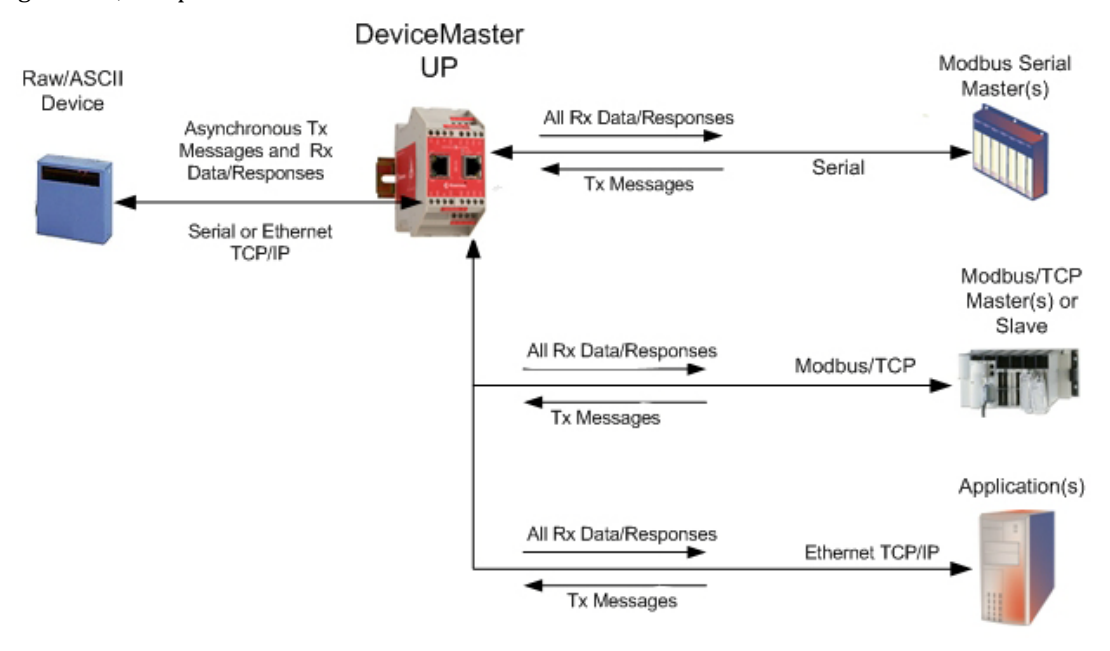

#### <span id="page-21-0"></span>**2.2.4.2. Command/Response Mode**

The Command/Response mode provides the following functionality:

- A synchronous transfer mode for sending and returning responses from all Modbus and Application Ethernet TCP/ IP interfaces to serial and Ethernet TCP/IP devices.
- Only one command message is transmitted at a time. Command messages are queued if a command message is active.
- Responses are routed only to the message sender.
- Responses are timed out and old responses, (ones not requested within a certain time frame), destined for the Modbus interface are discarded.
- The expected response count is configurable. While this is typically one, some devices may return multiple responses per message.

The Command/Response transfer mode is typically required in installations that require multiple controllers sending raw/ASCII messages with expected responses, and it is desired that each controller only receive its own responses.

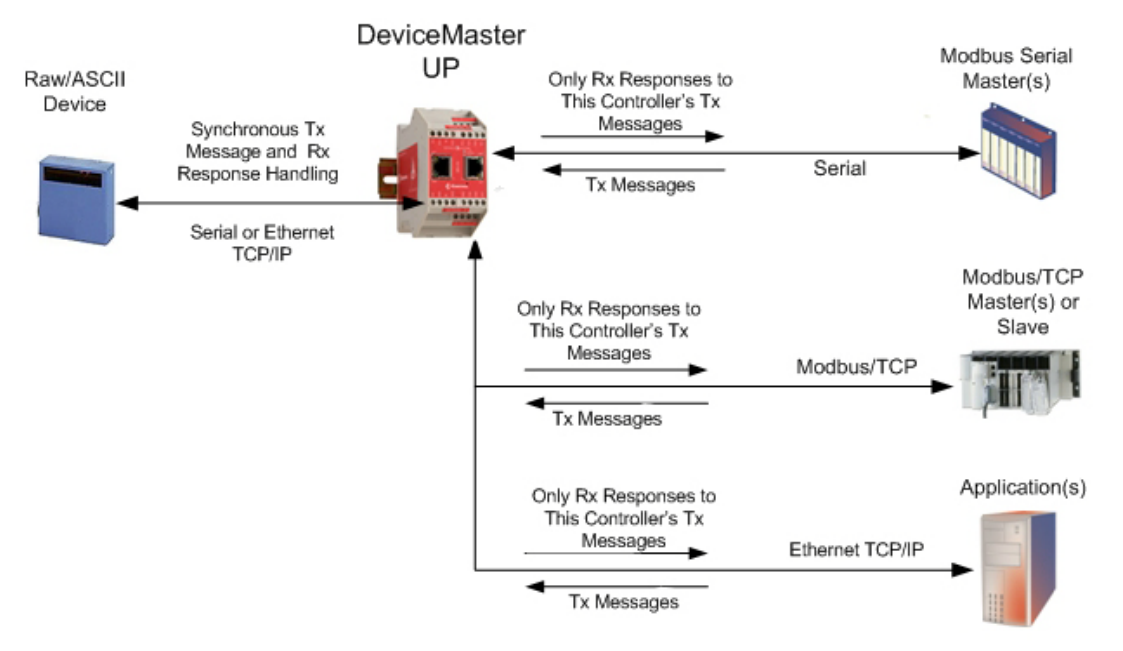

#### <span id="page-22-0"></span>**2.2.5. Receive Data Message (Raw Data)**

The following topics are discussed:

- *Format* [on Page 23](#page-22-1)
- *[Communication](#page-23-0) Methodology (Receive Raw Data in Slave Mode)* on Page 24
- *[Communication](#page-23-1) Methodology (Receive Data Master Mode)* on Page 24

#### <span id="page-22-1"></span>**2.2.5.1. Format**

The *Receive Data* message for raw data contains a simple protocol including a sequence number, length and serial data fields. The Modbus standard requires a WORD format.

The following table displays the format of the *Receive Data* message.

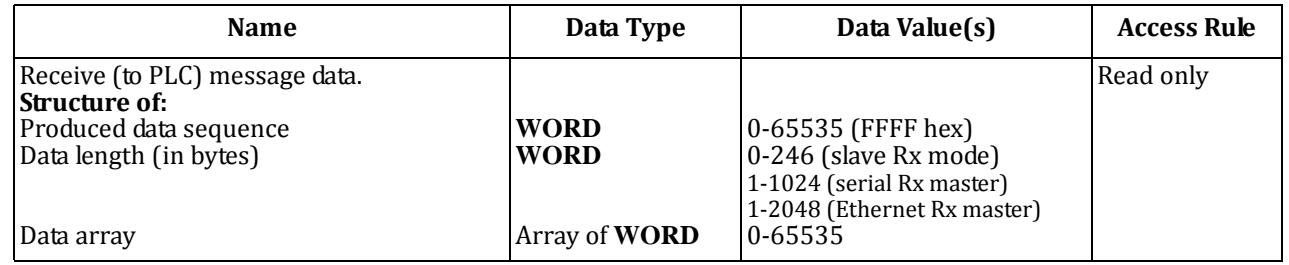

*Receive messages* have the following characteristics:

- It returns all data in WORD**s**.
- The DeviceMaster UP increments the sequence number when it returns new data.
- The message received from the PLC determines the actual length of the Modbus message returned to the PLC. (This is often greater than the length of the actual number of valid bytes in the Receive Data Message.)
- All unused bytes in a Modbus message returned to the PLC are filled with zeroes.
- The default order of the bytes is Least Significant Byte First. However, you can select the *Rx MS Byte First* option in the web page to return bytes by **Most Significant Byte First**. For more information, see *Rx MS Byte First* under *[3.3.5.](#page-38-1) Serial Port Packet ID Settings (RawData Only)* [on Page 39.](#page-38-1)

#### <span id="page-23-0"></span>**2.2.5.2. Communication Methodology (Receive Raw Data in Slave Mode)**

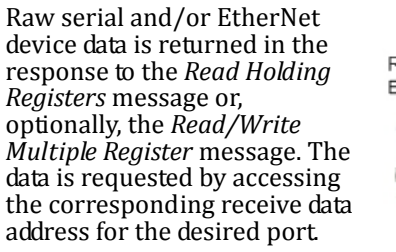

The following restrictions apply to this method:

- The *Device Index* must be 255 (FF hex) for raw/ASCII serial data and 254 (FE hex) for raw/ASCII Ethernet device data.
- The variable to receive the data on the PLC must be:
	- ‐ In the 40xxxx address range. (For Modicon type PLCs.)
	- ‐ An array of 16 bit words.
	- ‐ Of sufficient size to contain the sequence number, length, and data field associated with the received data structure. For more information, see the *2.2.5. Receive Data [Message](#page-22-0) (Raw Data)* definition on [Page 23.](#page-22-0)
- New data will be indicated with an incremented sequence number.
	- The same data may be returned more than once. However, the same data packet will also return the same sequence number.

DeviceMaster

UP

Rx Data = Write Messages

Write Responses

Rx Data = Write Messages Write Responses

• No data will be indicated with a length of zero.

#### <span id="page-23-1"></span>**2.2.5.3. Communication Methodology (Receive Data Master Mode)**

Raw/ASCII Serial and/or Ethernet devices

Rx Data

Raw serial and/or Ethernet device data is written to the PLC at the configured address.

The following restrictions apply to this method:

- The *Device Index* must be configured for the target PLC.
- The variable to receive the data on the PLC must be:
	- ‐ In the 40xxxx. (For Modicon type PLCs.)
	- ‐ An array of 16 bit words.
	- ‐ Of sufficient size to contain the sequence number, length, and data field associated with the received data structure.
- New data will be indicated with an incremented sequence number.

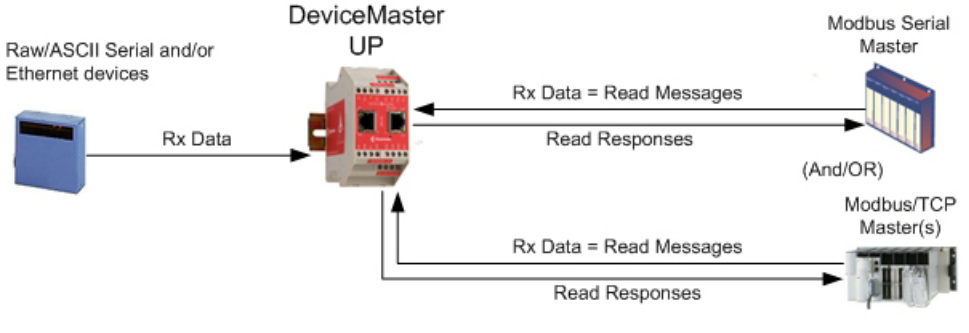

Modbus Serial

Slave

(OR) Modbus/TCP Slave

#### <span id="page-24-0"></span>**2.2.6. Transmit Data Message (Raw Data)**

The following topics are discussed:

- *Format* [on Page 25](#page-24-1)
- *[Communication](#page-25-0) Methodology (Transmit Raw Data Slave Mode)* on Page 26
- *[Communication](#page-25-1) Methodology (Transmit Data Master Mode)* on Page 26

#### <span id="page-24-1"></span>**2.2.6.1. Format**

The *Transmit Data* message for raw data contains a simple protocol including a sequence number, length and serial data fields. The Modbus standard requires a WORD format.

The following table displays the format of the *Transmit Data* message.

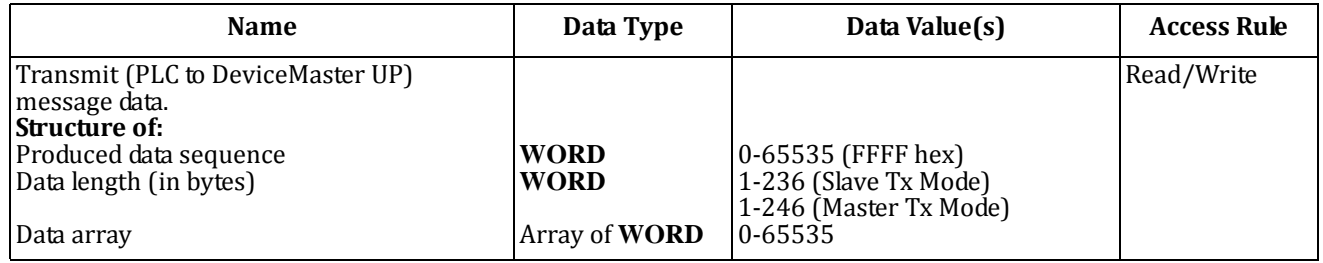

*Transmit messages* have the following characteristics:

- It transfers all data in WORD**s**.
- If the **Disable Tx Sequence Number Check** option is not selected, the sequence number must be incremented when there is new data to transmit.
- The data length field indicates the number of valid bytes contained in the message.
- The actual length of a message received from the PLC may contain extra, unused data.
- It ignores all unused bytes in a Modbus message.
- The default order of the bytes is **Least Significant Byte First**. However, you can select the *Tx MS Byte First* option in the web page to transmit bytes by **Most Significant Byte First**. For more information, see *Tx MS Byte First* under *3.3.5. Serial Port Packet ID Settings (RawData Only)* [on Page 39.](#page-38-1)
- A request for the *Transmit data* returns the last transmit data message.

#### <span id="page-25-0"></span>**2.2.6.2. Communication Methodology (Transmit Raw Data Slave Mode)**

Raw serial and/or EtherNet device data is sent in the *Write Multiple Registers* message or, optionally, the *Read/Write Multiple Register* message. The data is requested by accessing the corresponding transmit data address for the desired port.

The following restrictions apply to this method:

- The *Device Index* must be 255 (FF hex) for raw/ASCII serial data and 254 (FE hex) for raw/ASCII Ethernet device data.
- The variable to transmit the data on the PLC must be:
	- ‐ In the 40xxxx address range. (For Modicon type PLCs.)
	- ‐ An array of words.
	- ‐ Of sufficient size to contain the sequence number, length, and data field associated with the transmit data structure, typically 128 words. See *2.2.6. Transmit Data Message (Raw Data)* [on Page 25](#page-24-0) for more information.
- If the **Disable Tx Sequence Number Check** option is not selected, the sequence number must be incremented when there is new data to transmit. The same transmit data message may be sent to the DeviceMaster UP more than once. However, the data packet will only be transmitted when a new sequence number is received.

DeviceMaster

UP

#### <span id="page-25-1"></span>**2.2.6.3. Communication Methodology (Transmit Data Master Mode)**

Raw/ASCII Serial and/or Ethernet devices

Tx Data

Raw serial and/or Ethernet transmit data is polled from the PLC at the configured address and, when the DeviceMaster UP receives a transmit message with an updated sequence number, the data is transmitted to the serial or Ethernet device.

- The following restrictions apply to this method:
- The *Device Index* must be configured for the target PLC.
- The variable to receive the data on the PLC must be:
	- In the 40xxxx. (For Modicon type PLCs.)
	- ‐ An array of 16 bit words.
	- ‐ Of sufficient size to contain the sequence number, length, and data field associated with the transmit data structure.
- The PLC will indicate new data to transmit with an incremented sequence number. (The **Disable Tx Sequence Number Check** option does not apply to transmit data master mode.)
- The length will indicate the number of bytes to transmit.
- The DeviceMaster UP will expect the length parameter and data to transmit to be updated before the transmit sequence number is incremented. Therefore, as soon as the DeviceMaster UP receives an incremented transmit number, it will transmit the data to the serial or Ethernet device.

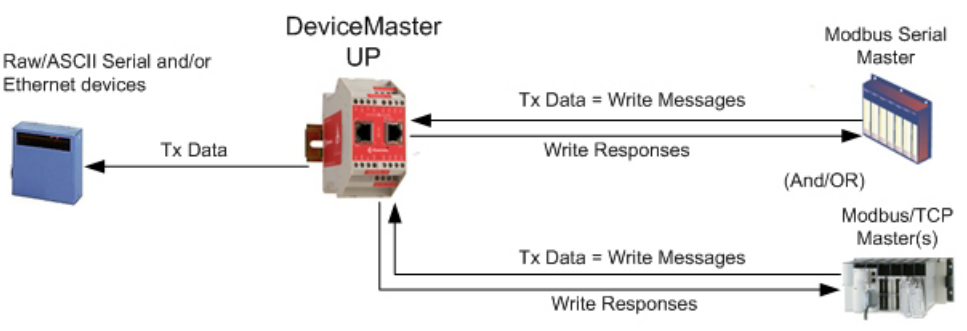

Modbus Serial

Slave

Modbus/TCP Slave

(OR)

Tx Data = Read Messages

Tx Data = Read Messages **Read Responses** 

**Read Responses** 

#### <span id="page-26-0"></span>**2.2.7. Sequence Number Messages (Raw Data)**

*Read Holding Registers* and *Write Multiple Register* messages can read and modify both receive and transmit produced data sequence numbers. These are the same sequence numbers returned to the PLC in the *Receive Data Message* and sent to the DeviceMaster UP in the *Transmit Data* message. Access to these sequence numbers are provided primarily for initialization purposes at the start of the PLC program when you may want to initialize the sequence numbers on the PLC, DeviceMaster UP or both.

# <span id="page-26-1"></span>**2.3. I/O Scanner (Raw Data)**

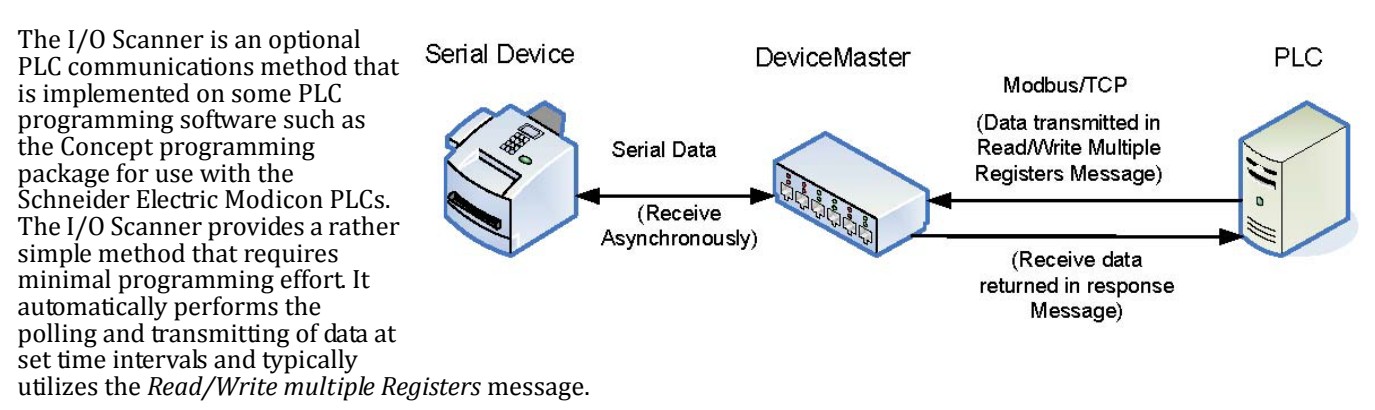

The following restrictions apply to this method:

- The *Receive* and *Transmit* mode for the serial and/or Ethernet device must both be set to *Slave* mode.
- The *Device Index* must be 255 (FF hex) for raw/ASCII serial data and 254 (FE hex) for raw/ASCII Ethernet device data.
- The variable to receive the data on the PLC must be:
	- ‐ In the 40xxxx address range. (For Modicon type PLCs.)
	- ‐ An array of words.
	- ‐ Of sufficient size to contain the sequence number, length, and data field associated with the received data structure, typically 128 words. For more information, see the *2.2.5. Receive Data [Message](#page-22-0) (Raw Data)* definition on [Page 23.](#page-22-0)
- New received data will be indicated with an incremented sequence number.

The same data may be returned more than once. However, the same data packet will also return the same sequence number.

- No receive data will be indicated with a length of zero.
- The variable to transmit the data on the PLC must be:
	- In the 40xxxx address range. (For Modicon PLCs.)
	- ‐ An array of words.
	- ‐ Of sufficient size to contain the sequence number, length, and data field associated with the transmit data structure, typically 128 words. See *2.2.6. Transmit Data Message (Raw Data)* [on Page 25](#page-24-0) for more information.
- If the **Disable Tx Sequence Number Check** option is not selected, the sequence number must be incremented when there is new data to transmit.

The same transmit data message may be sent to the DeviceMaster UP more than once. However, the data packet will only be transmitted when a new sequence number is received.

• The DeviceMaster UP should be reset before starting a PLC program using the I/O Scanner due to PLC program execution scheduling. If the DeviceMaster UP is not reset, the sequence numbers may be out of sync. This may result in receiving outdated serial data as well as an unexpected transmission of serial data. A Transmit Unexpected Sequence Number error may also occur.

The following depicts a typical I/O Scanner screen.

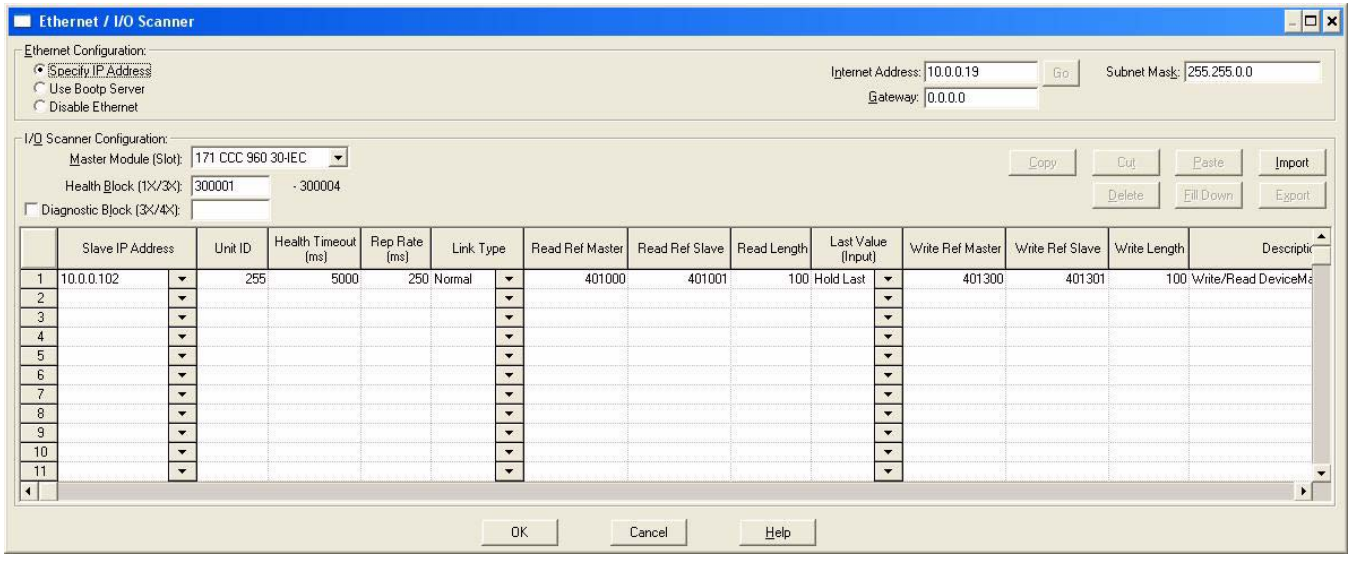

# <span id="page-28-0"></span>**2.4. Modbus/RTU and Modbus/ASCII ToSlaves Protocol Interface**

The DeviceMaster UP provides access to serial Modbus/RTU and Modbus/ASCII slave devices via Modbus/TCP, serial Modbus/RTU masters, and serial Modbus/ASCII masters. Modbus master messages are translated to Modbus/RTU or Modbus/ASCII messages, devices are automatically located, and appropriate Modbus responses are returned to the Modbus masters.

#### <span id="page-28-1"></span>**2.4.1. Communication Methodology**

The DeviceMaster UP translates Modbus master messages into Modbus/RTU or Modbus/ASCII messages and forwards them to slave devices attached to the Modbus/RTU or Modbus/ASCII slave serial ports. Each Modbus message is transmitted and a response is expected. The DeviceMaster UP times out the Modbus/RTU or Modbus/ASCII messages if there is no response returned within the configured timeout period.

The following diagram displays the Modbus message transfer.

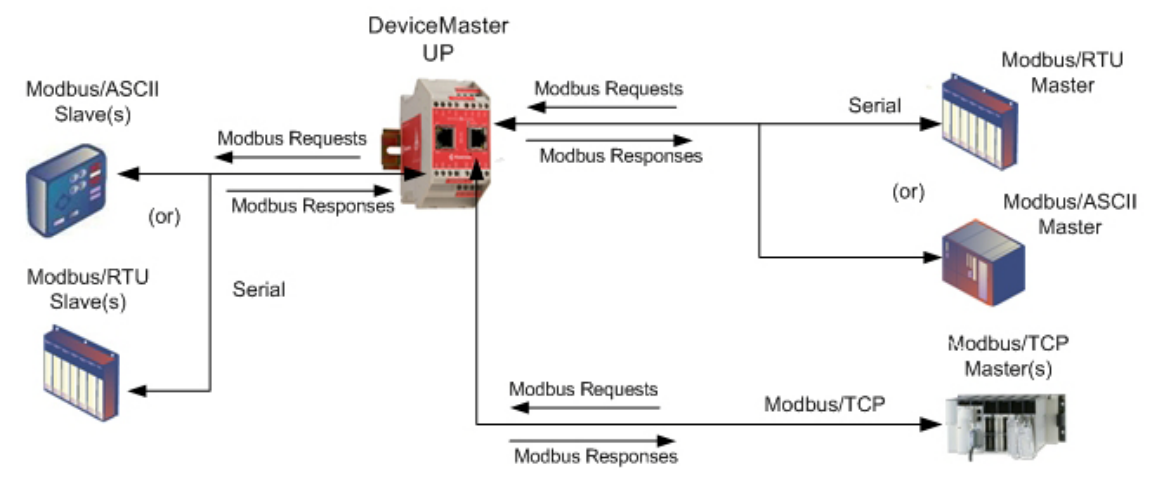

The following apply to Modbus slaves serial ports.

- All valid Modbus master messages are translated to Modbus slave messages for serial port transmission.
- Modbus slave devices are automatically located on a DeviceMaster UP 2‐port or 4‐port.
- Messages are timed out if no response is returned within the configured timeout period.
- Appropriate Modbus responses are returned to the Modbus master.
- Broadcast Modbus messages, those with a unit identifier of zero, are transmitted out all Modbus slave serial ports on the DeviceMaster UP.

The following restrictions apply to the Modbus slave interface:

- The DeviceMaster UP serves as a *slave* Modbus/TCP device, a *master* on Modbus To‐Slaves serial ports, and a slave on Modbus To‐master serial ports.
- All Modbus slave devices attached to a DeviceMaster UP gateway (1, 2, or 4‐port) must have unique *Unit Identifiers*. Valid Unit Identifiers are 1 to 247 and the Broadcast Identifier is zero.

To communicate to Modbus slave device(s) through a DeviceMaster UP, perform the following steps.

- 1. Using the embedded web page, select the appropriate **Port**.
- 2. Under *Serial Configuration*, configure the serial port parameters such as the Mode, Baud rate, Data Bits, and so forth.
- 3. Under *General Protocol Settings*, set the *Select Serial Port Protocol* to **Modbus slave**.
- 4. Under *Modbus Slave Protocol Settings*, set the **Device Response Timeout** to the desired value.
	- **Note:** 2- and 4-Port only: set the Lost Device Search Enable setting. For a discussion on this setting, see [2.4.2.](#page-29-0) *Modbus Slave Device Search [Methodology](#page-29-0) on Page 30.*

5. In the PLC program, address messages to the Modbus slave device using the IP Address of the DeviceMaster UP and the Unit Identifier of the slave device(s).

#### <span id="page-29-0"></span>**2.4.2. Modbus Slave Device Search Methodology**

Locating a Modbus slave device on a DeviceMaster UP 1‐port is relatively simple. Either the Modbus slave device is connected to the port or it is not. However, if more than one port is configured for Modbus slave on a DeviceMaster UP 2‐ or 4‐port, the device must be found. The following is an explanation of how the search algorithm works on a DeviceMaster UP 2‐ or 4‐port.

#### **Locating a Modbus slave device after a reboot or port reset:**

When the DeviceMaster UP receives a message for a Modbus slave device for the first time since reboot or port initialization, it will transmit the Modbus slave message out all Modbus slave serial ports and wait for a response to be returned. Once the response is returned, the device port is known and all messages sent to the device will be routed through the serial port.

#### *Lost Devices:*

Lost devices, or devices that time out, are a special case. The DeviceMaster UP provides two methods for handling lost devices via the **Lost Device Search Enable** option on the web page.

- Disabling this option on a Modbus slave port:
	- ‐ Prevents the DeviceMaster UP from searching for a lost device on other Modbus slave ports.
	- Prevents lost devices known to have been on other ports from being searched for on this port.
	- Note: This is the recommended setting whenever it is desired to prevent timeout delays on other Modbus slave ports *in the event that a device times out.*
- Enabling this option on a Modbus slave port:
	- ‐ Allows the DeviceMaster UP to search for lost devices on all Modbus slave ports with the **Lost Device Search Enable** option turned on.

Note: This can be useful for locating devices if a device has been moved onto another port by moving the serial *cable or, perhaps, by moving the device onto a different Modbus slave serial loop.*

‐ This will cause timeout delays on all Modbus slave ports with the **Device Search Enable** option turned on until the device is found.

# <span id="page-30-0"></span>**2.5. Retrieve Statistics Message**

The data returned from the *Retrieve Statistics* message contains various counters. The *Retrieve Statistics* message formats the data into 32‐bit integers and returns data in an array of WORD**s**. The first WORD contains the most significant word and the second WORD contains the least significant word.

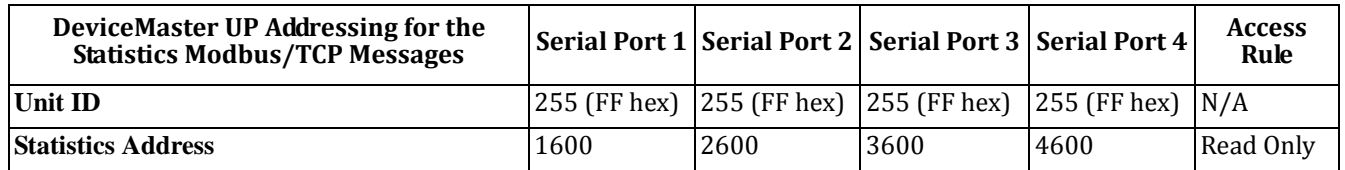

Note: Some Modicon PLC programming software, such as Concept, requires one to be added to the address offset. This is because their address range begins at 40001, while the address range on the DeviceMaster UP begins at zero.

The following table displays the format of the *Retrieve Statistics* message.

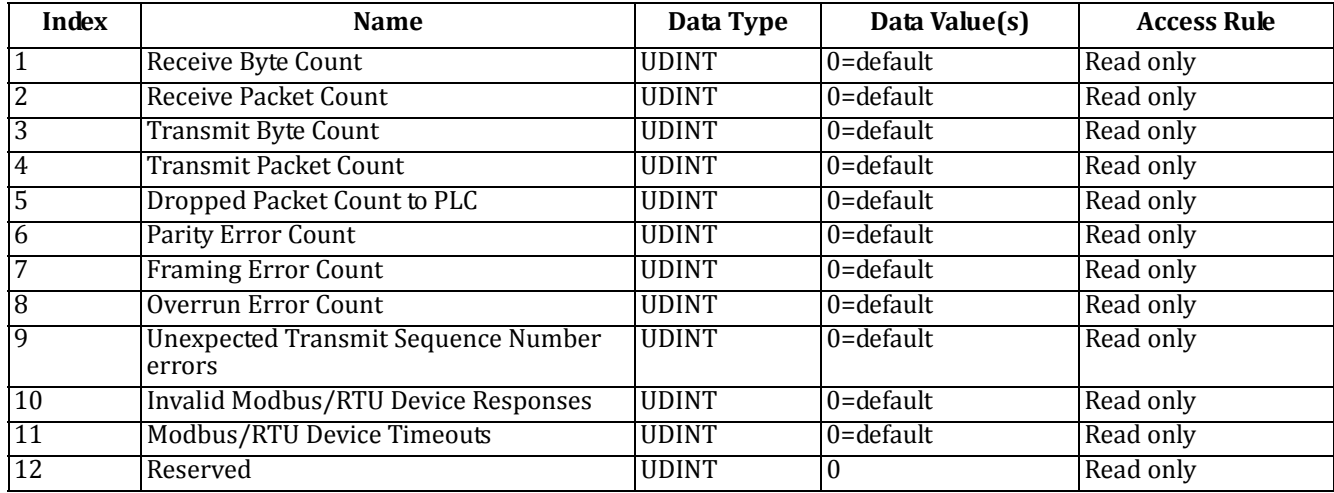

The *Retrieve Statistics* messages have the following characteristics.

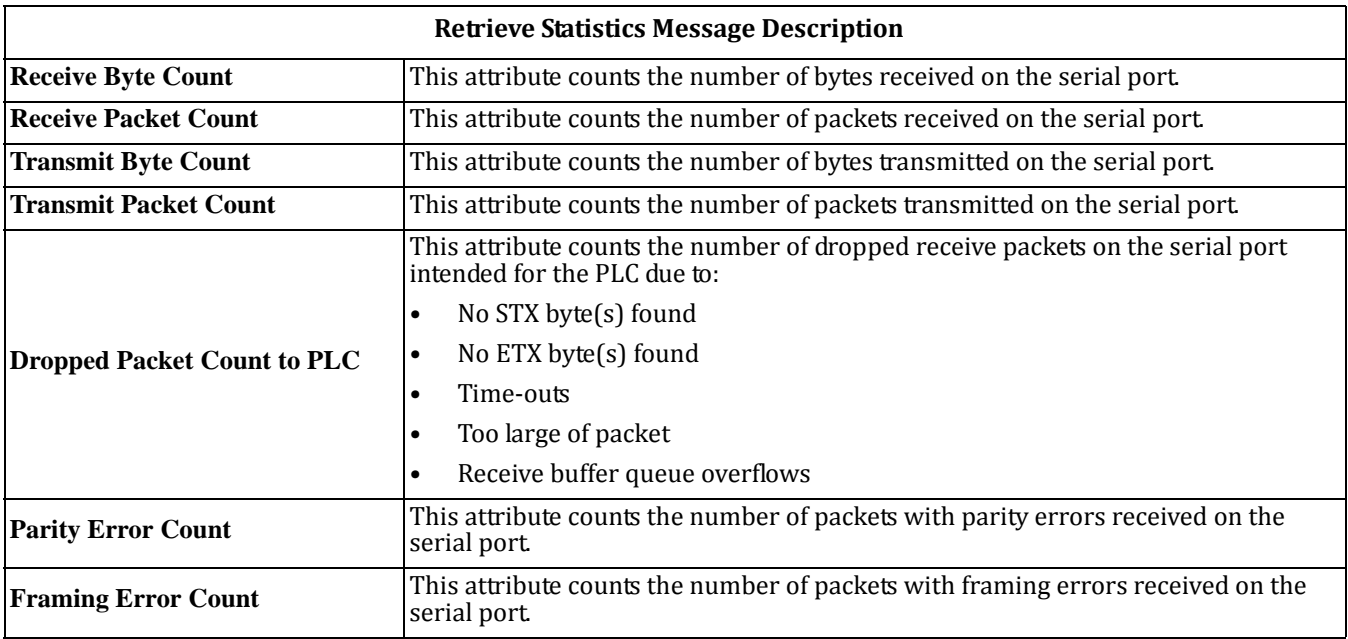

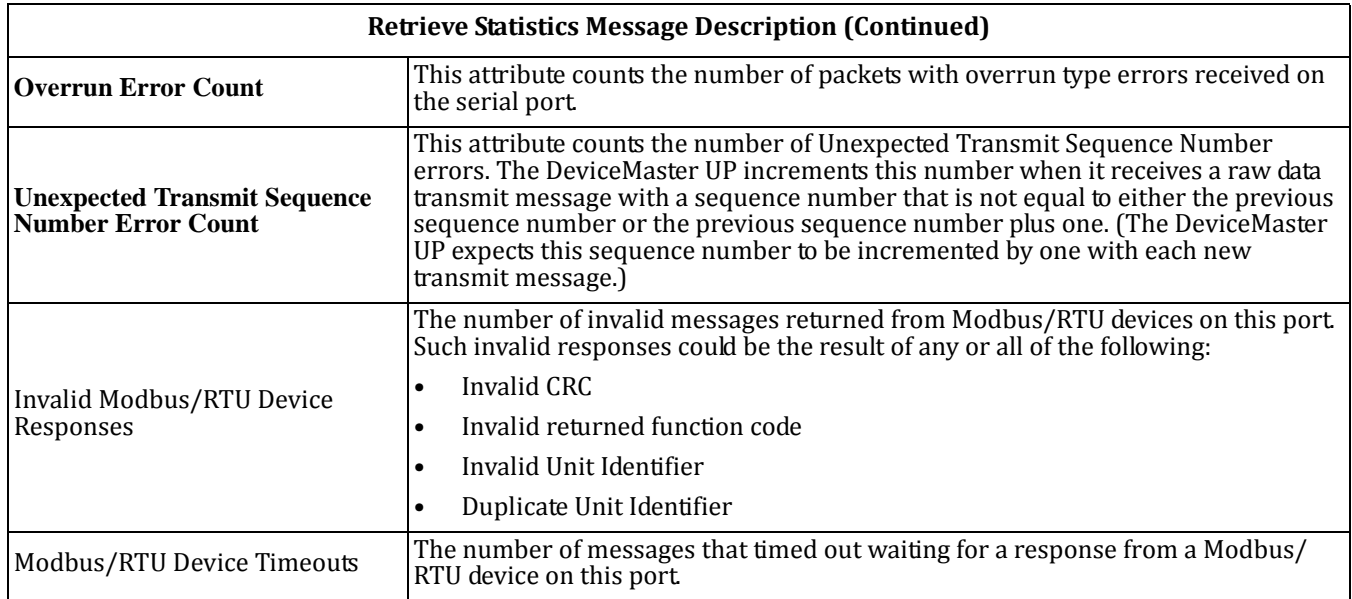

# <span id="page-32-2"></span><span id="page-32-0"></span>**Chapter 3. Embedded Configuration Pages**

This chapter provides detailed information about the embedded web pages for serial and Ethernet device configuration. Ethernet devices are configured via an Ethernet TCP/IP socket connection. The latest Modbus/TCP firmware must be installed before you can configure network or serial/socket port characteristics. For firmware installation and setup information, see the *DeviceMaster UP Hardware Installation and [Configuration](up_hw_install_setup.pdf) Guide* or the PortVision Plus help system.

Use the *Modbus/TCP Interface [Configuration](modbus_tcp_quickstart.pdf) Quick Start* to locate configuration procedures for your site and use this chapter as a reference if you need information about specific fields. The *Interface Configuration Quick Start* is intended to provide you with a way to quickly configure DeviceMaster UP for your devices.

# <span id="page-32-1"></span>**3.1. Overview**

The following overview shows how to access the DeviceMaster UP *Server Configuration* embedded web page and configure serial and Ethernet device interfaces.

If you have not configured the network information into the DeviceMaster UP during initial setup, you must configure the network information before configuring serial/socket port characteristics. See the *DeviceMaster UP [Hardware](up_hw_install_setup.pdf) Installation and [Configuration](up_hw_install_setup.pdf) Guide* or the PortVision Plus help system for help configuring the network settings.

- 1. From PortVision Plus, highlight the DeviceMaster UP that you want to configure and select **Web Manager**.
	- *Note: Optionally, enter the IP address of the device in the Address box of your web browse.*
- 2. Select the appropriate procedure for your environment.

#### **S***erial Device*

- a. Select **Serial Device Configuration**.
- b. Select the appropriate port to access the *Edit Serial Port Configuration* page for that port.
- c. Change the [serial port configuration properties](#page-34-1) [\(Page 35](#page-34-1)) as required for your site.

#### Ethernet Device

- a. Select **Ethernet Device Configuration**.
- b. Select the appropriate socket to access the *Edit Socket Port Configuration* page for that port.
- c. Change the [socket port configuration properties](#page-40-1) ([Page 41](#page-40-1)) as required for your site.
- 3. Select **Submit** to commit the changes and repeat for each port.
- 4. Go to *Appendix A. [Programming](#page-80-6) the PLC via Concept* on Page 81 to complete the DeviceMaster UP installation.

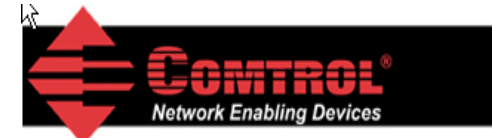

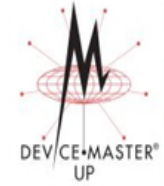

### **Server Configuration**

Software: Modbus/TCP 5.01 Serial Number: 9011 - 65534 **TP Confins** Static **IP Address:** 192.168.11.4 255.255.0.0 **IP Netmask: IP Gateway:**  $0.0.0.0$ **Serial Device Configuration Ethernet Device Configuration Communication Statistics PLC Interface Diagnostics Display All Modbus Slave Devices Display Serial Logs Display Ethernet Device Logs Configure Network** 

# <span id="page-33-0"></span>**3.2. Embedded Web Pages Overview**

 Access the main DeviceMaster UP web page (*Server Configuration*) from PortVision Plus or enter the IP address of the DeviceMaster UP in the **Address** box of your web browser.

The *Server Configuration* page displays the software version and current network configuration for the DeviceMaster UP. In addition, the *Server Configuration* page links to the configuration, statistics, and diagnostics pages, which are discussed in the table below.

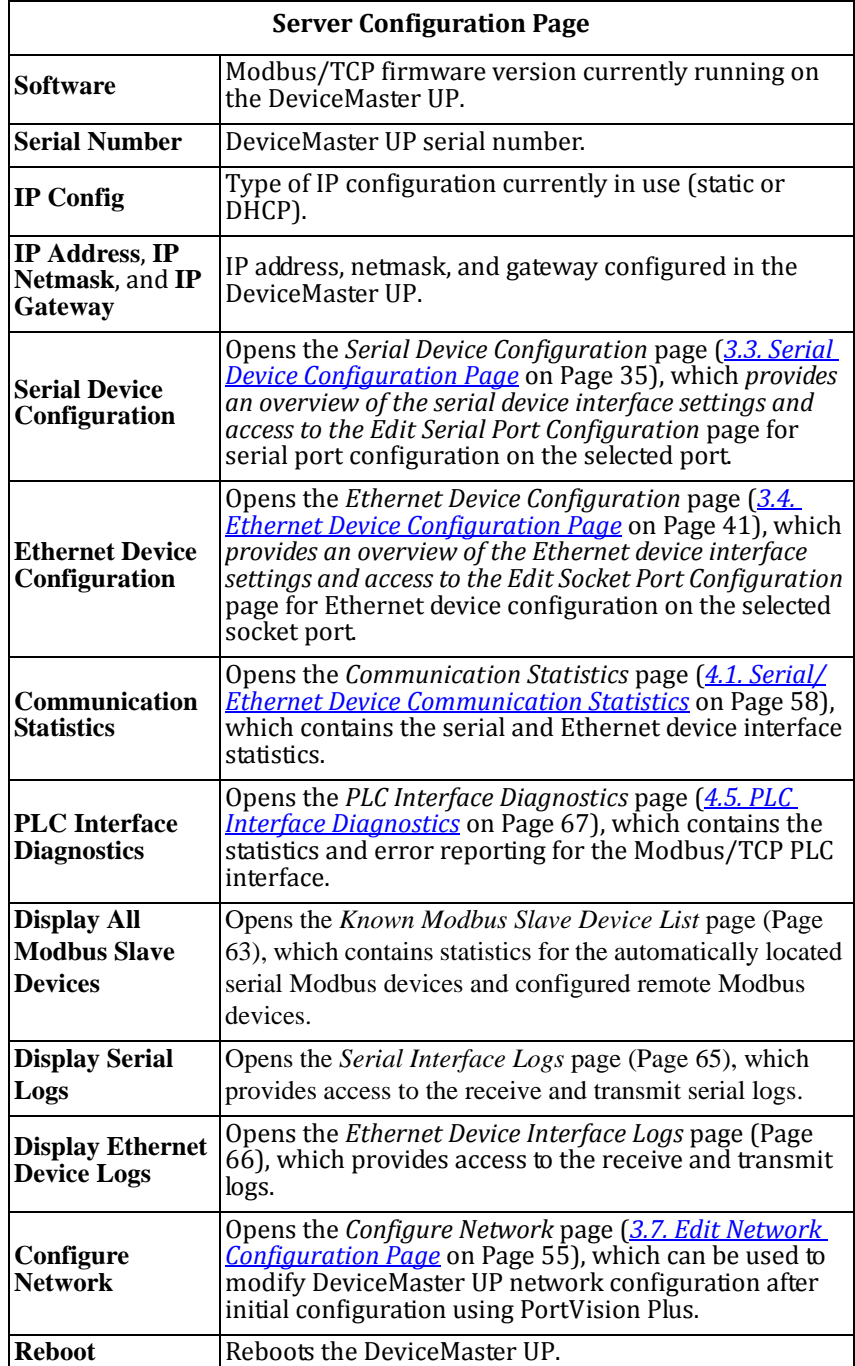

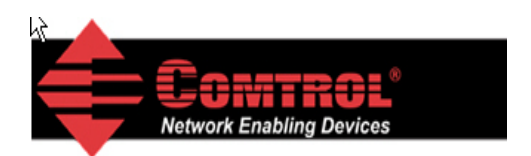

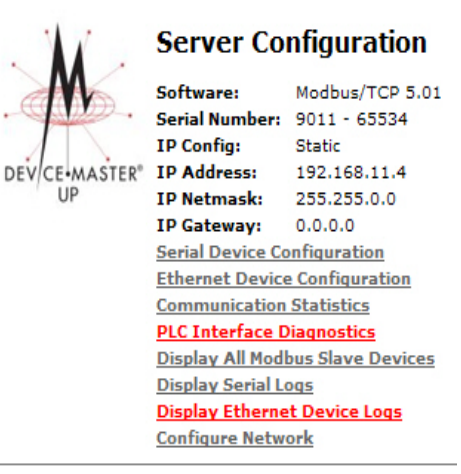

# <span id="page-34-0"></span>**3.3. Serial Device Configuration Page**

The *Serial Device Configuration* page provides:

- Links to other pages
- Access to the *Edit Serial Port Configuration* page for each port (**Port #**)
- An overview of serial device configuration settings for each port displays the current settings

To change these settings for a port, select the corresponding **Port #** link, which opens the *Edit Serial Port Configuration* page. See *3.3.1. Edit [Serial](#page-34-1) Port [Configuration](#page-34-1) Page* on Page 35 to locate information for each setting area.

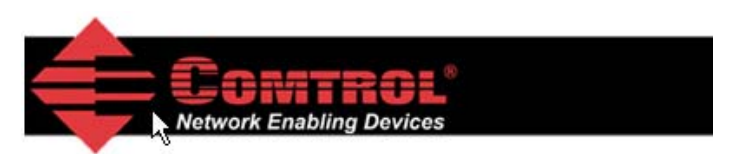

#### **Serial Device Configuration**

**Server Configuration Home Ethernet Device Configuration Communication Statistics PLC Interface Diagnostics** Display All Modbus Slave Devices **Display Serial Logs** 

*Select the appropriate serial port number to configure the serial port characteristics.*

Port 1

### <span id="page-34-1"></span>**3.3.1. Edit Serial Port Configuration Page**

Use the *Edit Serial Port Configuration* page to change a serial port's configuration parameters.

To access the *Edit Serial Port Configuration* page, select the appropriate port number link (for example, **Port 1**) on the *Serial Device Configuration* page.

The next two subsections discuss the *Serial Port* and *Serial Port Packet ID Settings* areas on this page. The remainder of the page is discussed in the following subsections, which are located under the *3.6. Common [Configuration](#page-45-0) Areas (Serial or [Ethernet](#page-45-0) Device)* section:

- *3.6.3. [Filtering/Data](#page-48-0) Extraction Configuration* on Page 49
- *3.6.4. Application TCP Connection [Configuration](#page-51-0)* on Page 52
- *3.6.5. Saving Port Options* [on Page 54](#page-53-0)

#### <span id="page-35-0"></span>**3.3.2. Serial Configuration**

Use the *Serial Configuration* area of the *Edit Serial Port Configuration* page to configure serial port characteristics for the device that you plan on connecting to the port.

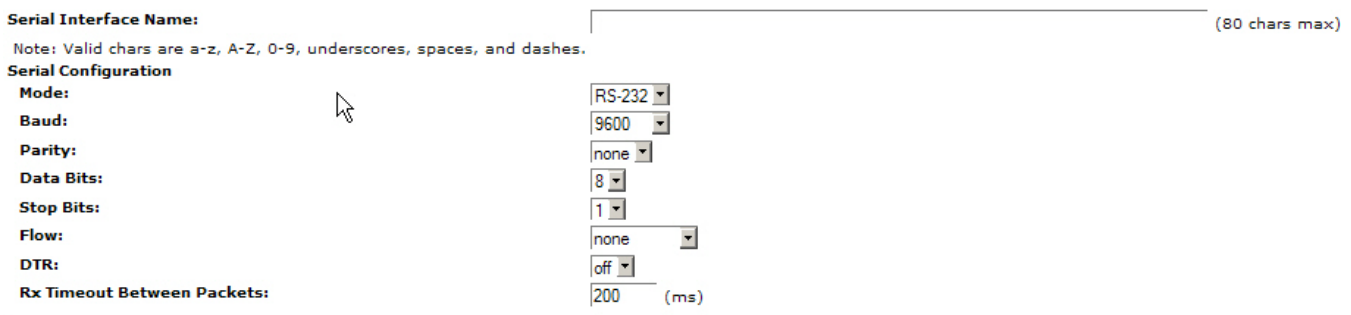

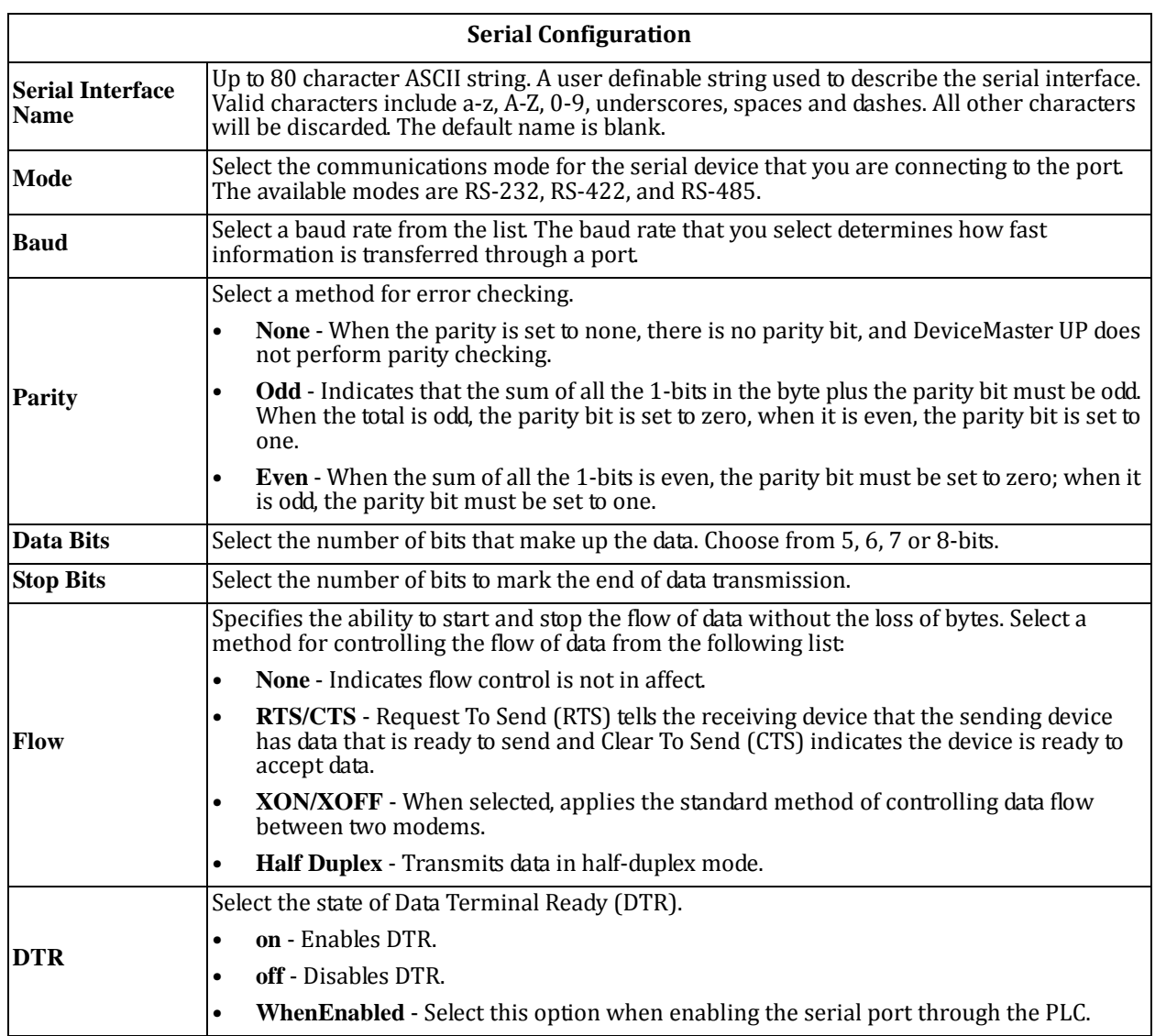
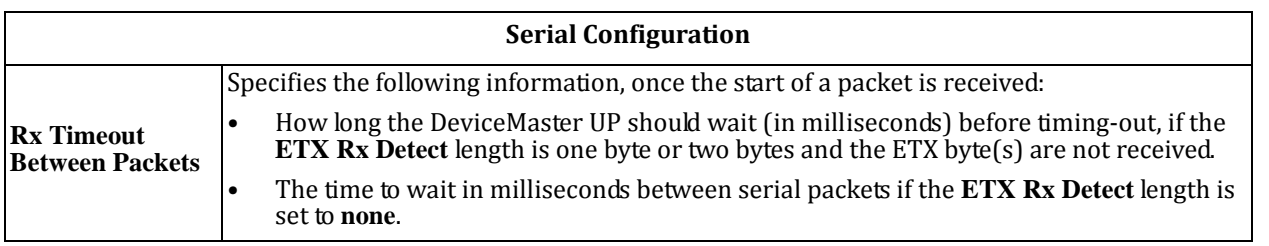

### **3.3.3. General Protocol Settings**

Use the *General Protocol Settings* area of the *Edit Serial Configuration* page to configure general protocol settings for the serial port.

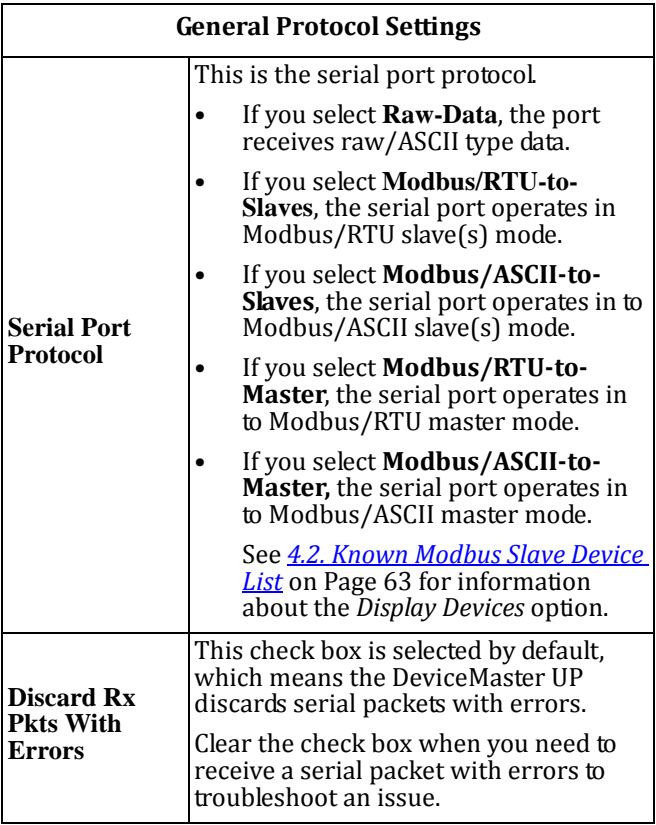

**General Protocol Settings** Serial Port Protocol: Raw-Data  $\overline{\phantom{a}}$ **Discard Rx Packets With Errors:**  $\overline{\textbf{v}}$ If you select **Modbus/RTUtoSlaves** or **Modbus/ASCIItoSlaves**, a *Display Devices* option appears on the *Serial Device Configuration* page as shown below.**Modbus Slave and Raw-Data Device Settings** 250 **Response Timeout (ms): Modbus Slaves Only** Display Devices

### **3.3.4. Modbus Slave and RawData Device Settings**

Use the *Modbus Slave and RawData Device Settings* area of the *Edit Port Configuration* page to set the response timeout (ms) for Modbus slave and raw‐data devices.

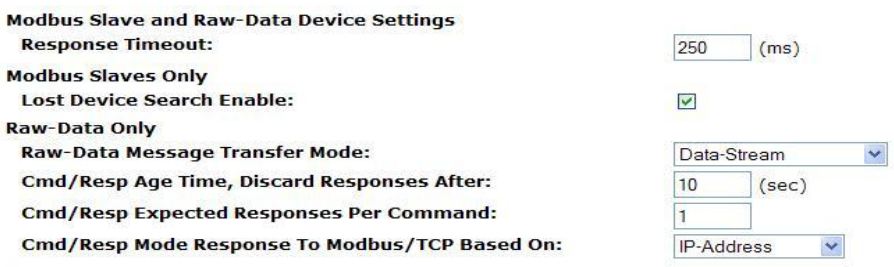

*This graphic shows the Lost Device Search Enable option, which is only available on the 2- and 4-port models.*

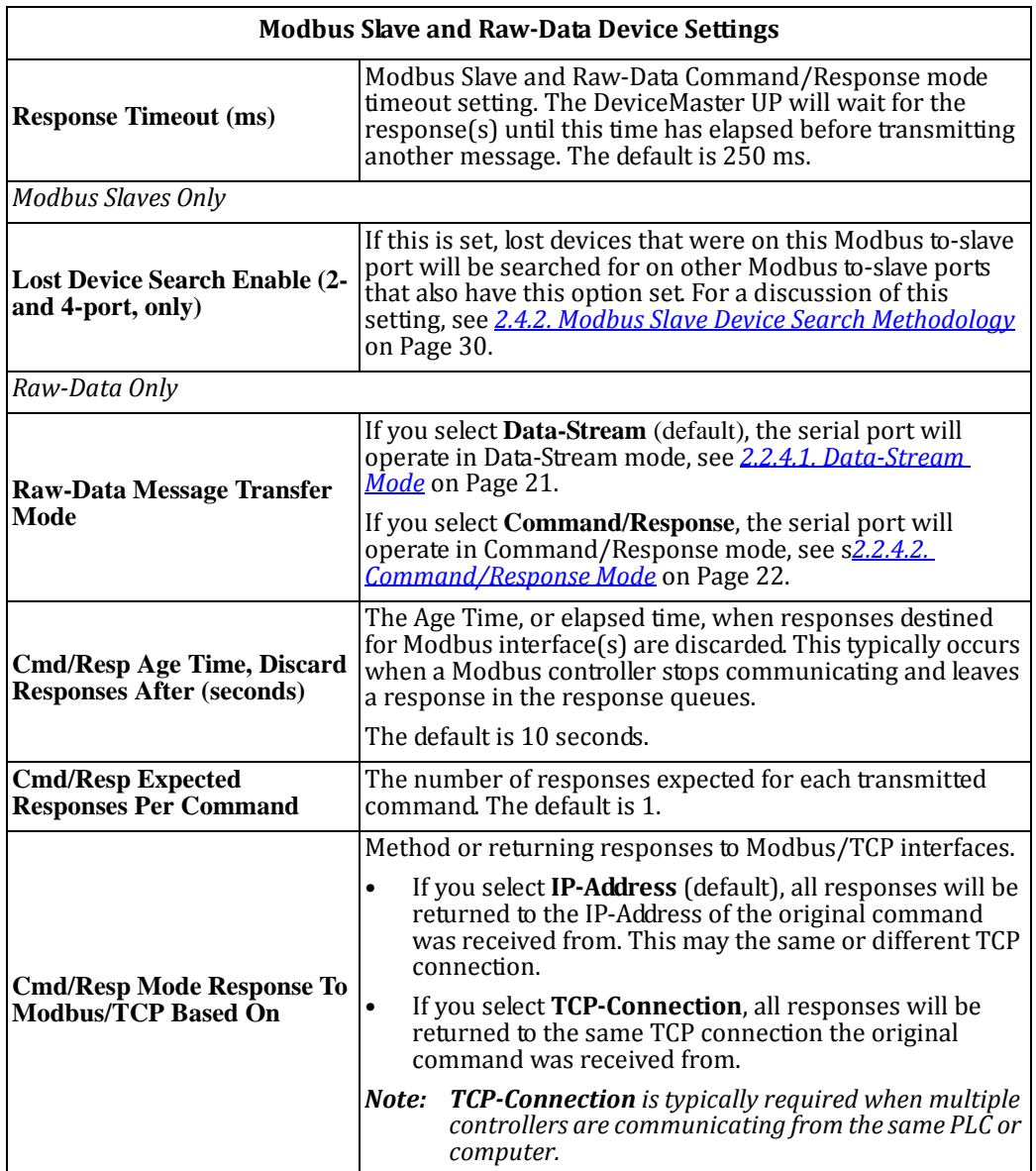

### **3.3.5. Serial Port Packet ID Settings (RawData Only)**

Use the *Serial Port Packet ID Settings (RawData Only)* area of the *Edit Serial Configuration* page to configure the raw data serial port packet identification (ID) settings for a serial port.

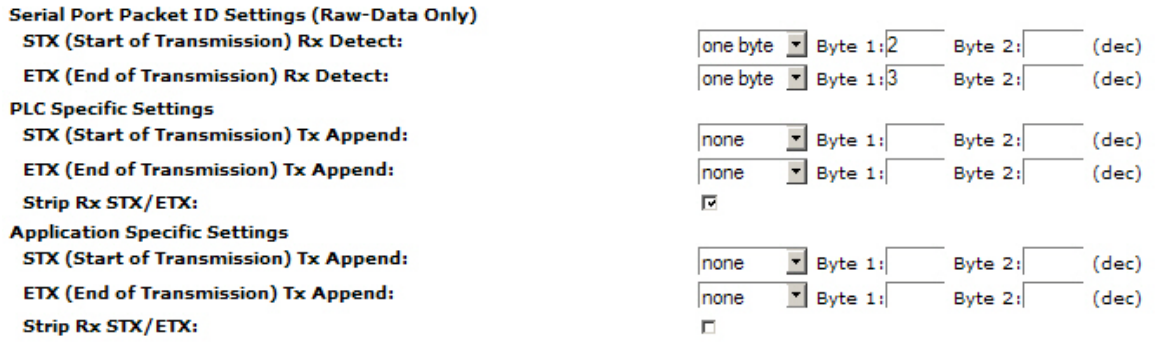

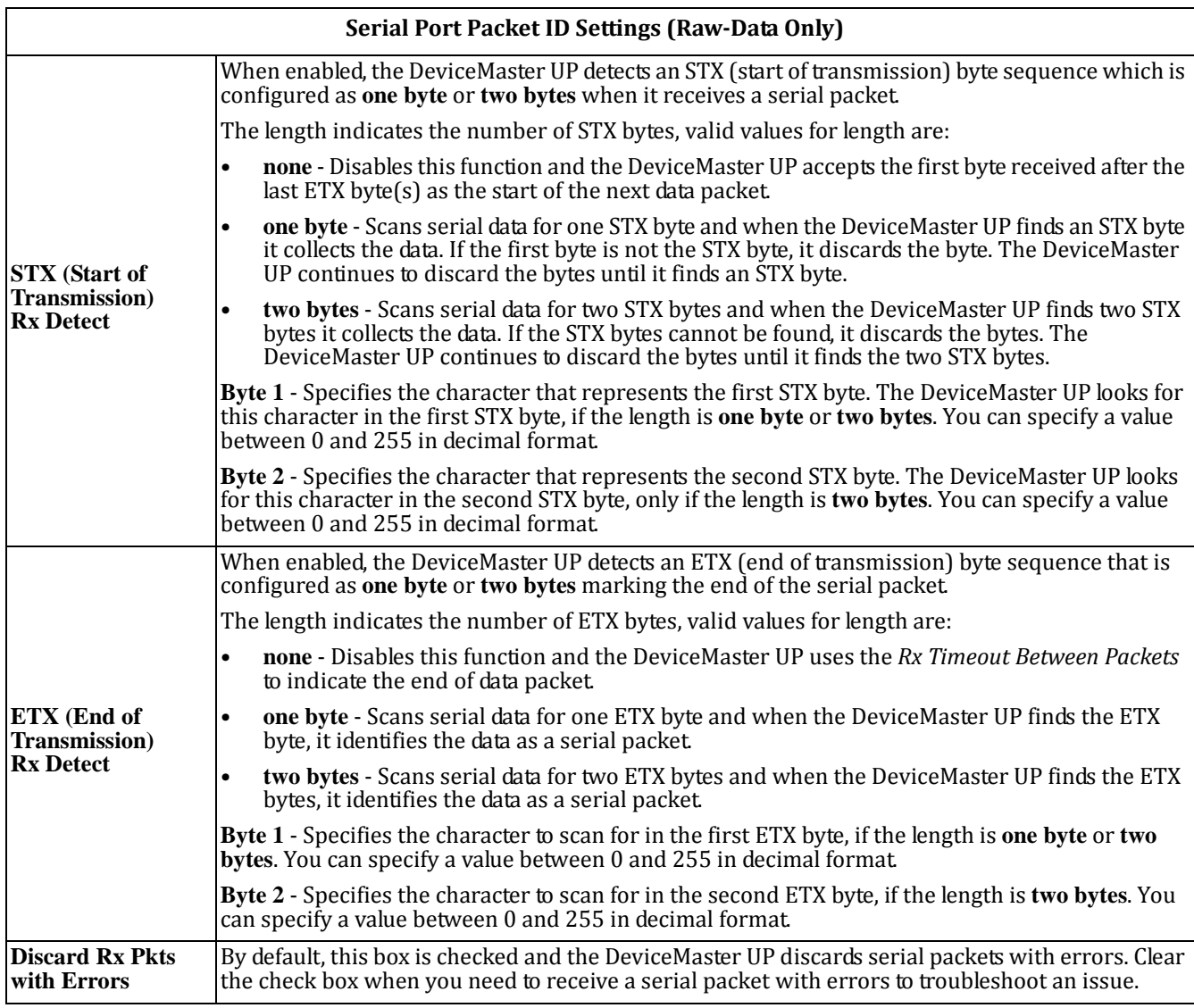

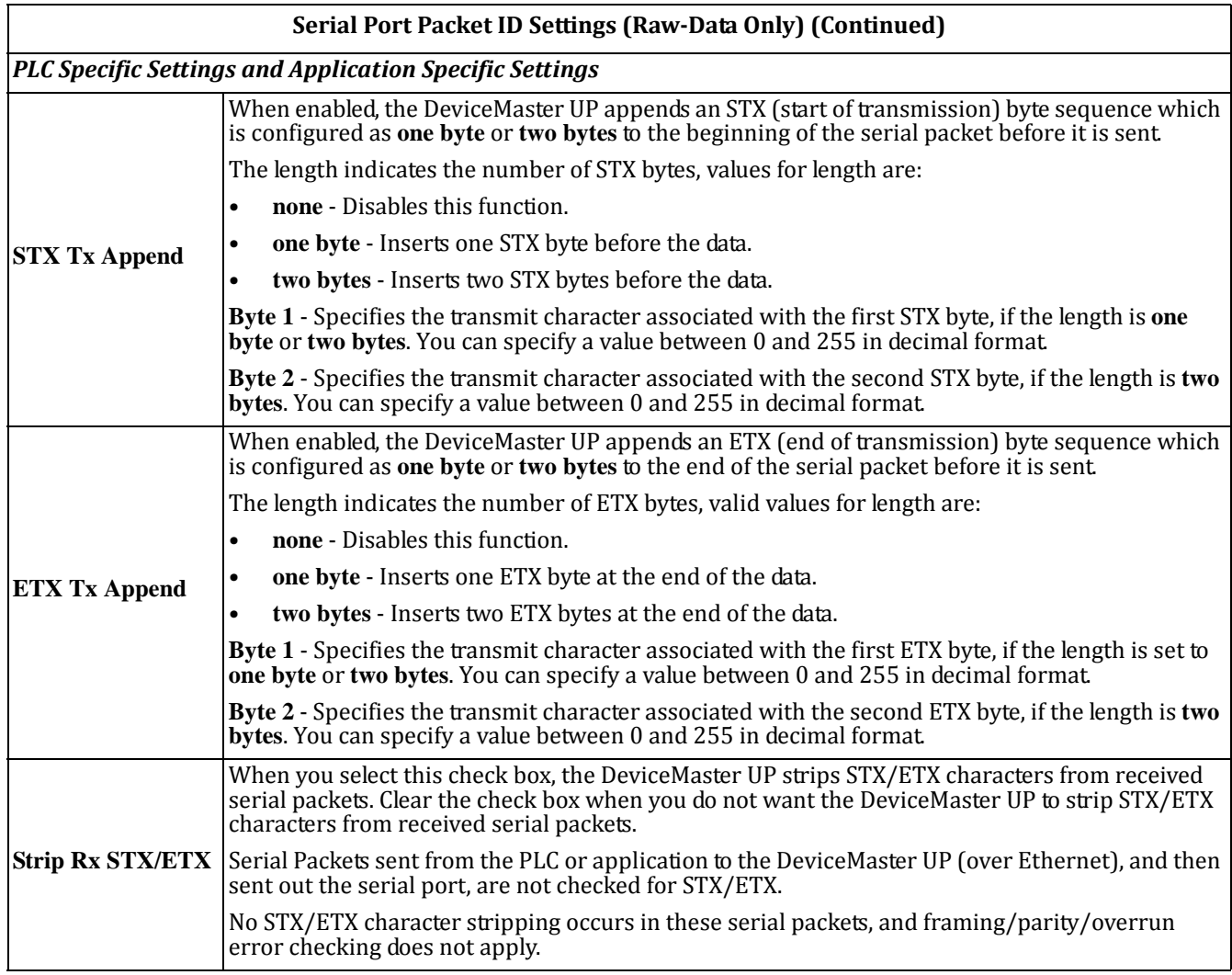

# **3.4. Ethernet Device Configuration Page**

The *Ethernet Device Configuration* page provides:

- Links to other pages
- Access to the *Edit Socket Port Configuration* page for each port (**Socket #**)
- An overview of Ethernet device configuration settings

The overview area for each port displays the current settings.

To change these settings for a port, select the corresponding **Socket #** link, which opens the *Edit Socket Port Configuration* page. See *3.3.1. Edit [Serial](#page-34-0) Port [Configuration](#page-34-0) Page* on Page 35 to locate information for each setting area.

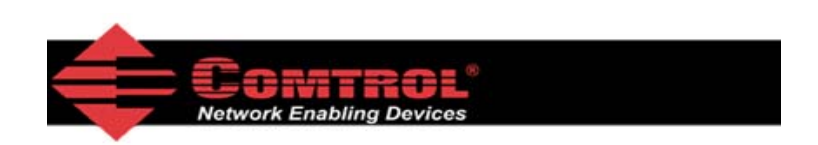

### **Ethernet Device Configuration (Raw-Data Only)**

**Server Configuration Home Serial Device Configuration Communication Statistics PLC Interface Diagnostics Display Ethernet Device Logs** 

> Socket 1 *Select the appropriate socket port number to configure the socket port characteristics.*

# **3.5. Edit Socket Port Configuration Page**

This section discusses the following:

- *3.5.1. Device TCP Connection [Configuration](#page-40-0)*
- *3.5.2. Socket Packet ID Settings* [on Page 43](#page-42-0)

### <span id="page-40-0"></span>**3.5.1. Device TCP Connection Configuration**

Access to the *Edit Socket Port Configuration* page is provided by selecting the corresponding socket number on the *Ethernet Device Configuration* page (for example, **Socket 1**).

The remainder of this subsection discusses the *Device TCP Connection Configuration* area on this page.

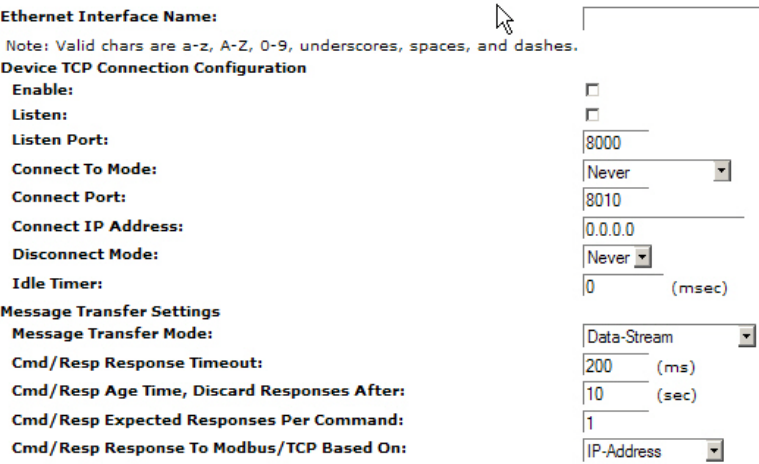

The other areas of this page are discussed in the following subsections, which are located under the *3.6. [Common](#page-45-0) [Configuration](#page-45-0) Areas (Serial or Ethernet Device)* section:

- *3.6.1. Serial Modbus Master and [Modbus/TCP](#page-45-1) Settings* on Page 46
- *3.6.3. [Filtering/Data](#page-48-0) Extraction Configuration* on Page 49
- *3.6.4. Application TCP Connection [Configuration](#page-51-0)* on Page 52
- *3.6.5. Saving Port Options* [on Page 54](#page-53-0)

The following table provides information about configuring the *Device TCP Connection Configuration* area.

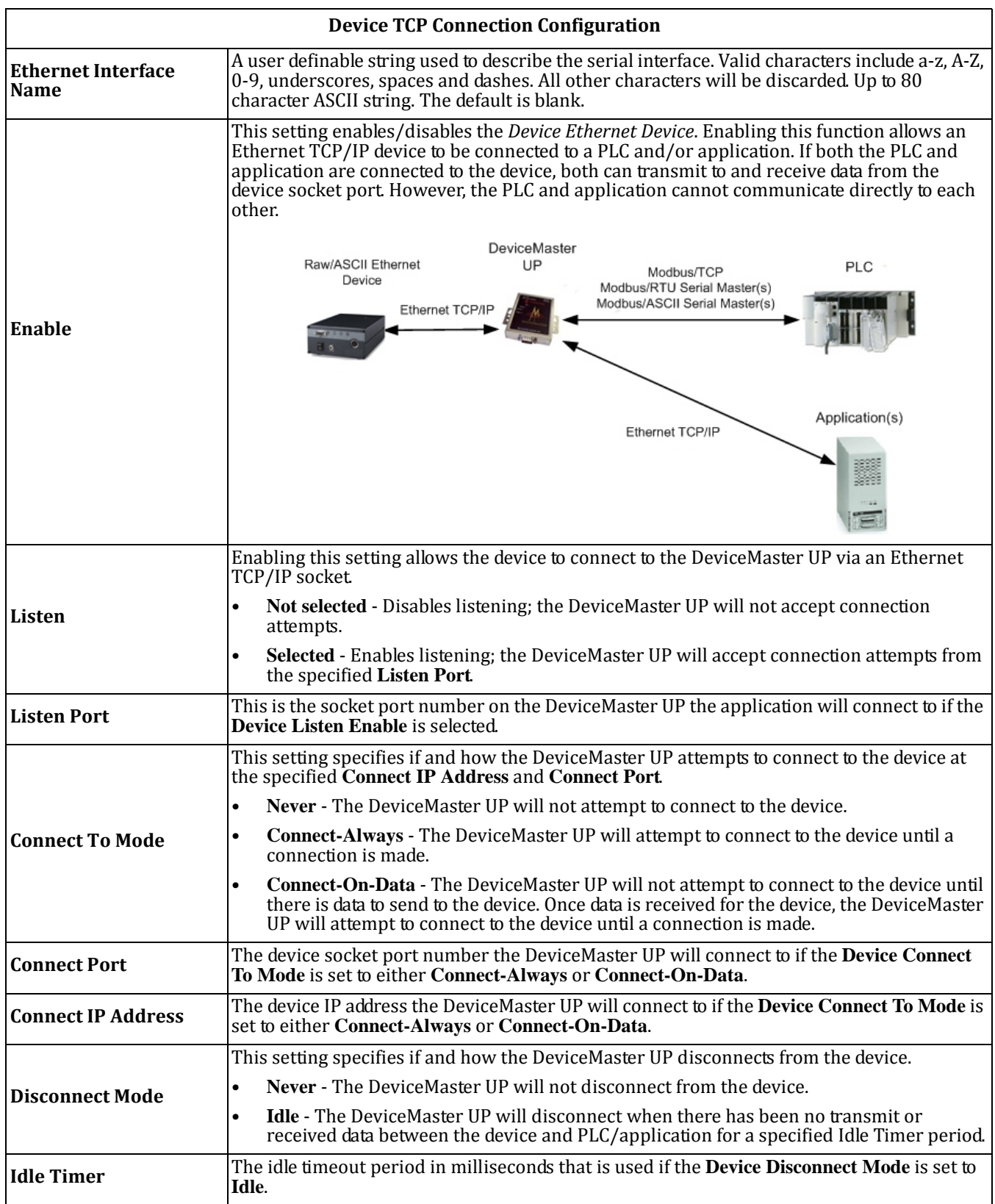

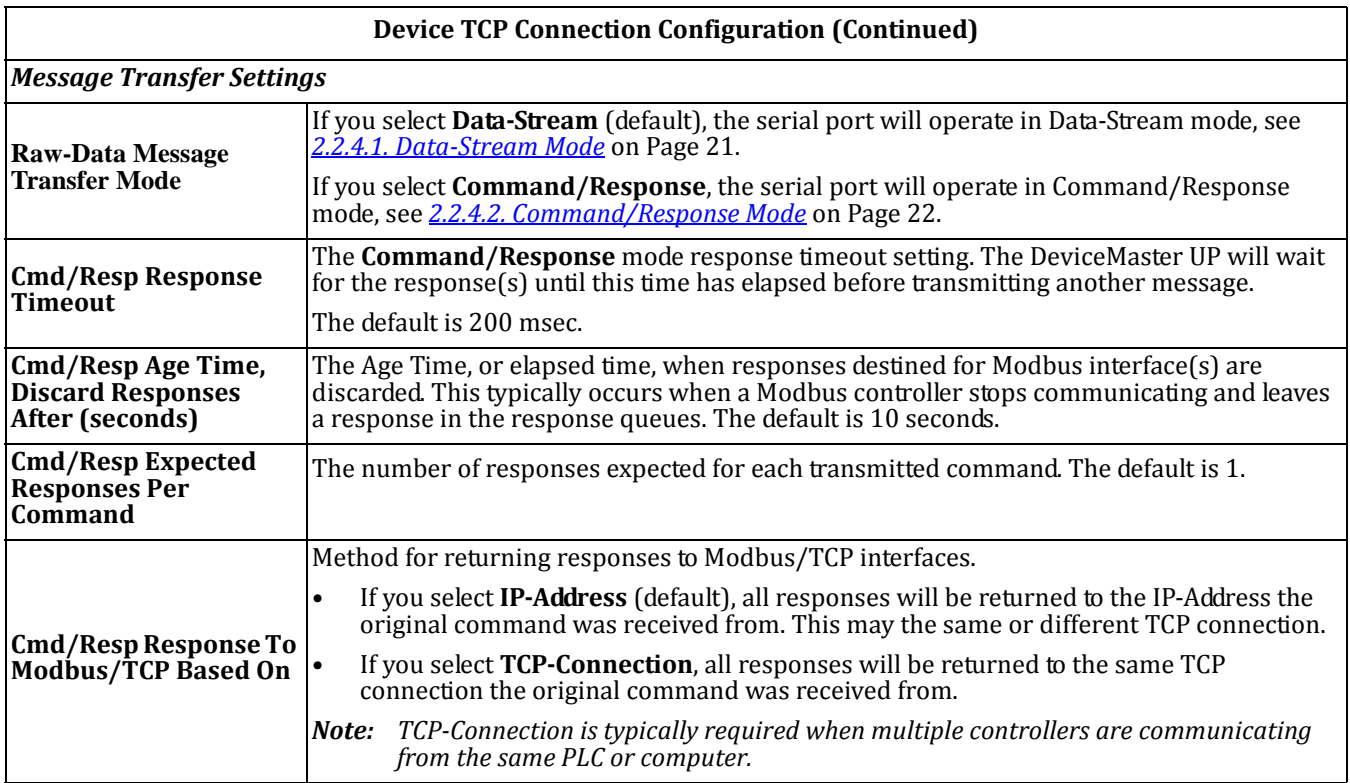

### <span id="page-42-0"></span>**3.5.2. Socket Packet ID Settings**

This subsection discusses the *Socket Packet ID Settings* area of the *Ethernet Device Configuration* page.

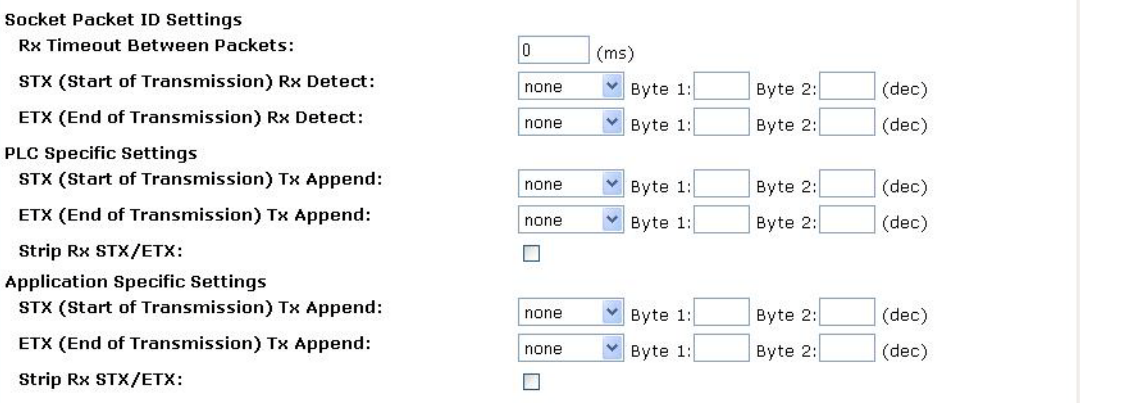

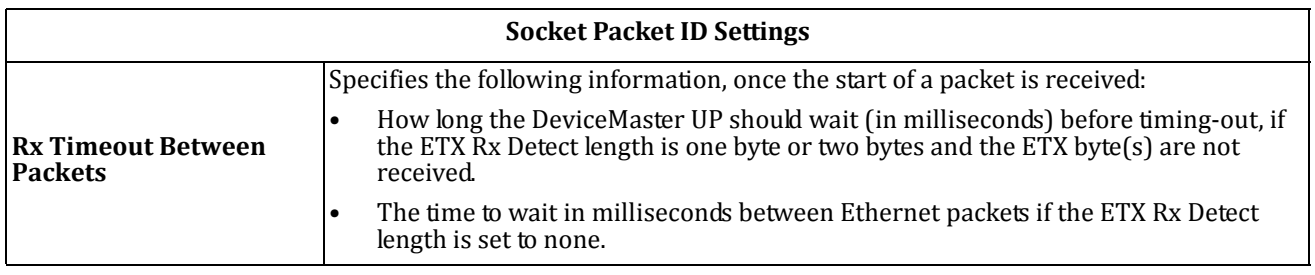

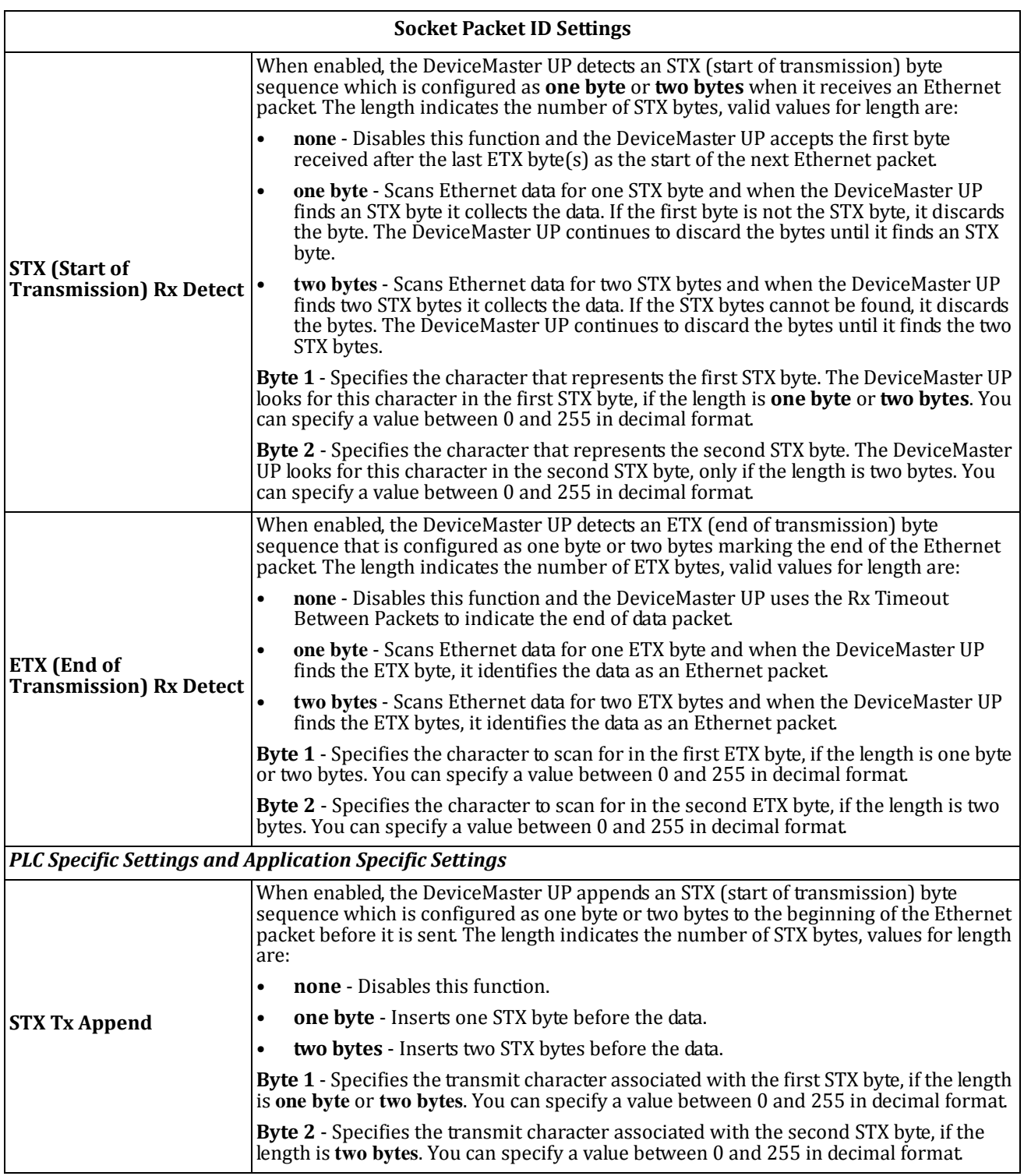

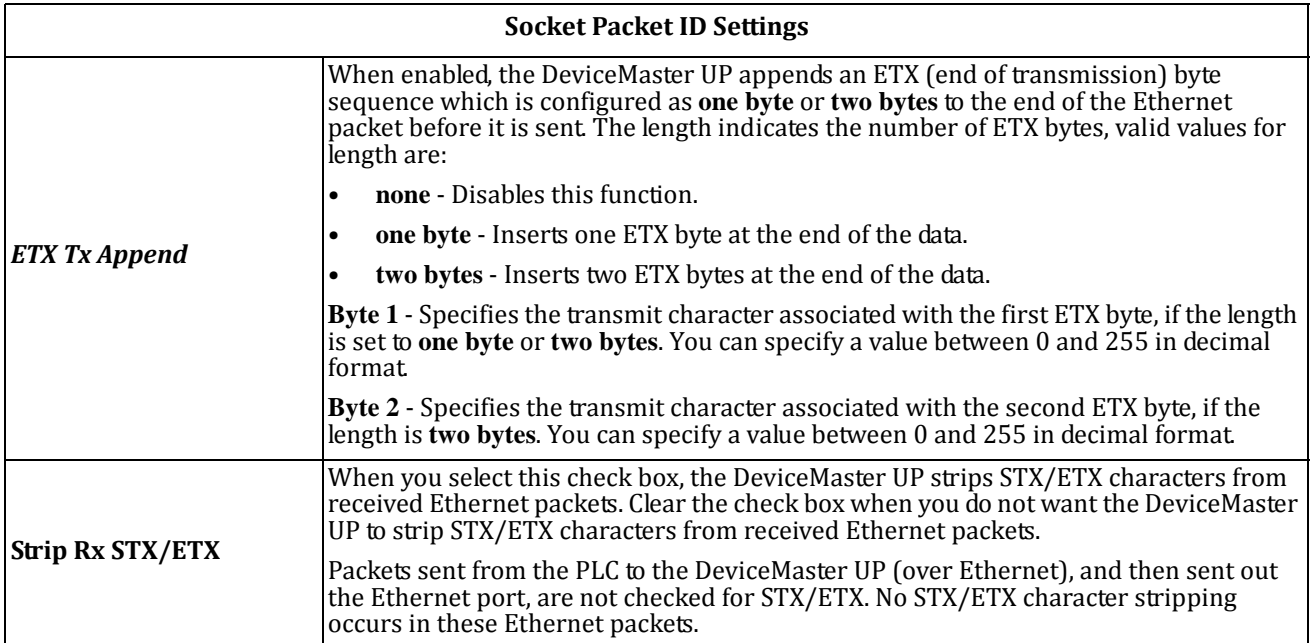

# <span id="page-45-0"></span>**3.6. Common Configuration Areas (Serial or Ethernet Device)**

The *Edit Serial Port Configuration* and *Edit Socket Port Configuration* pages have the following areas in common. This section discusses the following:

- *3.6.1. Serial Modbus Master and [Modbus/TCP](#page-45-1) Settings* on Page 46
- *3.6.3. [Filtering/Data](#page-48-0) Extraction Configuration* on Page 49
- *3.6.4. Application TCP Connection [Configuration](#page-51-0)* on Page 52

### <span id="page-45-1"></span>**3.6.1. Serial Modbus Master and Modbus/TCP Settings**

Use this area to set up the Modbus/TCP raw‐data settings for a serial or socket port.

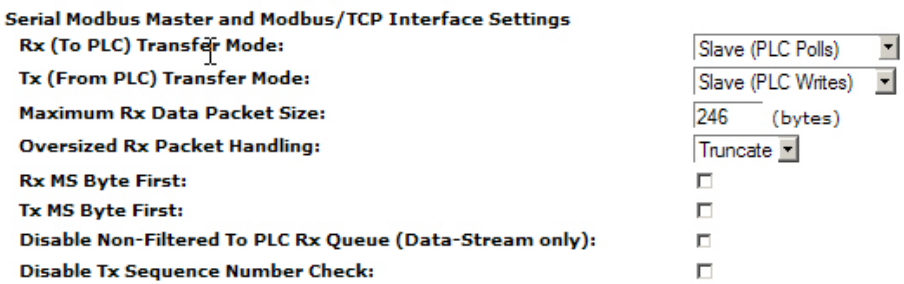

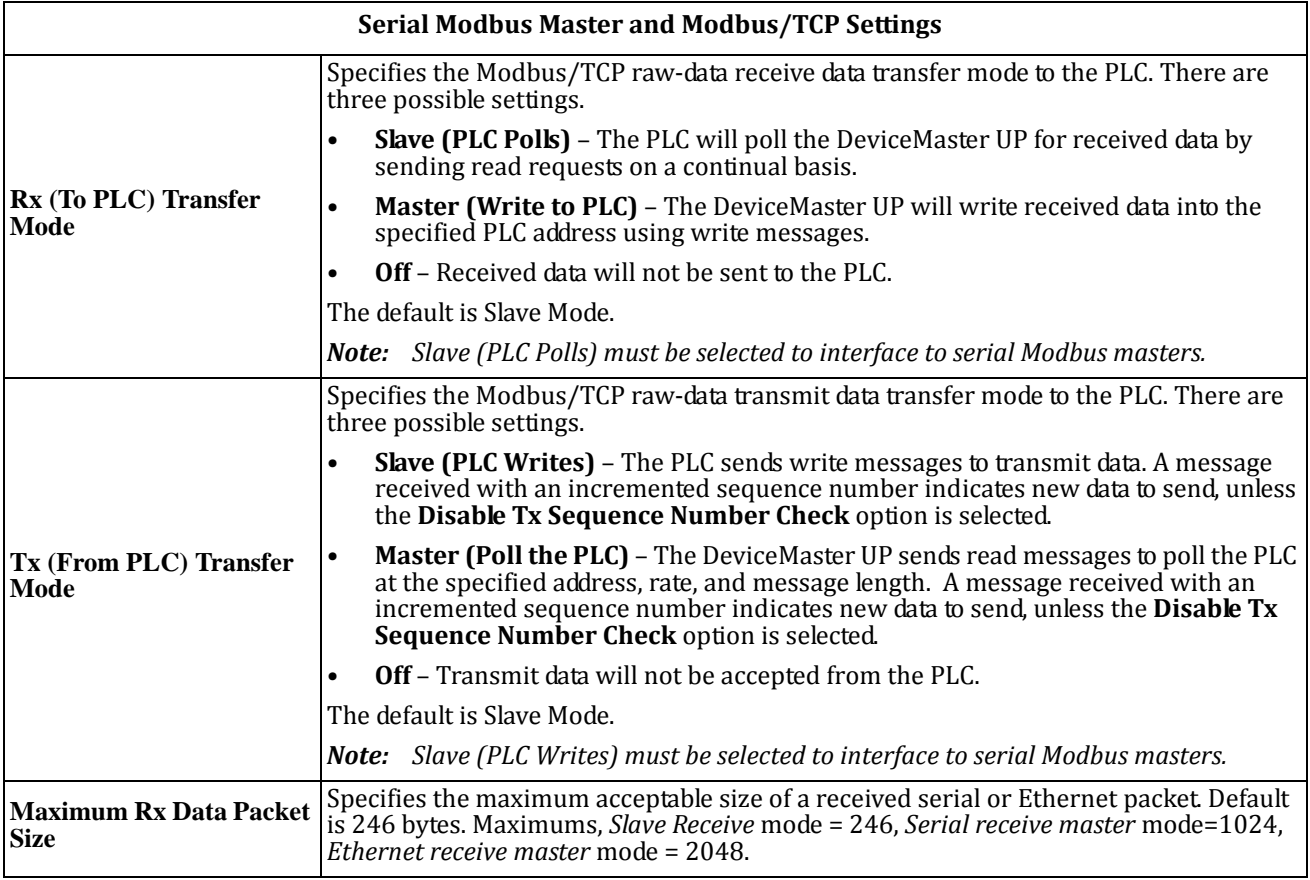

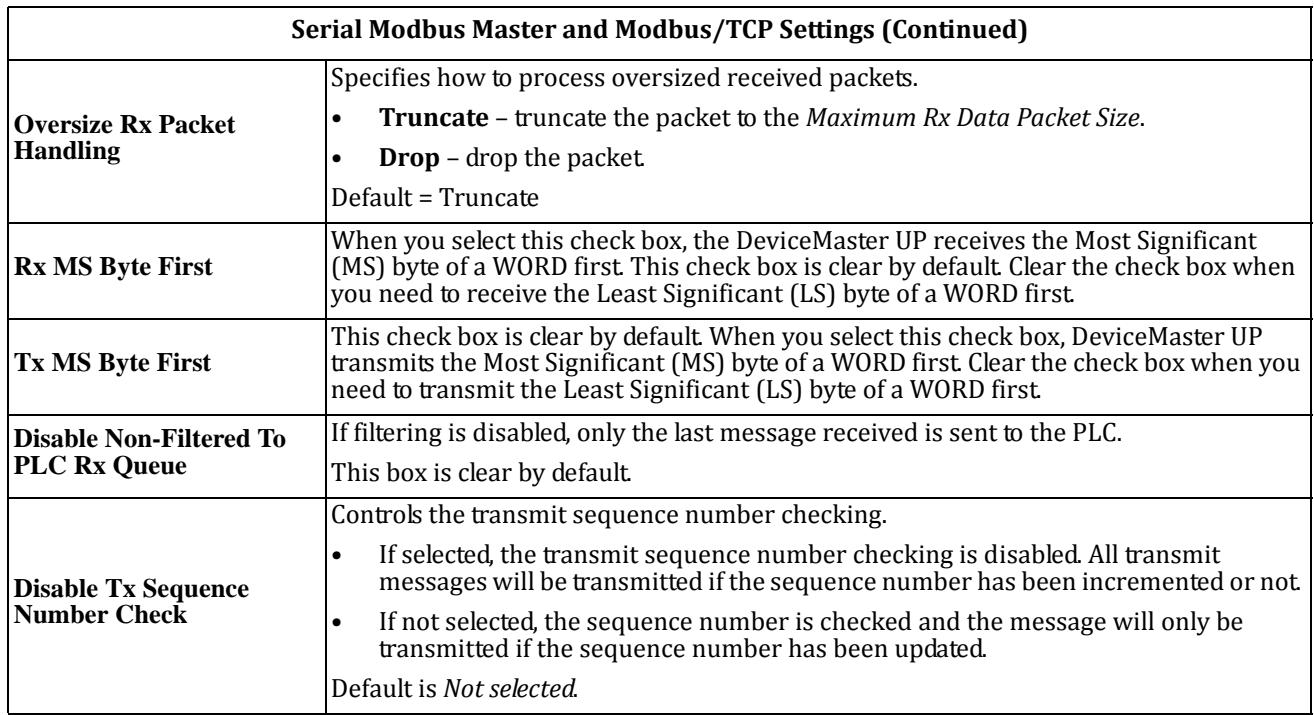

# **3.6.2. Modbus/TCP Master Rx/Tx Settings**

Use this area to set up Modbus/TCP master receive and transmit settings.

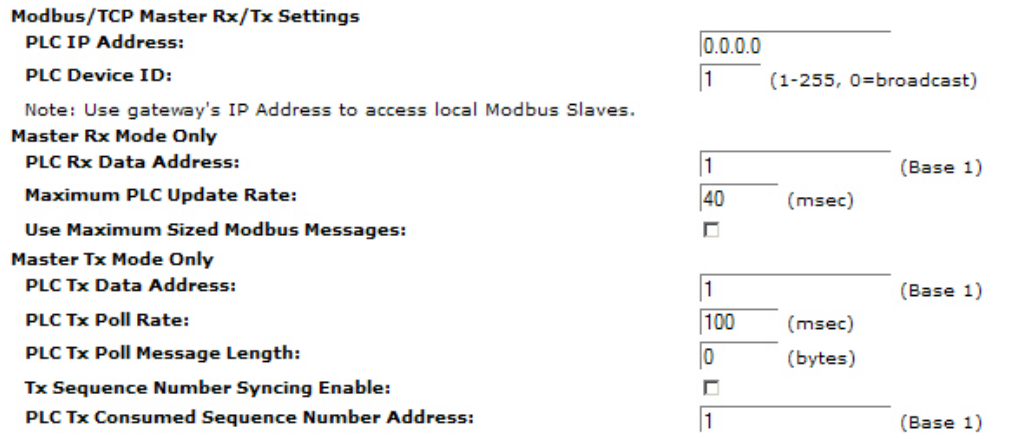

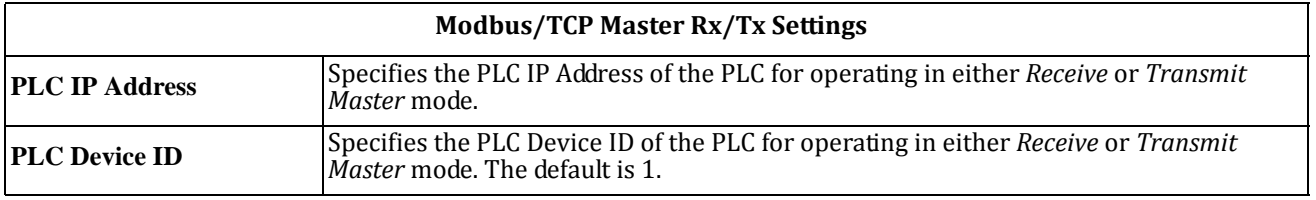

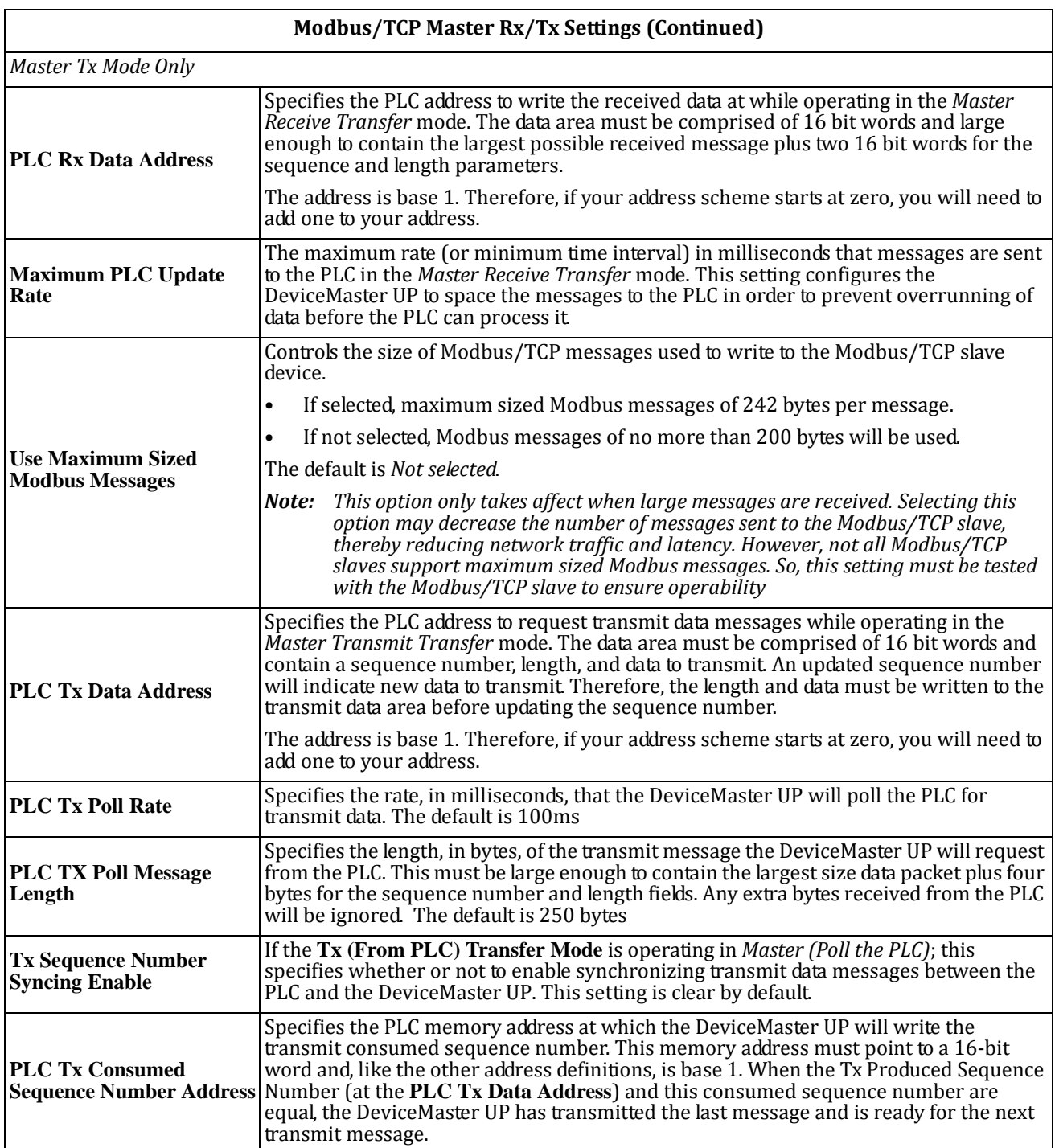

### <span id="page-48-0"></span>**3.6.3. Filtering/Data Extraction Configuration**

Use this area to configure filtering or data extraction settings for a serial or socket port using the appropriate *Edit Port Configuration* page.

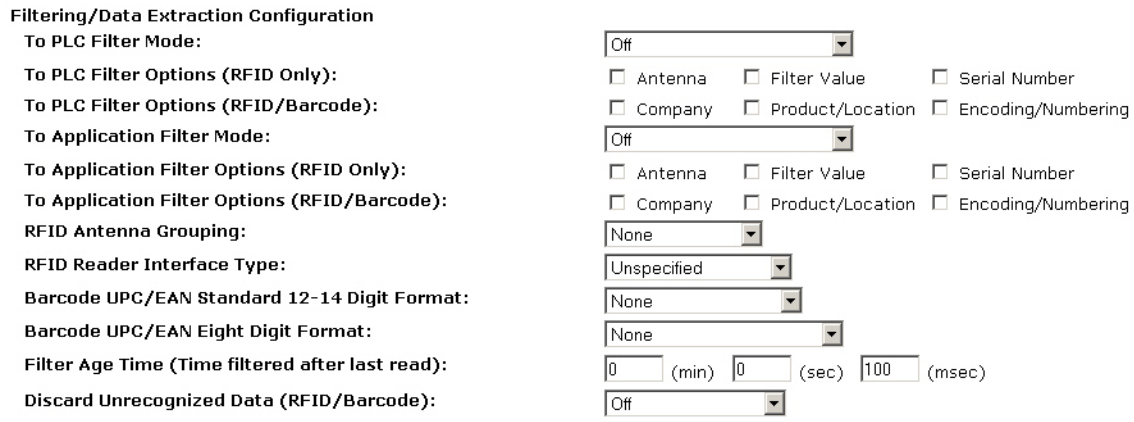

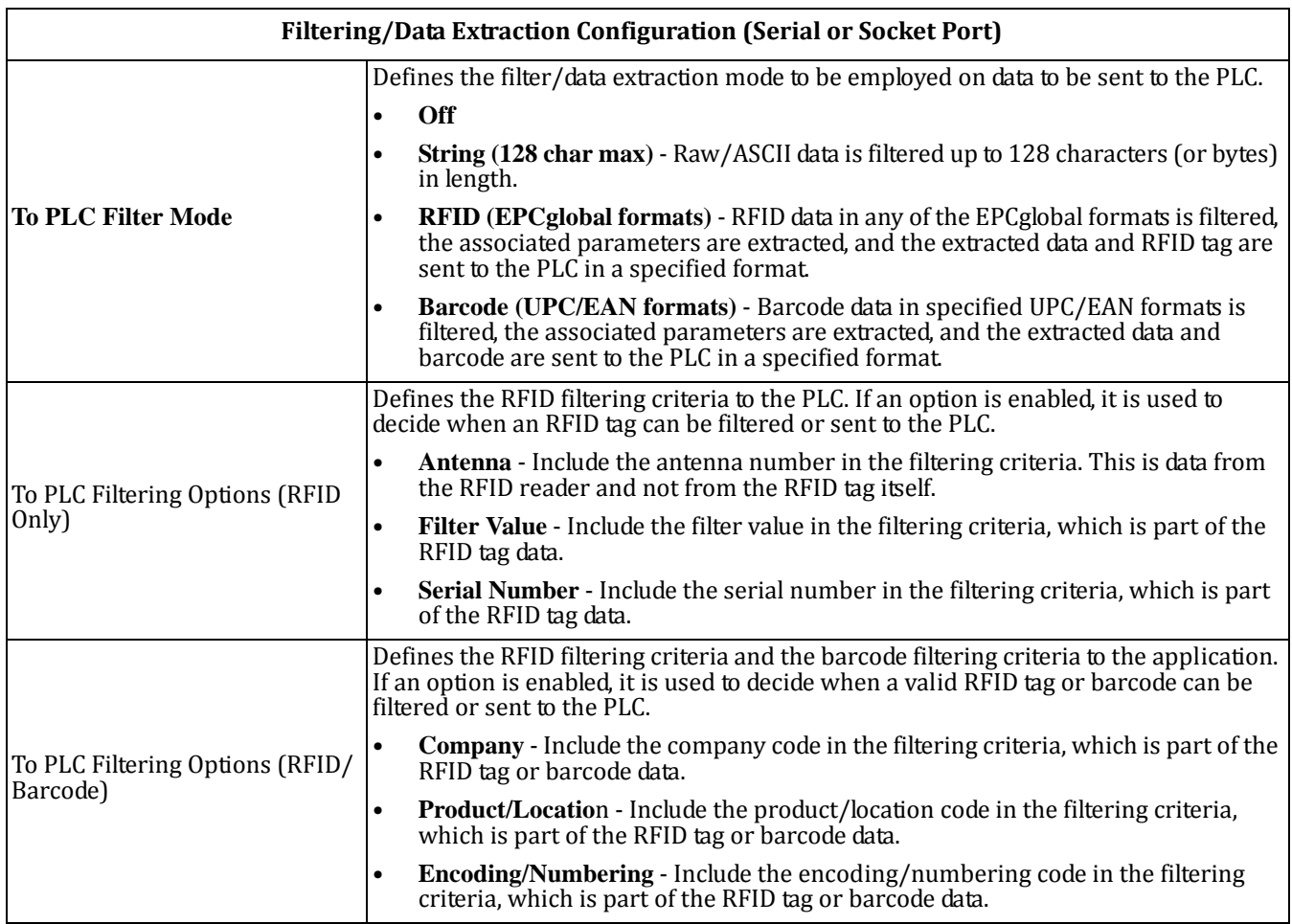

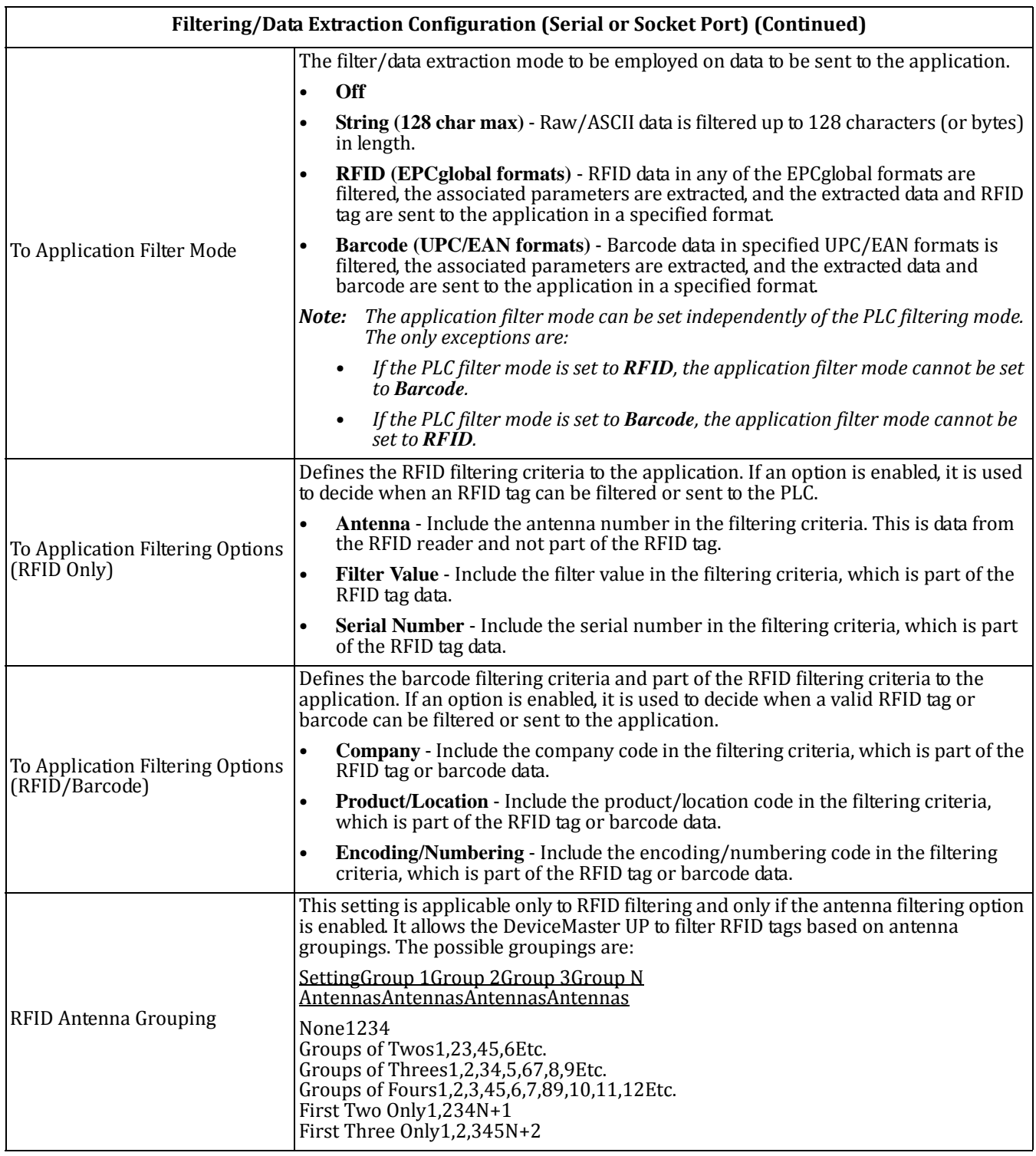

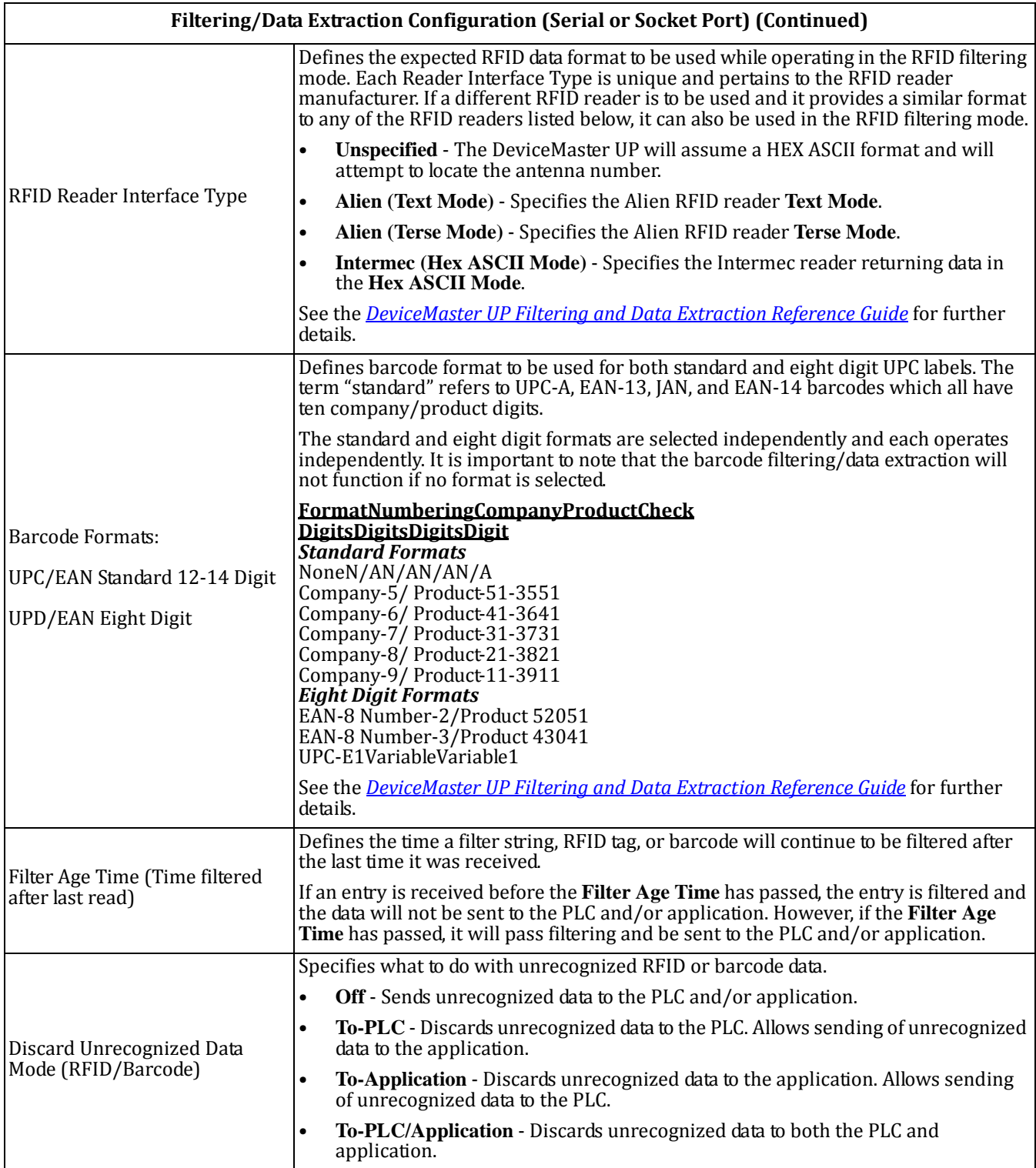

### <span id="page-51-0"></span>**3.6.4. Application TCP Connection Configuration**

Use this area to configure application TCP connection settings for a serial or socket port using the appropriate *Edit Port Configuration* page.

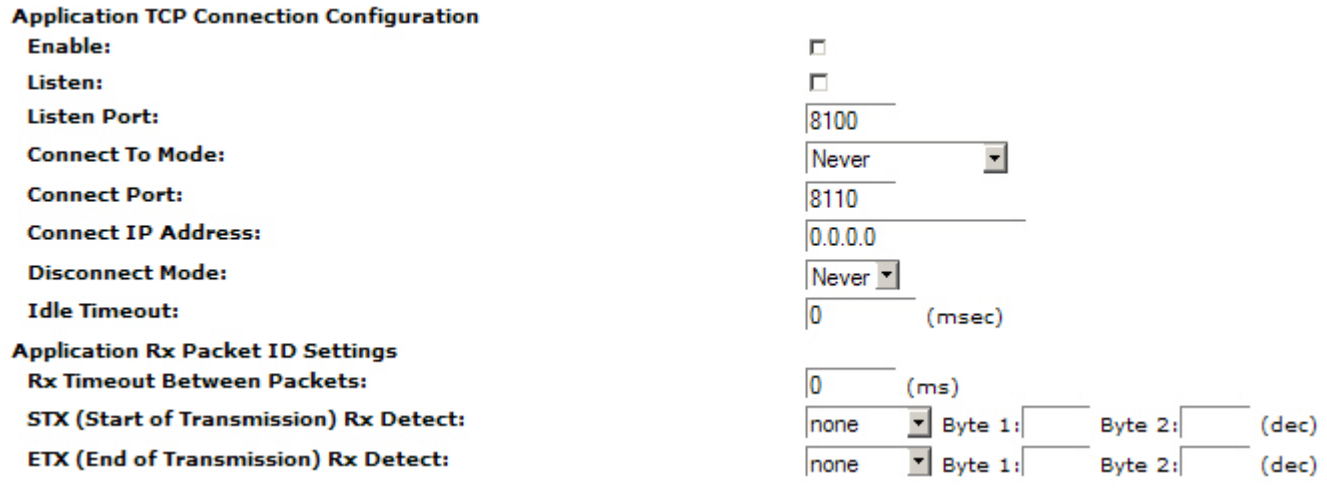

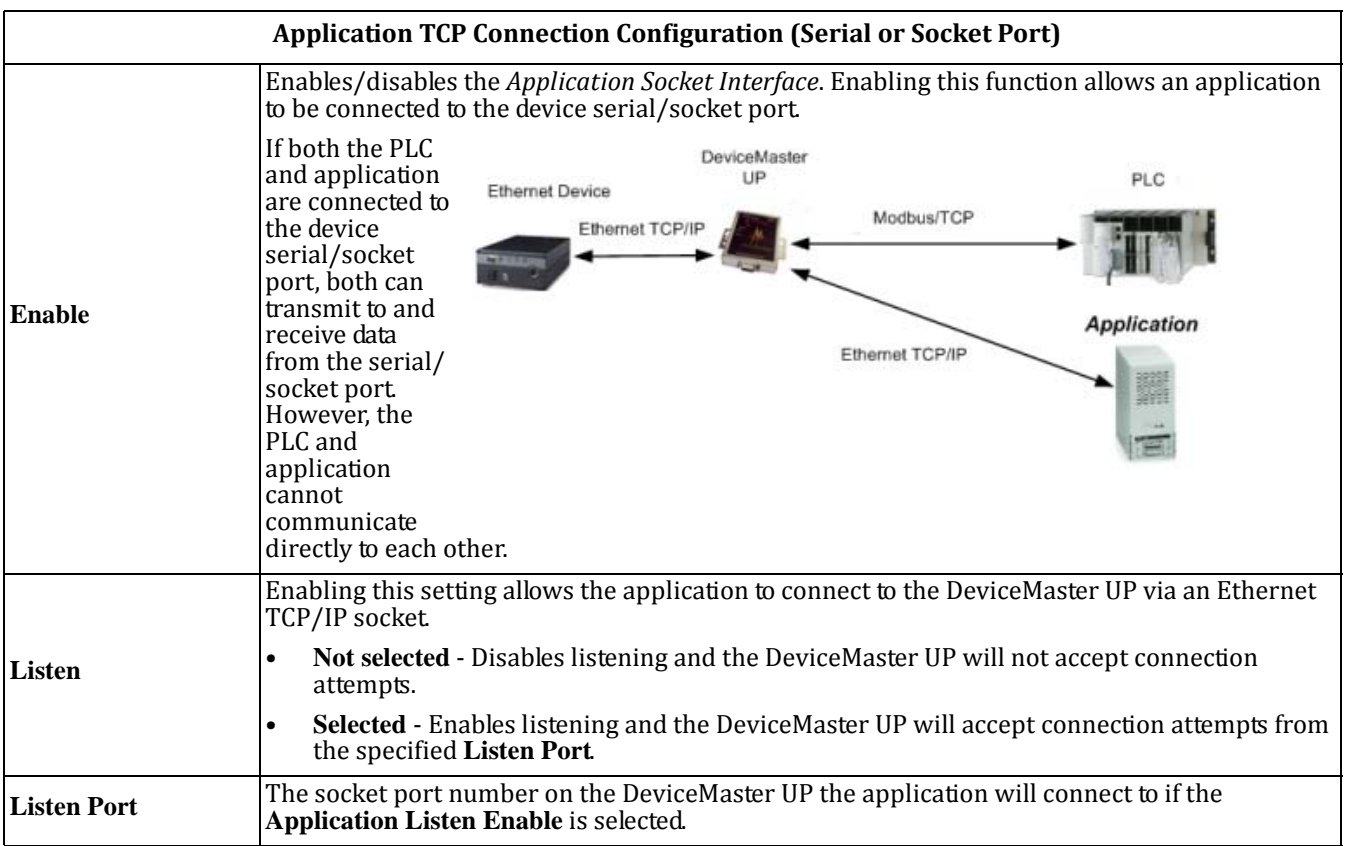

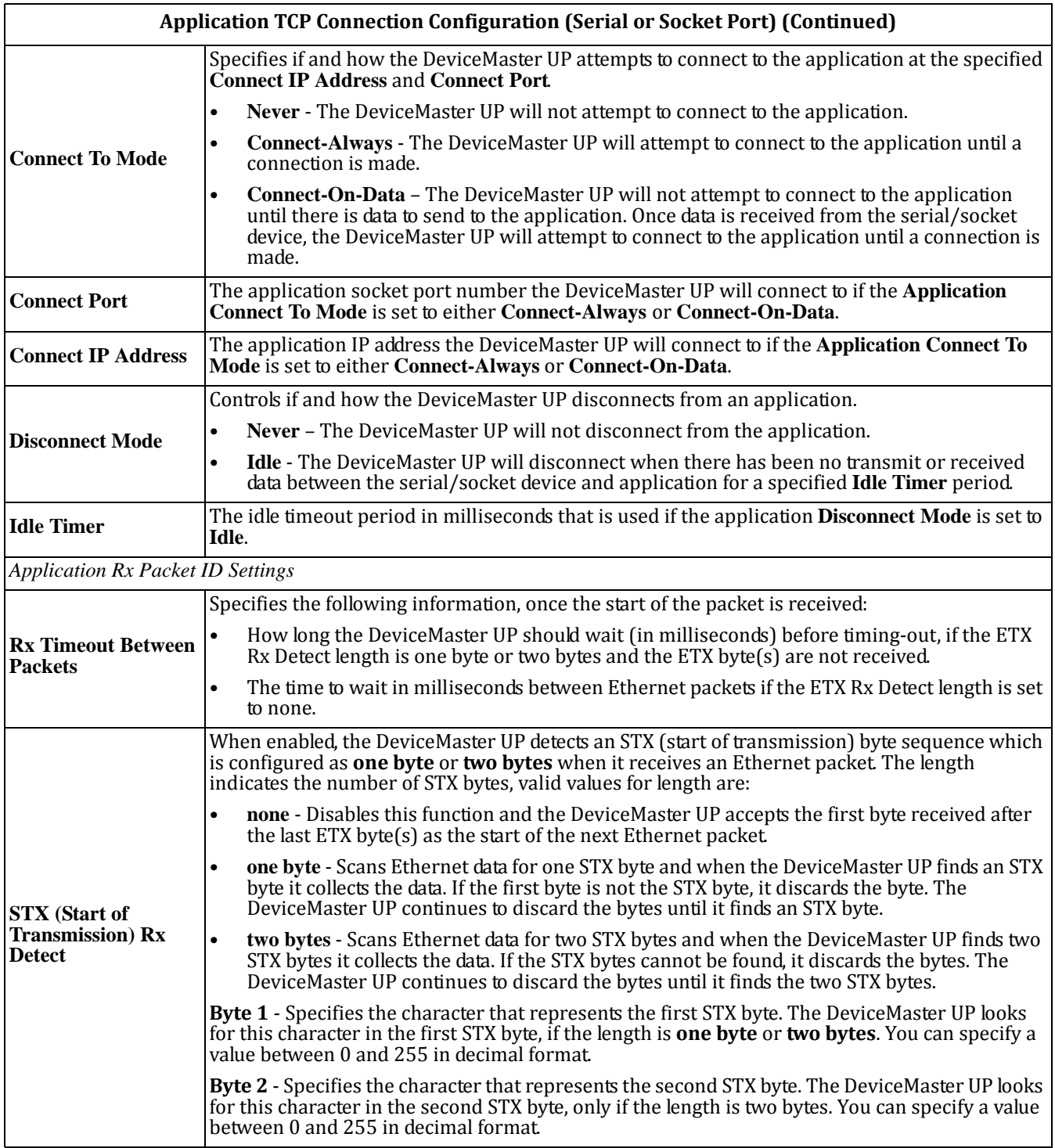

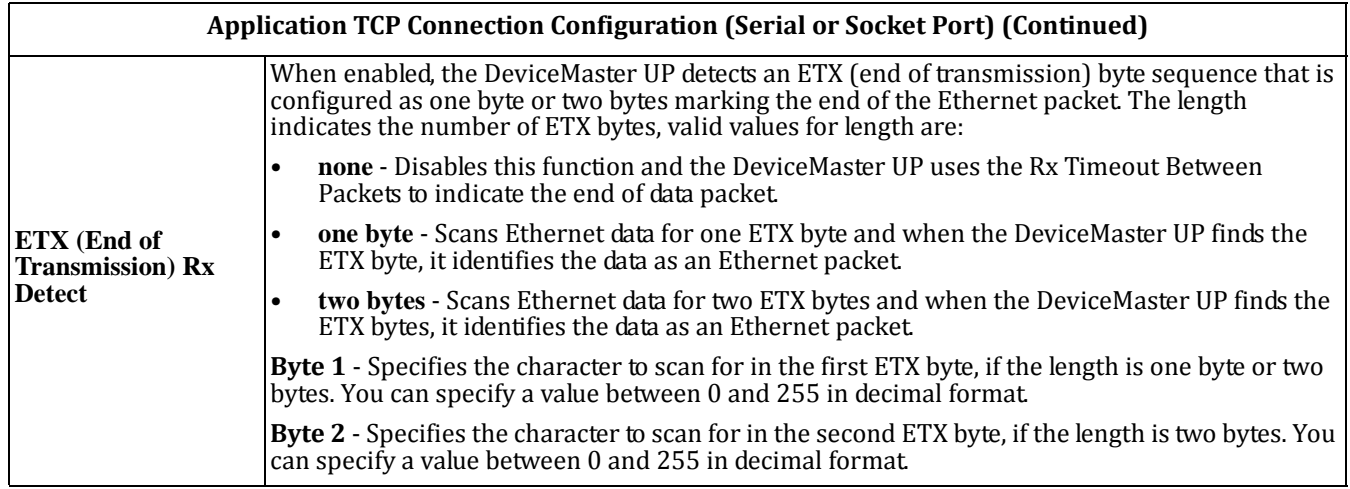

### <span id="page-53-0"></span>**3.6.5. Saving Port Options**

After configuring the serial/socket and protocol characteristics for the port, scroll to the bottom of the *Edit Serial Port Configuration* or *Edit Socket Port Configuration* page to save the changes.

The following options are available.

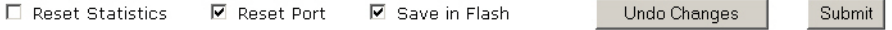

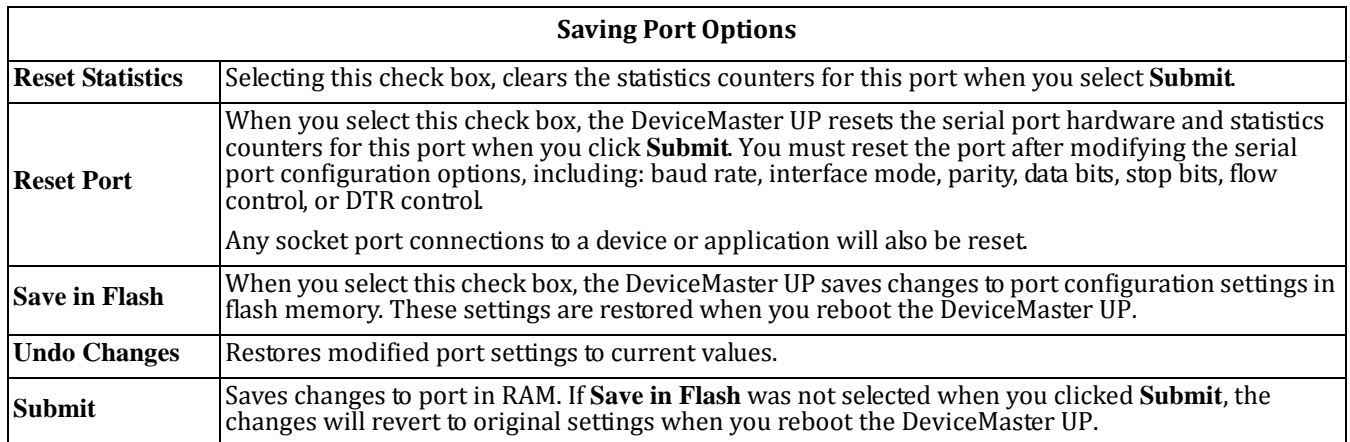

# **3.7. Edit Network Configuration Page**

You can use the *Edit Network Configuration* page to change the DeviceMaster UP network configuration after using PortVision Plus for initial network configuration.

Use the following procedure to change the network configuration.

- 1. Select the IP configuration type (**DHCP** or **Static**).
- 2. If you select **Static**, enter a valid IP address, subnet mask, and IP gateway for your network. The network information is programmed into the DeviceMaster after applying the changes and rebooting the device. If necessary, see your network administrator for a valid IP address.
	- *Note: The DeviceMaster family default IP address is 192.168.250.250, default subnet mask is 255.255.0.0, and the default IP gateway is 192.168.250.1.*
- 3. Select **Save** or **Undo Changes** to close the page.
- 4. If you selected **Save**, select **Reboot** to program the network information into the DeviceMaster UP or **Continue** if you want to reboot later.
- *Note: Changed network settings will not take affect until the DeviceMaster UP is rebooted.*

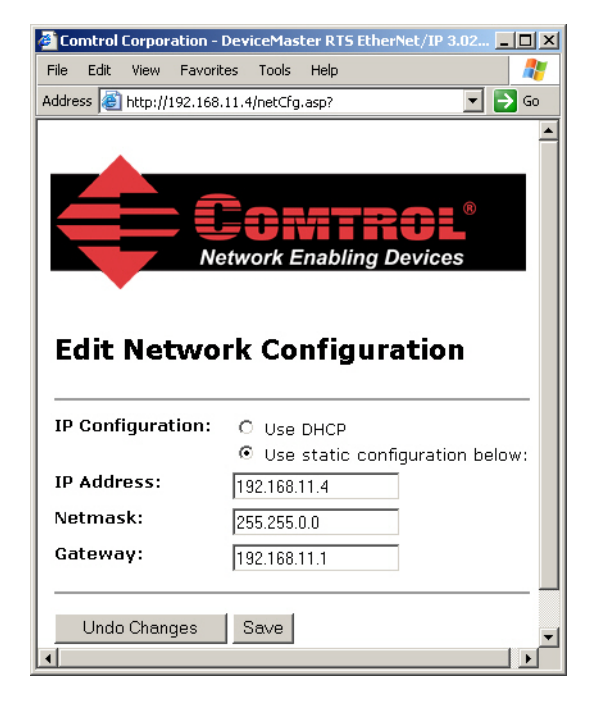

# **Chapter 4. Embedded Diagnostic and Statistics Pages**

You can access the *Serial/Ethernet Device Communication Statistics* and *PLC Interface Diagnostics* web pages from the following pages:

- *Server Configuration* (main)
- *Serial Device Configuration*
- *Ethernet Device Configuration (RawData Only)*
- *Serial/Ethernet Device Communication Statistics and PLC Interface Diagnostics*

This section discusses the following pages:

- *4.1. Serial/Ethernet Device [Communication](#page-57-0) Statistics* on Page 58
- *4.2. Known Modbus Slave Device List* [on Page 63](#page-62-1)
- *4.3. Serial Interface Logs* [on Page 65](#page-64-0)
- *4.4. Ethernet Device Interface Logs* [on Page 66](#page-65-0)
- *4.5. PLC Interface Diagnostics* [on Page 67](#page-66-0)

# <span id="page-57-0"></span>**4.1. Serial/Ethernet Device Communication Statistics**

The top portion of this page provides links to other pages.

*Note: The refresh rate on this page is set to 20 seconds. To stop the page refresh, select Refresh in your browser. To restart refreshing the page display; exit and return to this page.* 

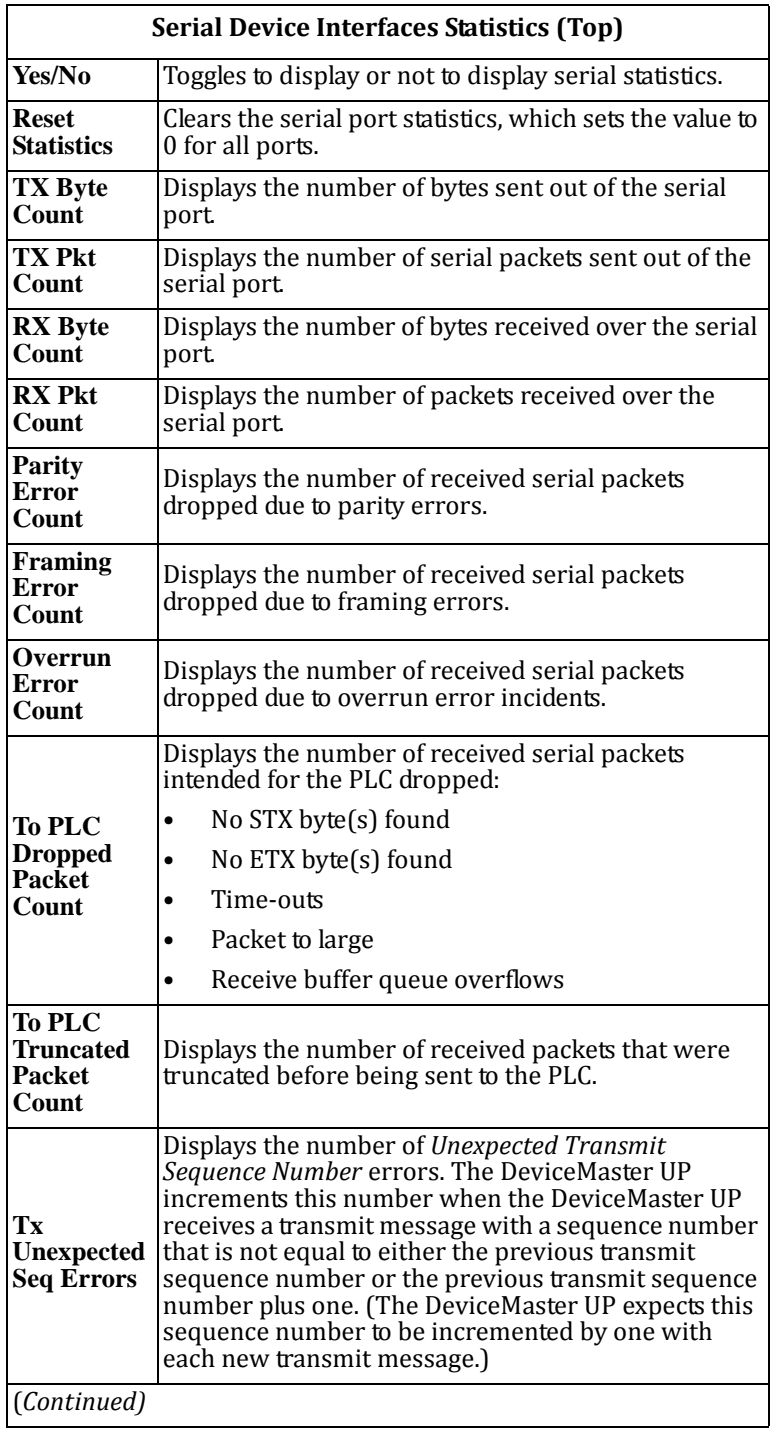

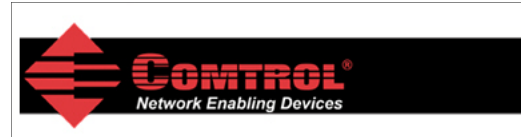

### Serial/Ethernet Device Communication Statistics

**Server Configuration Home Serial Device Configuration Ethernet Device Configuration PLC Interface Diagnostics** Display All Modbus Slave Devices **Display Serial Logs Display Ethernet Device Logs** 

| <b>Serial Device Interface Statistics</b>       | <b>Reset Statistics</b><br><b>Yes/No</b> |
|-------------------------------------------------|------------------------------------------|
|                                                 | Port-1                                   |
| <b>TX Byte Count:</b>                           | Ω                                        |
| <b>TX Pkt Count:</b>                            | o                                        |
| <b>RX Byte Count:</b>                           | o                                        |
| <b>RX Pkt Count:</b>                            | o                                        |
| <b>Parity Error Count:</b>                      | Ω                                        |
| <b>Framing Error Count:</b>                     | n                                        |
| <b>Overrun Frror Count:</b>                     | n                                        |
| <b>To PLC Dropped Packet Count:</b>             | Ω                                        |
| <b>To PLC Truncated Packet Count:</b>           | N/A                                      |
| <b>Tx Unexpected Seq Errors:</b>                | N/A                                      |
| <b>Invalid Modbus Message/Response Count: 0</b> |                                          |
| <b>Device Timeouts:</b>                         | o                                        |
| <b>Cmd/Resp Mode Response Discards:</b>         | N/A                                      |

<span id="page-58-0"></span>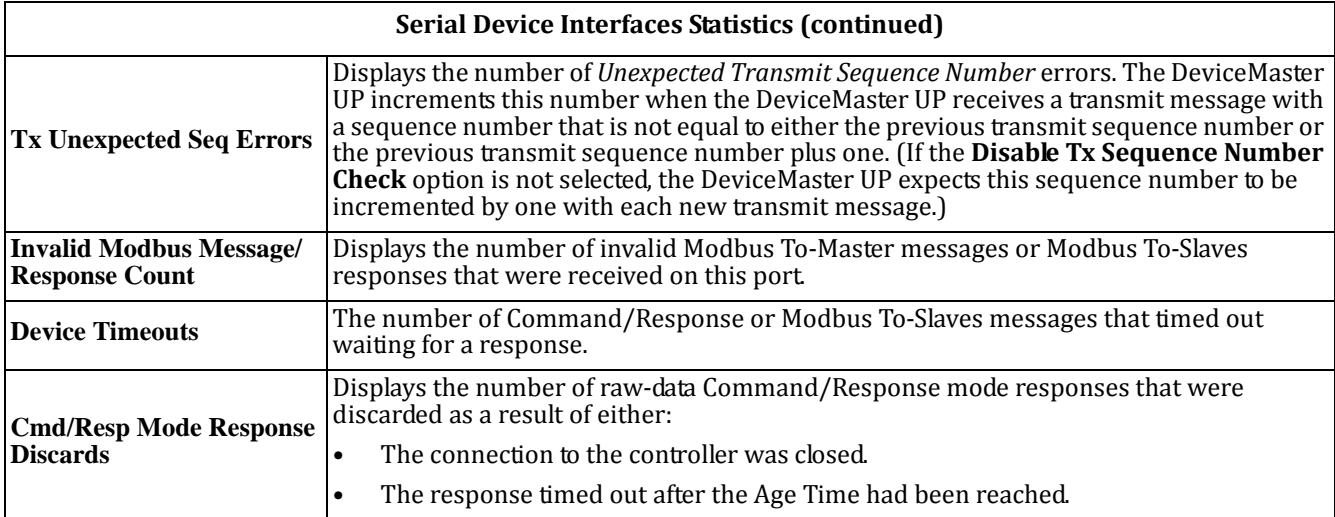

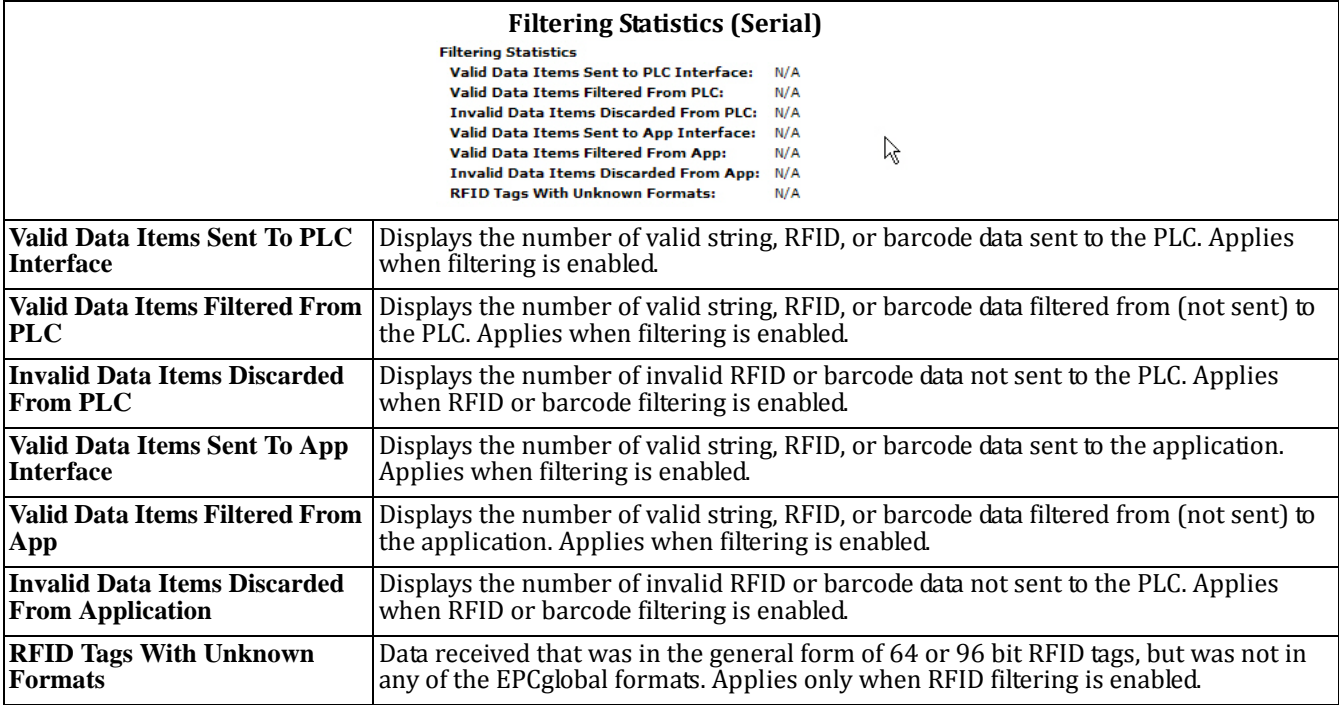

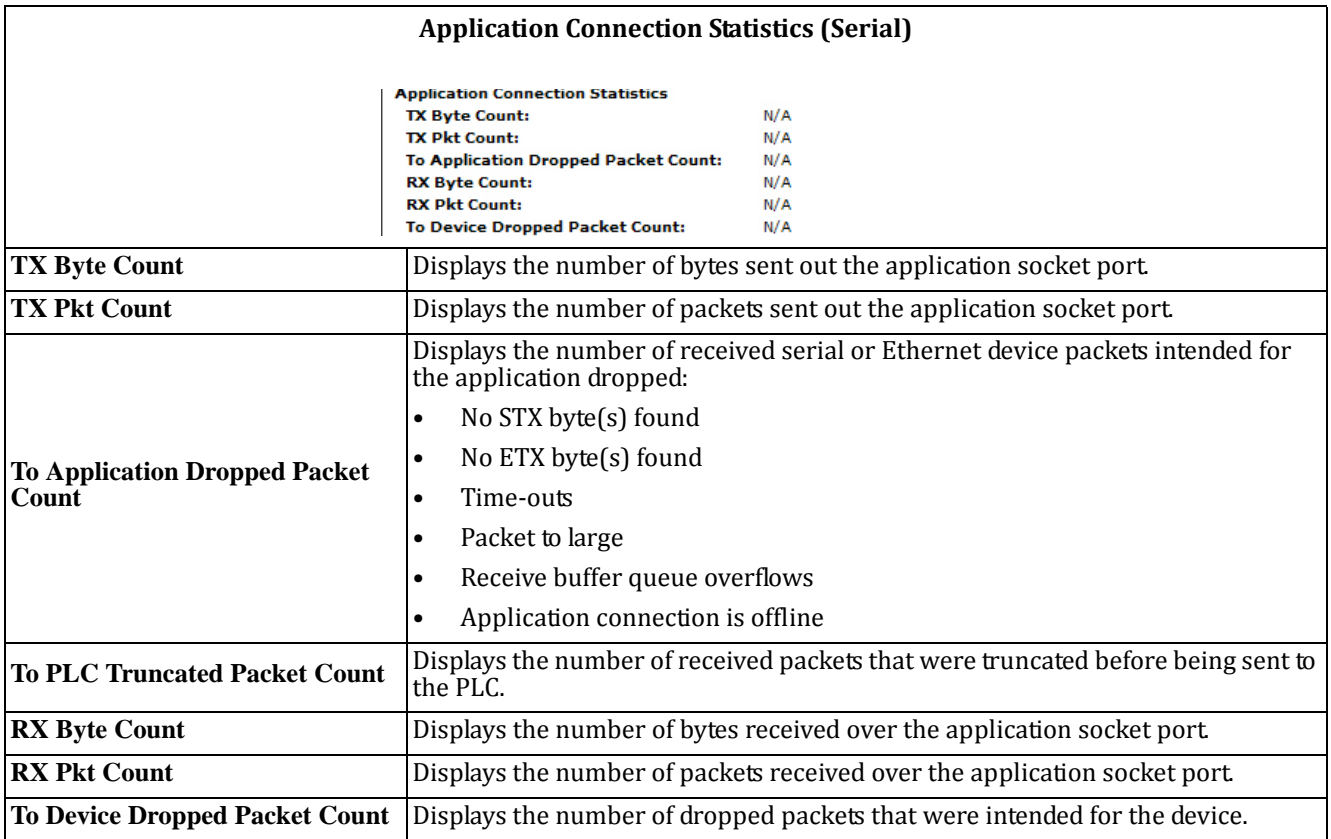

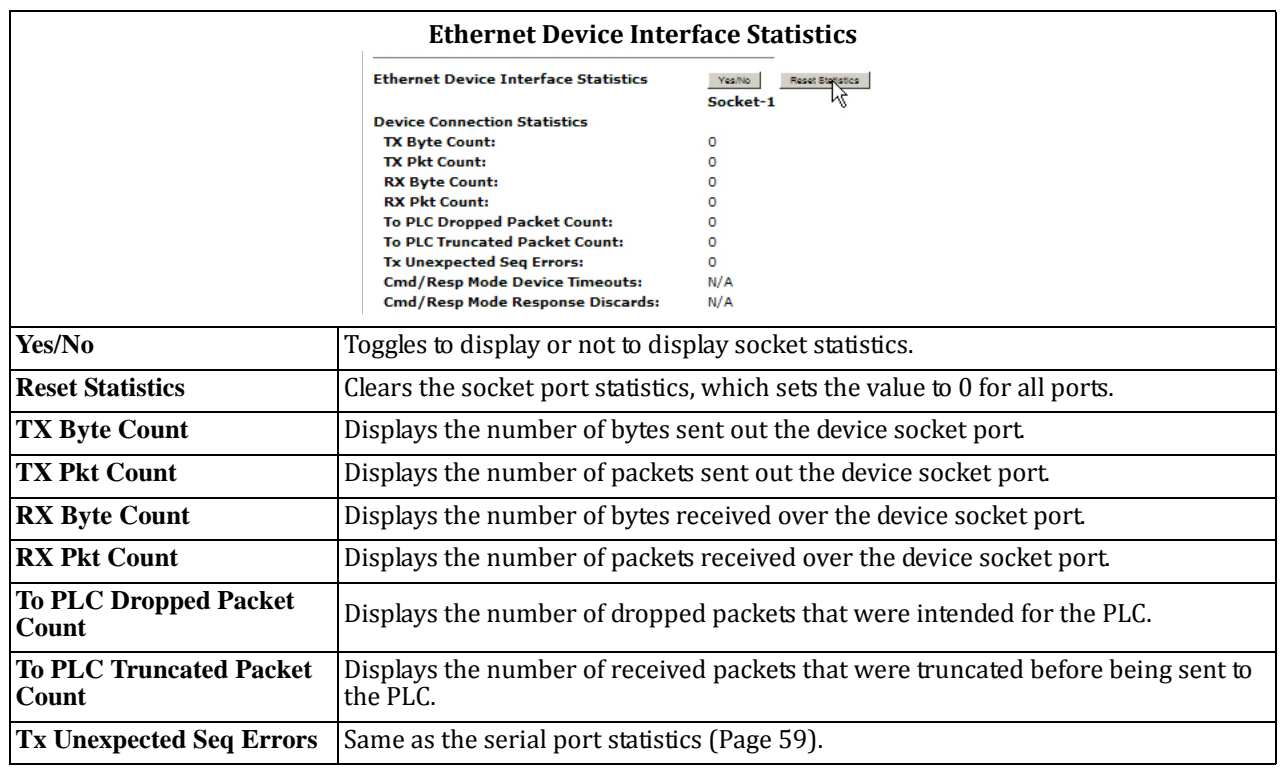

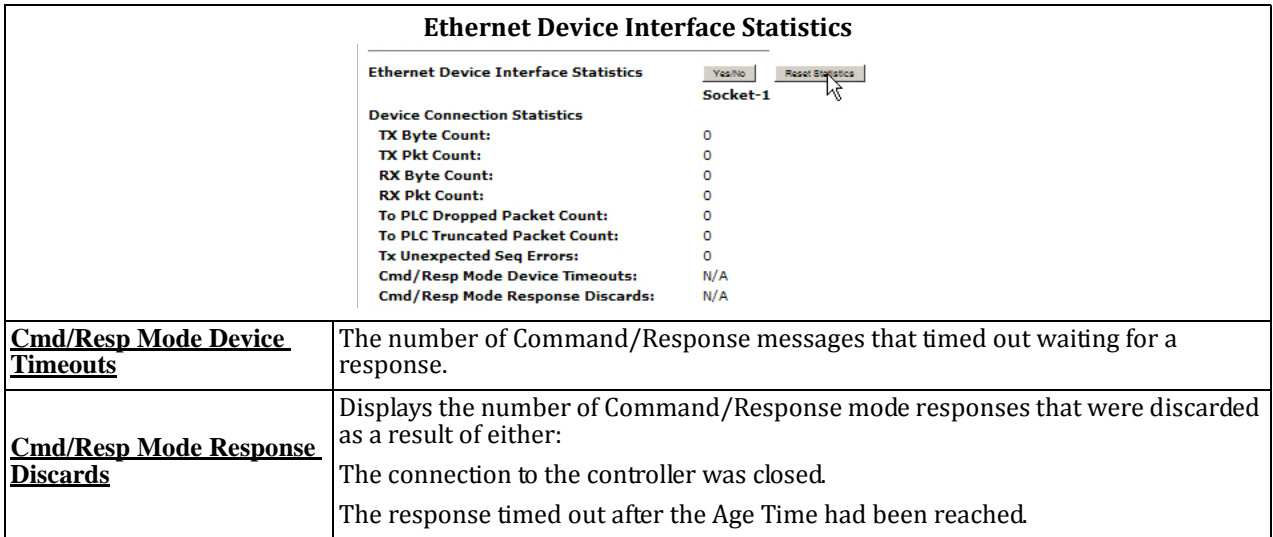

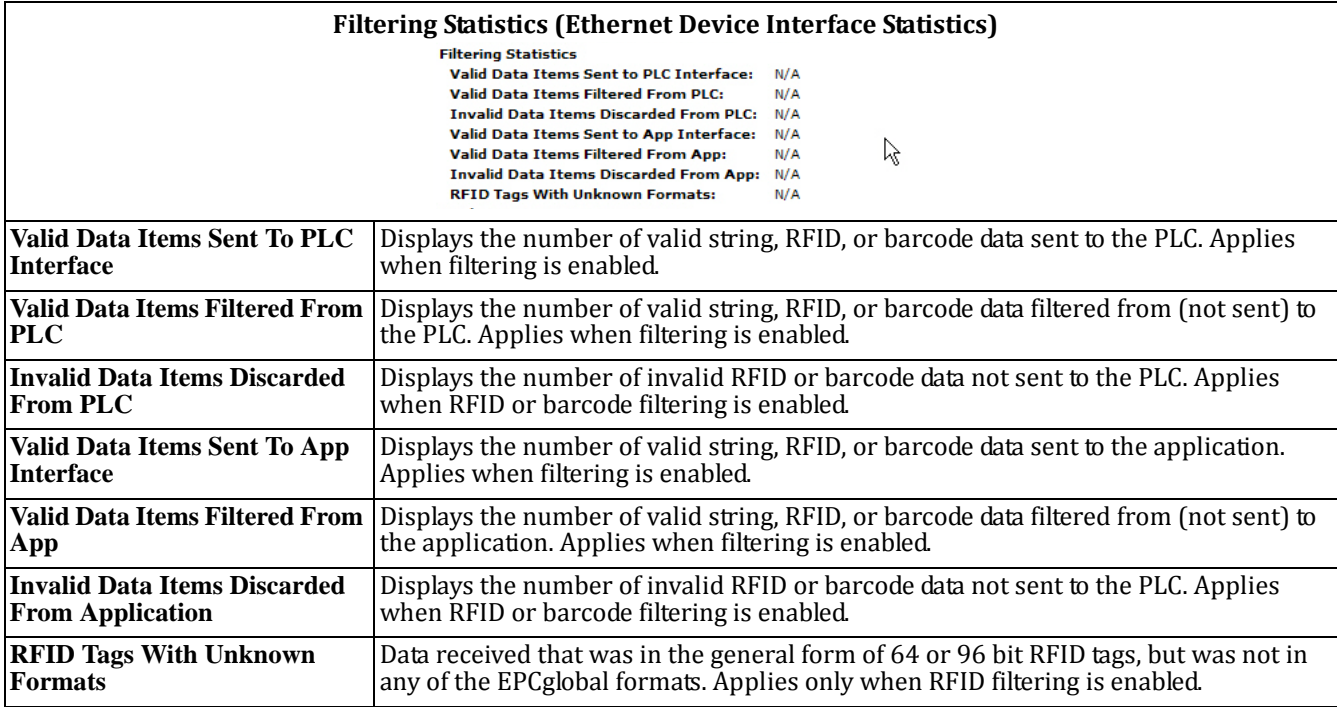

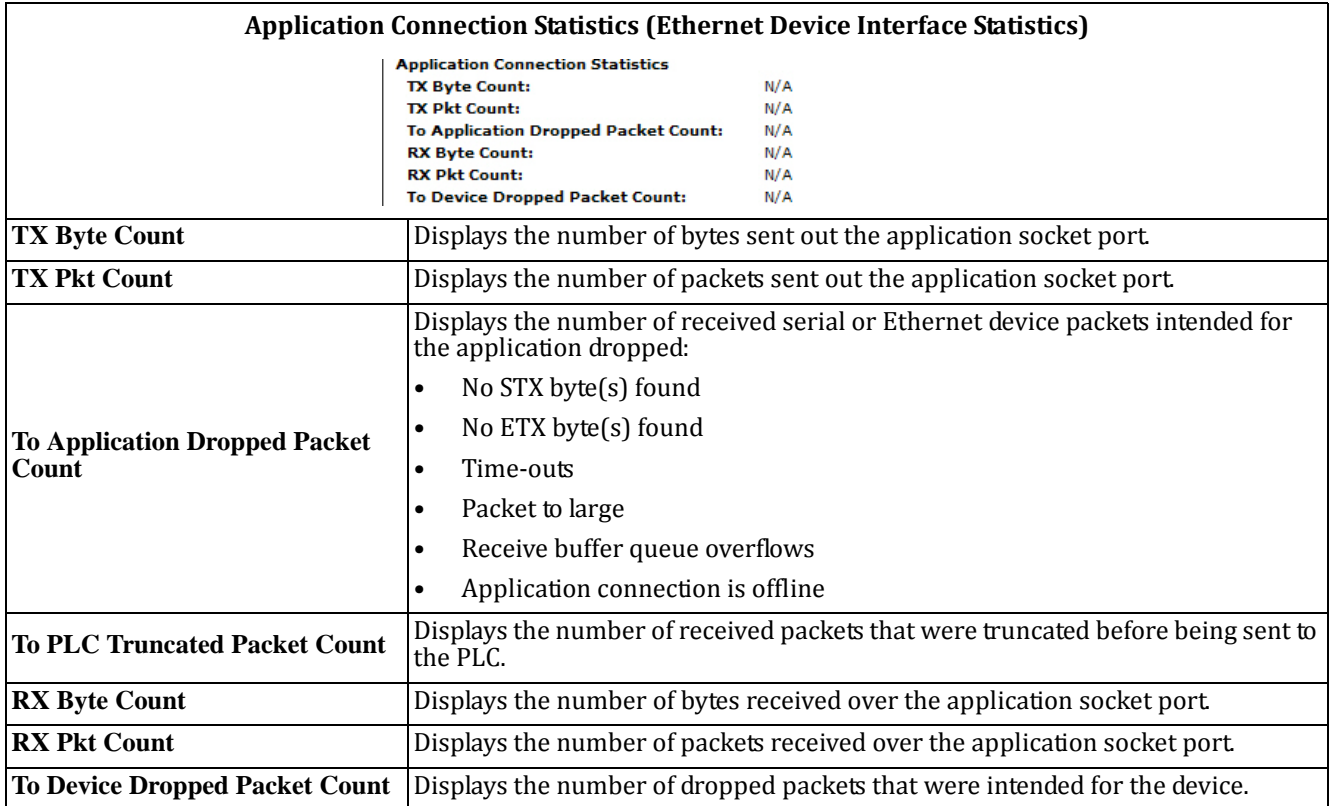

# <span id="page-62-1"></span><span id="page-62-0"></span>**4.2. Known Modbus Slave Device List**

Access the *Known RTU Device List* page from the *Serial/Ethernet Device Communications Statistics* or *Serial Device Configuration* page.

Use the *Known RTU Device List* page to monitor any Modbus slave devices connected to the DeviceMaster UP. This page is updated every 20 seconds.

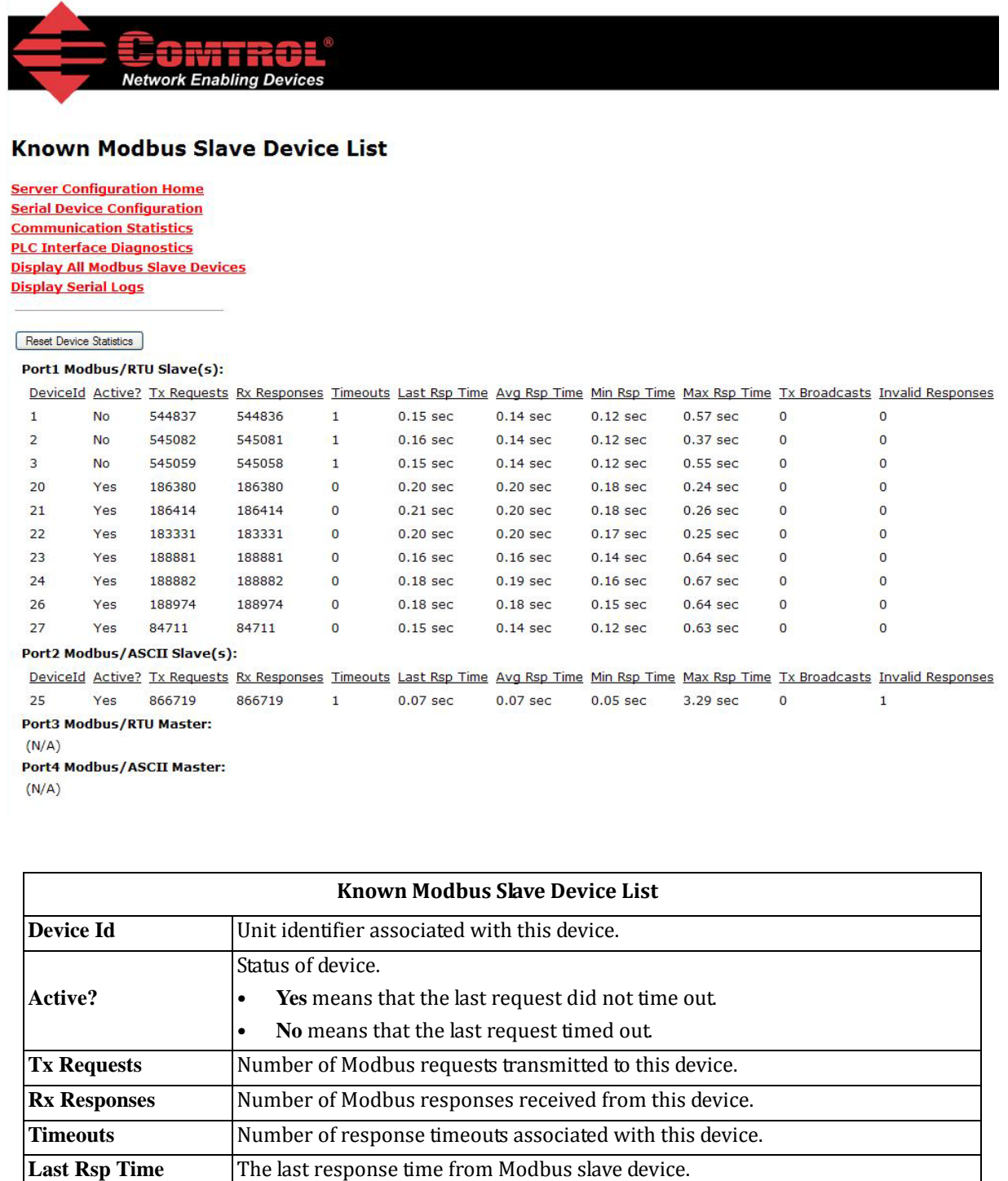

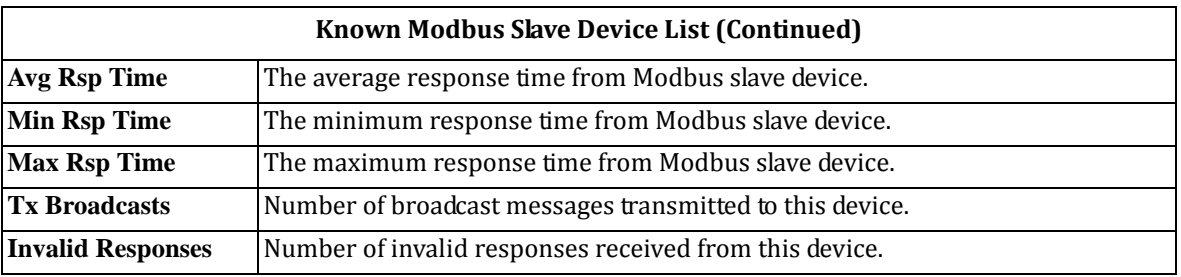

# <span id="page-64-0"></span>**4.3. Serial Interface Logs**

The *Serial Interface Logs* page provides a log of received and transmitted serial port messages. Up to 128 bytes per message and up to 128 messages are logged. It is intended to help with debugging serial connectivity problems, determining the proper start and end of transmission bytes, and diagnosing device problems.

The format is as follows:

**Pkt(n): ddd:hh:mm:ss.mmm Rx/Tx:<data>**

Where:

**ddd** – days since last system restart

**hh** - hours since last system restart

**mm** – minutes since last system restart

**ss** – seconds since last system restart

**mmm** – milliseconds since last system restart

**<data>** ‐ Data packet received.

- For Modbus slave data, all data bytes shown in hex (xxh) format.
- For Raw/ASCII and Modbus/ASCII data
	- ‐ ASCII characters displayed as characters
		- ‐ Non‐ASCII displayed in hex (xxh) format

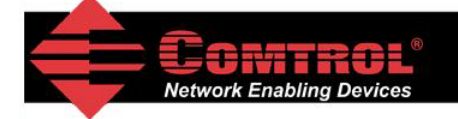

### **Serial Interface Logs**

**Server Configuration Home Serial Device Configuration Communication Statistics PLC Interface Diagnostics Display All Modbus Slave Devices** 

Serial Receive/Transmit Logs - Format: Pkt(n) ddd hh:mm:ss:mss:Tx/Rx:(data) Reset Serial Log

#### Port1 Modbus/RTU Slave(s) Rx/Tx Packets (first 128 packets, max of 128 bytes):

Pkt(1): 000 00:01:47.560:Tx:(02h)(03h)(00h)(14h)(00h)(0Ah)(85h)(FAh) Pkt(3): 000 00:01:48.060:Tx:(02h)(03h)(00h)(14h)(00h)(0Ah)(85h)(FAh) Pkt(5): 000 00:01:48.610:Tx:(02h)(03h)(00h)(14h)(00h)(0Ah)(85h)(FAh) Pkt(7): 000 00:01:49.120:Tx:(02h)(03h)(00h)(14h)(00h)(0Ah)(85h)(FAh) Pkt(9): 000 00:01:49.650:Tx:(02h)(03h)(00h)(14h)(00h)(0Ah)(85h)(FAh) Pkt(11): 000 00:01:50.160:Tx:(02h)(03h)(00h)(14h)(00h)(0Ah)(85h)(FAh) Pkt(13): 000 00:01:50.710:Tx:(02h)(03h)(00h)(14h)(00h)(0Ah)(85h)(FAh) Pkt(15): 000 00:01:51.270:Tx:(02h)(03h)(00h)(14h)(00h)(0Ah)(85h)(FAh) Pkt(17): 000 00:01:51.780:Tx:(02h)(03h)(00h)(14h)(00h)(0Ah)(85h)(FAh) Pkt(19): 000 00:01:52.300:Tx:(02h)(03h)(00h)(14h)(00h)(0Ah)(85h)(FAh) 

# <span id="page-65-0"></span>**4.4. Ethernet Device Interface Logs**

The *Ethernet Device Interface Logs* page provides a log of received and transmitted Ethernet device messages. Up to 128 bytes per message and up to 128 messages are logged. It is intended to help with debugging Ethernet connectivity problems, determining the proper start and end of transmission bytes, and diagnosing device problems.

The format is as follows:

**Pkt(n): ddd:hh:mm:ss.mmm Rx/Tx:<data>**

Where:

**ddd** – days since last system restart

**hh** - hours since last system restart

**mm** – minutes since last system restart

**SS** – seconds since last system restart

**mmm** – milliseconds since last system restart

**<data>** ‐ Data packet received.

- ASCII characters displayed as characters
- Non‐ASCII displayed in hex (xxh) format

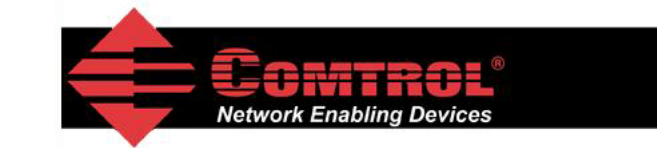

### **Ethernet Device Interface Logs**

**Server Configuration Home Ethernet Device Configuration Communication Statistics PLC Interface Diagnostics** 

Ethernet Receive/Transmit Logs - Format: Pkt(n) ddd hh:mm:ss:mss:Tx/Rx:(data) Reset Ethemet Log

### Port1 Rx/Tx Packets (first 128 packets, max of 128 bytes):

Pkt(1): 000 15:16:50.540:Rx:(02h)1,H309801f40007080000002ee0(1Bh)(1Ch)(1Dh)(1Eh)(1Fh) !"#\$%&'()\*+,-./0123456789:;<= Pkt(2): 000 15:16:50.590:Rx:(02h)1,H309801f40007080000002ee0(1Bh)(1Ch)(1Dh)(1Eh)(1Fh) !"#\$%&'()\*+,-./0123456789:;<= Pkt(3): 000 15:16:50.630:Rx:(02h)1,H309801f40007080000002ee0(1Bh)(1Ch)(1Dh)(1Fh)(1Fh)!"#\$%&'()\*+,-./0123456789:;<= Pkt(4): 000 15:16:50.690:Rx:(02h)1,H309801f40007080000002ee0(1Bh)(1Ch)(1Dh)(1Eh)(1Fh)!"#\$%&'()\*+,-./0123456789:;<= Pkt(5): 000 15:16:50.730:Rx:(02h)1,H309801f40007080000002ee0(1Bh)(1Ch)(1Dh)(1Eh)(1Fh) !"#\$%&'()\*+,-./0123456789:;<= Pkt(6): 000 15:16:50.780:Rx:(02h)1,H309801f40007080000002ee0(1Bh)(1Ch)(1Dh)(1Fh)(1Fh) !"#\$%&'()\*+,-./0123456789:;<= Pkt(7): 000 15:16:50.820:Rx:(02h)1,H309801f40007080000002ee0(1Bh)(1Ch)(1Dh)(1Eh)(1Fh)!"#\$%&'()\*+,-./0123456789:;<= Pkt(8): 000 15:16:50.880:Rx:(02h)1,H309801f40007080000002ee0(1Bh)(1Ch)(1Dh)(1Eh)(1Fh) !"#\$%&'()\*+,-./0123456789:;<= Pkt(9): 000 15:16:50.920:Rx:(02h)1,H309801f40007080000002ee0(1Bh)(1Ch)(1Dh)(1Eh)(1Fh)!"#\$%&'()\*+,-./0123456789:;<= Pkt(10): 000 15:16:50.980:Rx:(02h)1,H309801f40007080000002ee0(1Bh)(1Ch)(1Dh)(1Eh)(1Fh)!"#\$%&'()\*+,-./0123456789:;< Pkt(11): 000 15:16:51.020:Rx:(02h)1,H309801f40007080000002ee0(1Bh)(1Ch)(1Dh)(1Eh)(1Fh) !"#\$%&'()\*+,-./0123456789:;<  $\overline{\epsilon}$  $\mathbf{S}$ 

# <span id="page-66-0"></span>**4.5. PLC Interface Diagnostics**

The *PLC Interface Diagnostics* page provides detailed statistics and error reporting for the Modbus/TCP PLC interface. It is intended to help with debugging PLC programs, monitoring the PLC interface, and solving configuration problems.

**Slave Mode Specific Statistics**

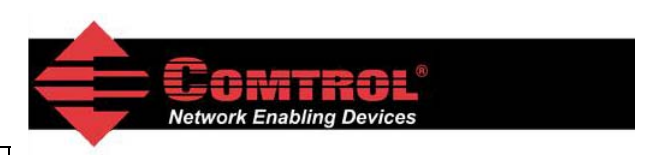

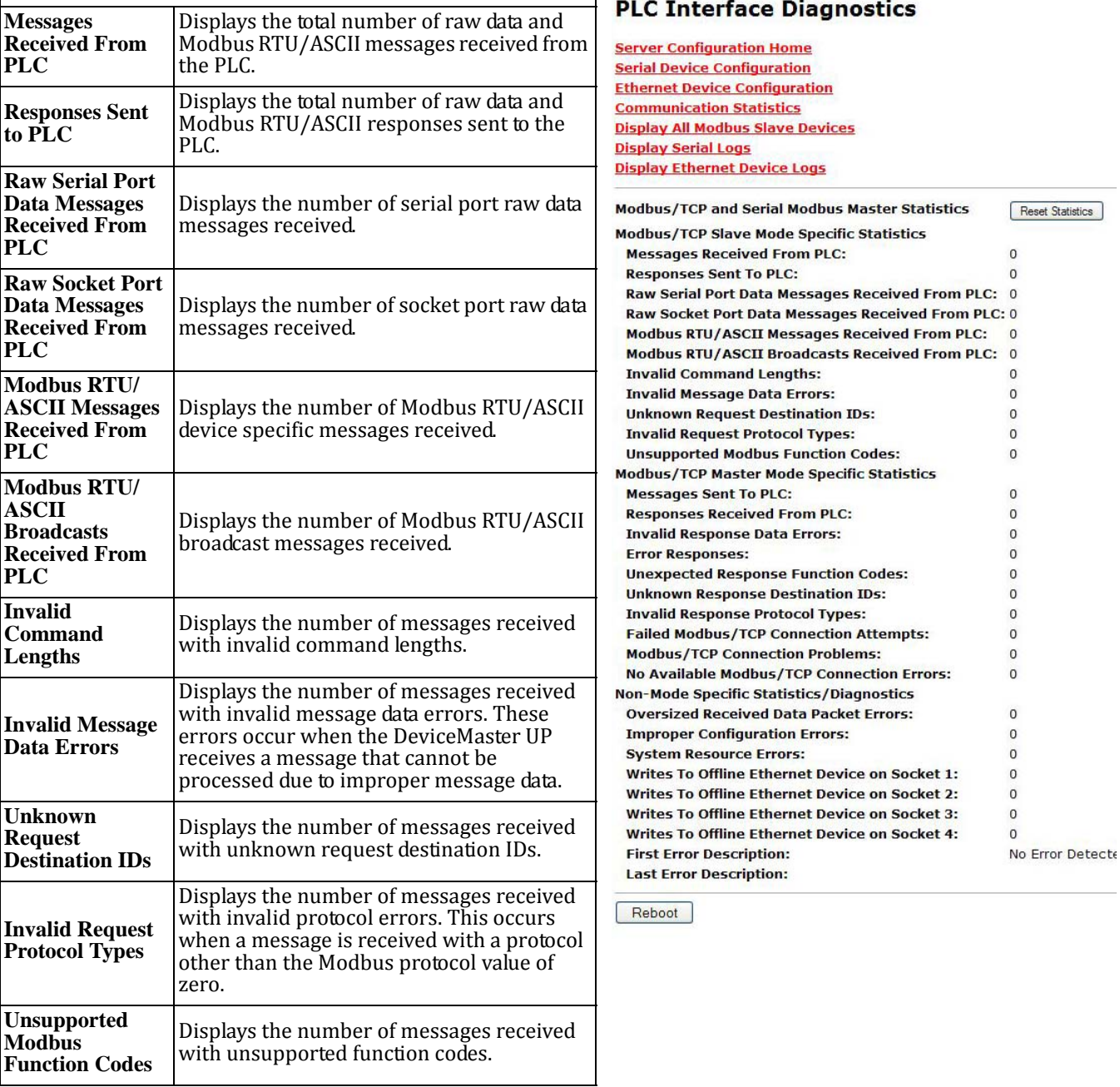

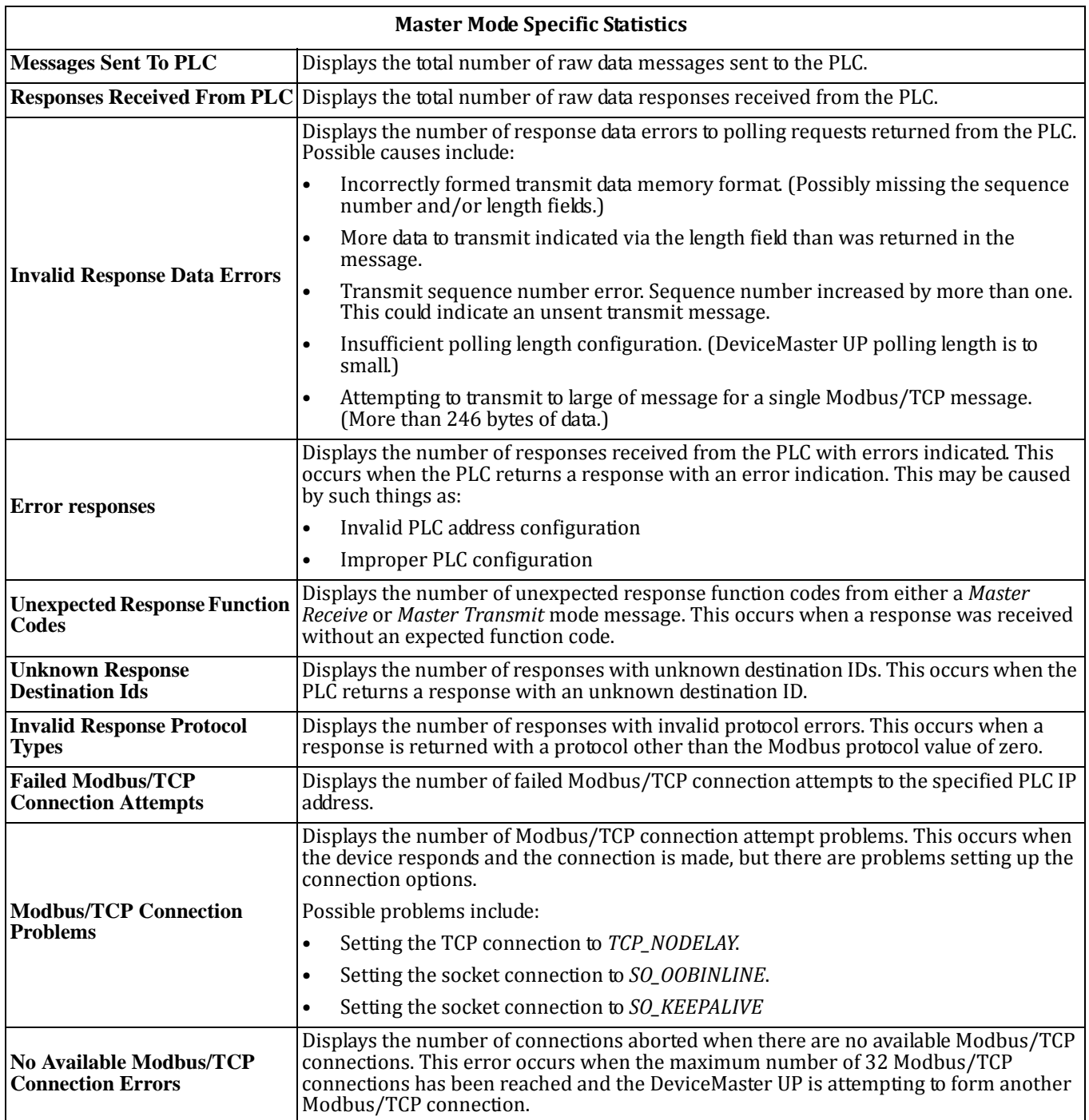

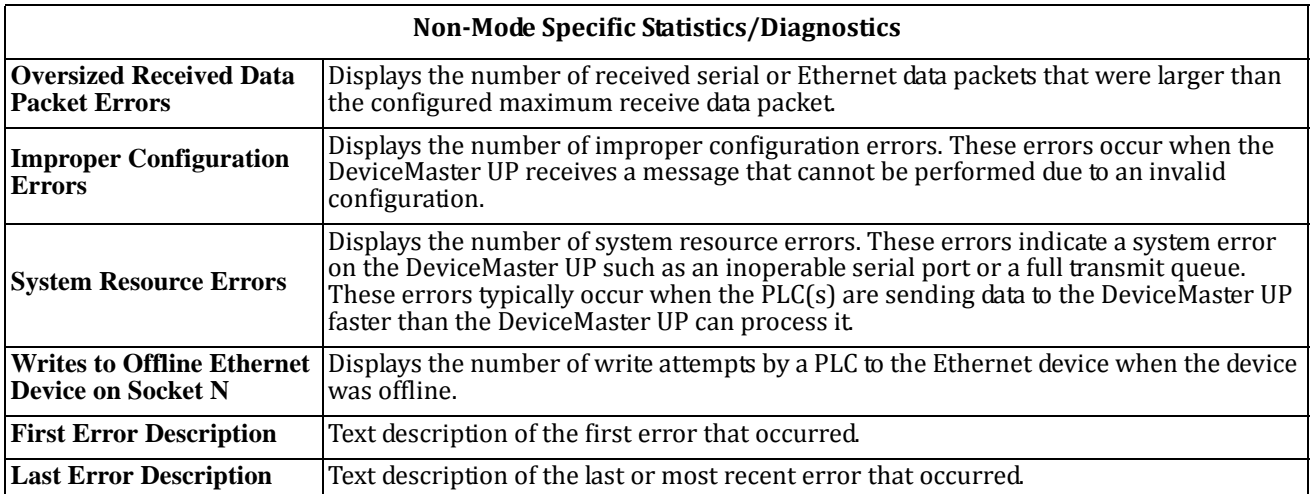

# **Chapter 5. Alias Device ID Functionality**

# **5.1. Overview**

One of the most common challenges people face when setting up Modbus systems are problems caused by the limited device ID range. The *Alias Device ID* functionality has been developed to help solve those problems.

The Modbus specification has the following limitations:

- Requires all devices attached to the gateway to be addressed by a device ID.
- Allows only 256 device IDs with a range of 0 to 255.
- Not all device IDs can be used for addressing devices.
	- ‐ Device ID 0 is reserved for broadcast messages
	- ‐ 1‐247 are for device addressing
	- ‐ 248 to 255 are reserved for such things as gateway functions. The Modbus/TCP firmware reserves device ID 254 for Ethernet TCP/IP raw/ASCII devices and 255 for serial raw/ASCII devices.

The following are common problems that can occur as a result of the device ID limitations:

- A gateway must route Modbus messages based on the device ID. Therefore, it cannot route to multiple Modbus devices with the same device ID.
- It not always possible or practical to change the device ID of serial Modbus slave devices.
- It is not always possible or practical to modify the device IDs on existing Modbus master programs. This is often true when adding a SCADA system to an existing PLC controlled system.
- A Modbus master with one connection, such as serial PLC, requires connectivity to multiple Modbus slave devices with th[e same device ID and one](ftp://ftp.comtrol.com/dev_mstr/up/software/modbus_router/firmware/) or more of the slave devices are connected remotely to different gateways.
- Note: The Modbus Router firmware has been designed to provide network-wide Modbus connectivity for serial Modbus *masters.*

The Alias Modbus Device ID functionality allows modification of device IDs only when messages are received from Modbus masters. When configured, a Modbus message from a master with the specified device ID is converted to the alias device ID, the message is then routed internally using the alias device ID. All responses are returned to the master with the original received message device ID.

The following table demonstrates several device ID aliasing examples:

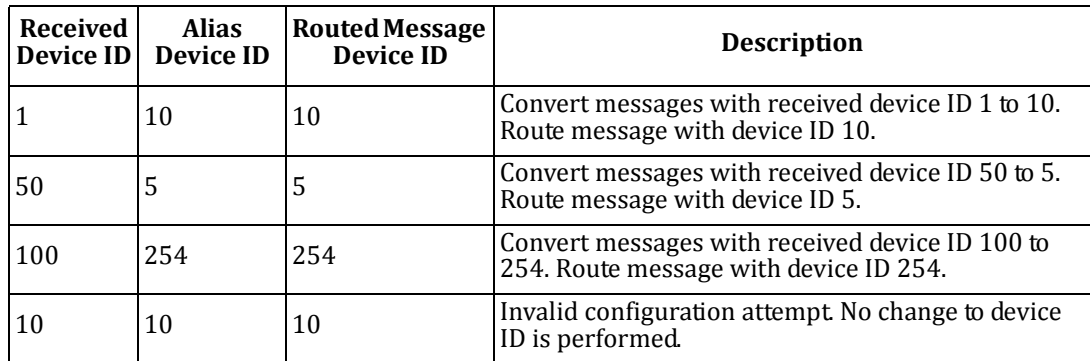

The functionality is described in the following diagram:

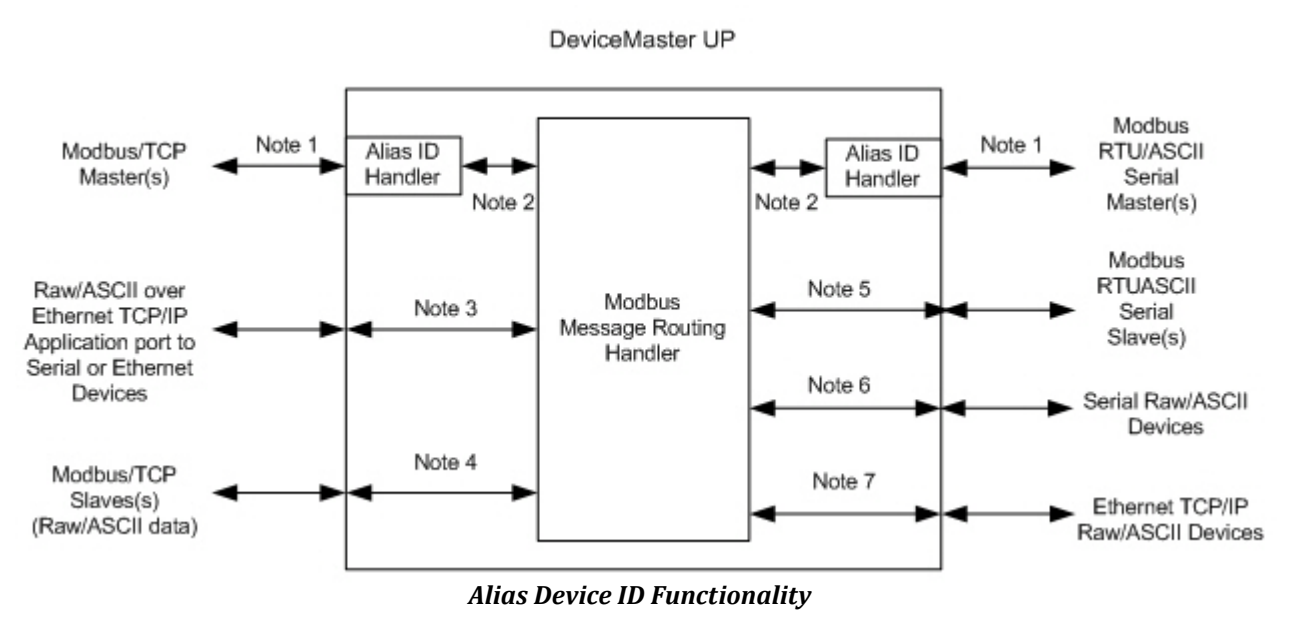

- **Note 1:** These are the originally received Modbus messages. All responses will be returned with the original device ID.
- **Note 2:** Modbus messages sent to and responses received from Modbus Message Routing Handler. Depending on the Alias Device ID configuration, these messages may contain the originally received device ID or the alias device ID.
- **Note 3:** The Alias Device ID functionality does not apply to raw/ASCII data received from Ethernet TCP/IP application connections.
- **Note 4:** The Alias Device ID functionality does not apply to Modbus/TCP slaves when a raw/ASCII serial or Ethernet TCP/IP device is set to Master Rx and/or Tx mode. This is when the DeviceMaster UP is writing or reading raw/ASCII data from the Modbus/TCP slave device's memory.
- **Note 5:** Modbus messages received from the Modbus Message Routing Handler and sent to Modbus slaves. Depending on the Alias ID configuration, these messages may contain the originally received device ID from the Modbus master or the alias device ID. All responses contain the device ID as received from the Modbus Message Routing Handler.
- **Note 6:** Serial raw/ASCII devices must be addressed with a device ID of 255. The device ID of 255 may be either in the original message or derived from the alias device ID configuration.
- **Note 7:** Ethernet TCP/IP raw/ASCII devices must be addressed with a device ID of 254. The device ID of 254 may be either in the original message or derived from the alias device ID configuration.
# **5.2. Alias Modbus Device ID Configuration/Status**

This subsection discusses the following:

- *5.2.1. Alias Modbus Device ID [Configuration/Status](#page-72-0) Page* on Page 73
- *5.2.2. Add/Modify Alias Device ID [Configuration](#page-73-0) Page* on Page 74
- *5.2.3. Edit Alias Device ID [Configuration](#page-74-0) Page* on Page 75
- *5.2.4. Delete Alias Device ID [Configuration](#page-75-0) Page* on Page 76
- *5.2.5. Delete All Alias Device ID [Configurations](#page-75-1) Page* on Page 76

#### <span id="page-72-0"></span>**5.2.1. Alias Modbus Device ID Configuration/Status Page**

Use the *Alias Modbus Device ID Configuration/Status* page to review alias Modbus Device ID configuration and status, and access the configuration page or delete the entire alias Modbus Device ID list.

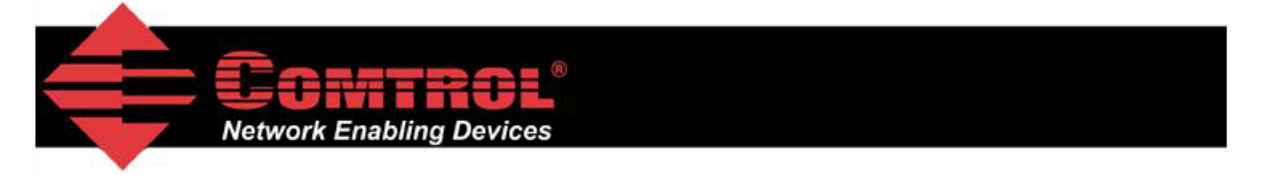

# **Alias Modbus Device ID Configuration/Status**

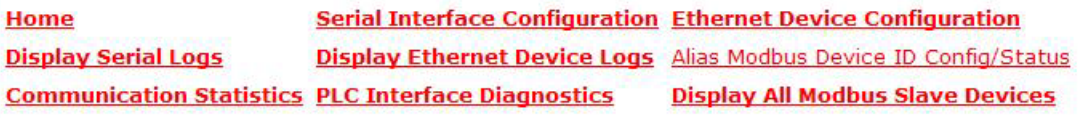

#### **Add/Modify Alias Modbus Device ID List**

**Delete Entire Alias Modbus Device ID List** 

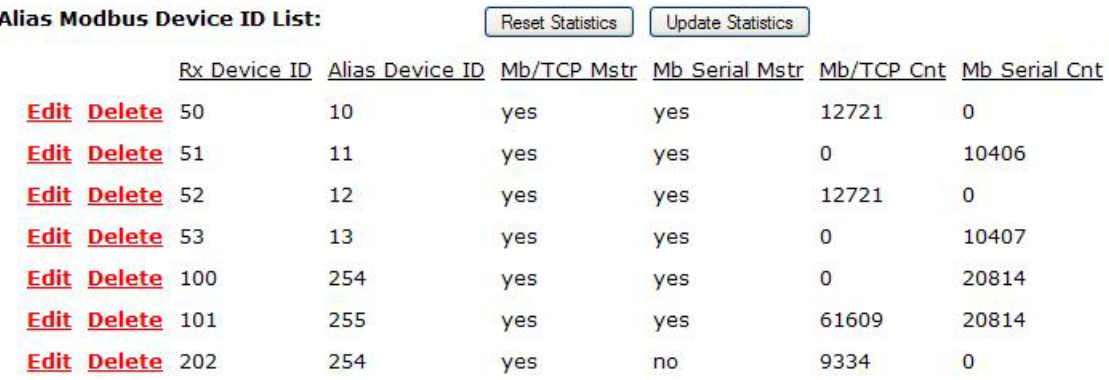

Where:

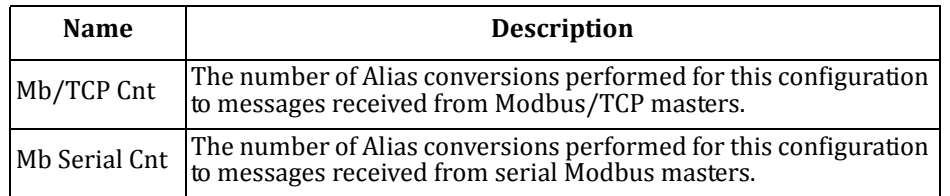

### <span id="page-73-0"></span>**5.2.2. Add/Modify Alias Device ID Configuration Page**

Use the Add/Modify Alias Device Configuration page to configure or modify existing alias Device IDs. Where:

- Up to four alias device IDs may be configured at one time.
- A received or alias device ID of zero indicates no configuration.
- **Save in Flash** must be selected to make the configuration persistent.

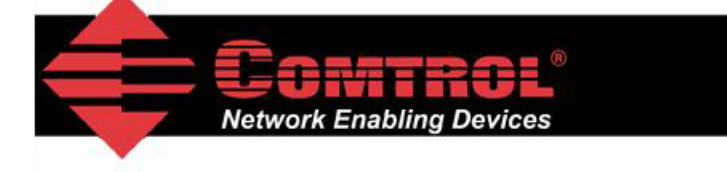

# **Add/Modify Alias Device ID Configuration**

**Alias Modbus Device ID Config/Status** 

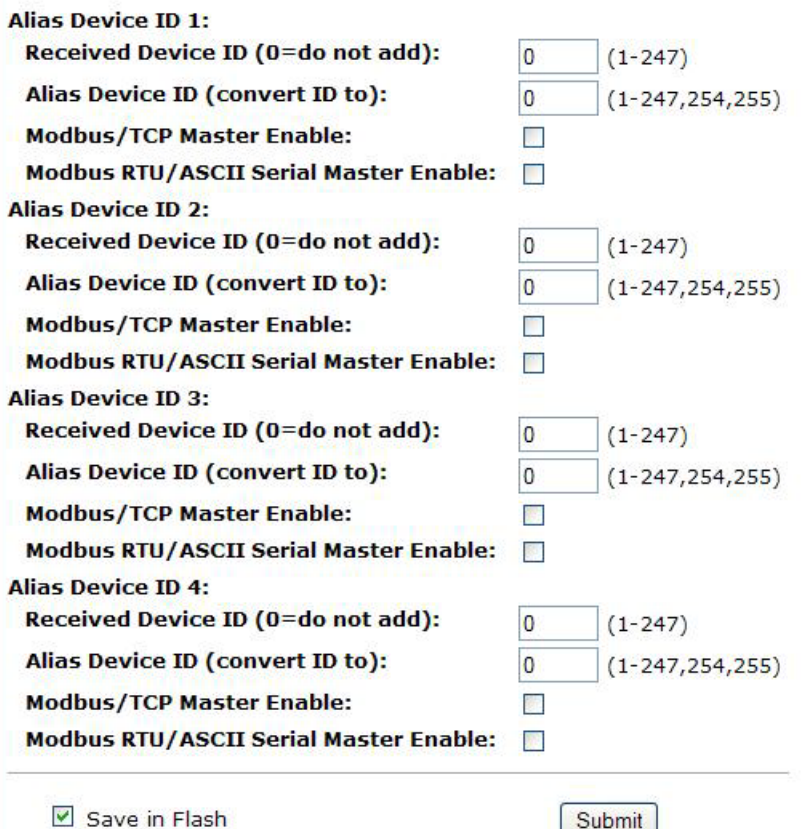

The following configuration options apply:

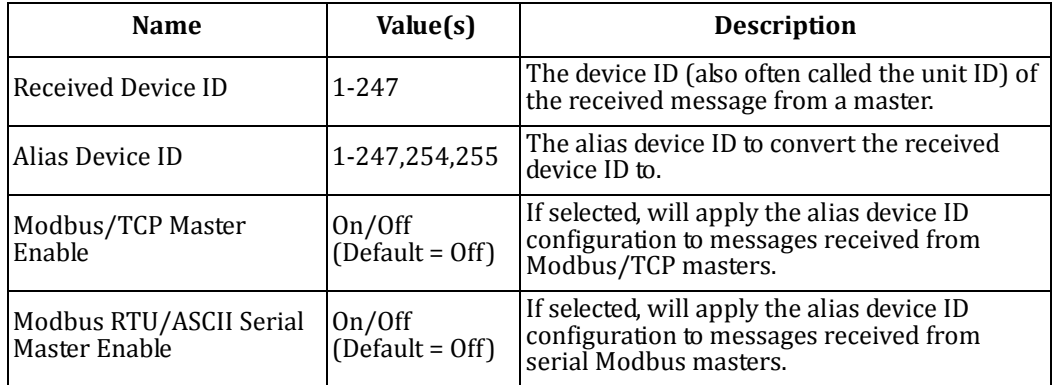

## <span id="page-74-0"></span>**5.2.3. Edit Alias Device ID Configuration Page**

This web page can be used to edit a current alias device ID configuration.

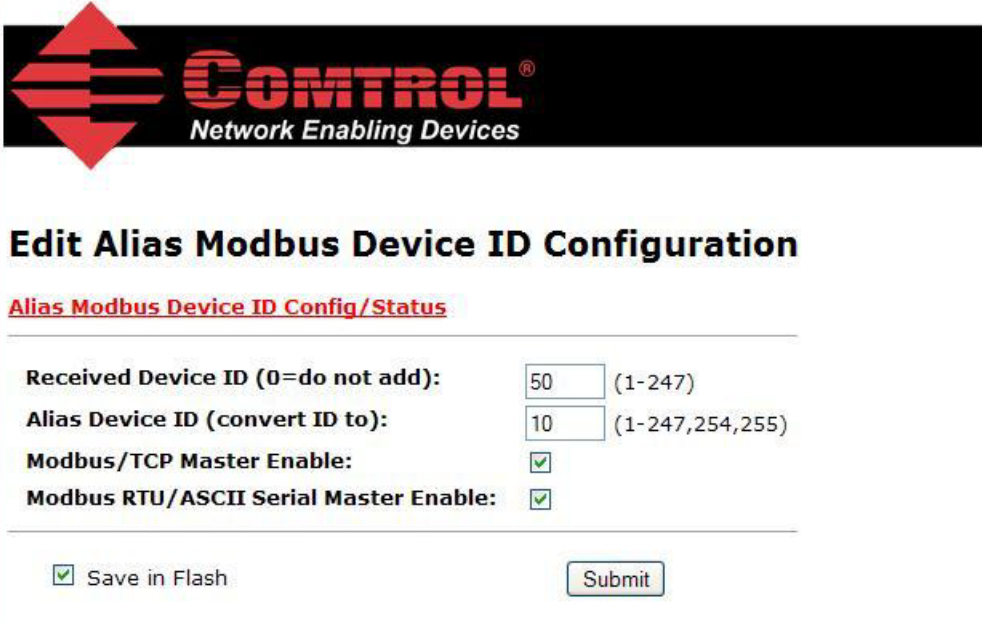

### <span id="page-75-0"></span>**5.2.4. Delete Alias Device ID Configuration Page**

This web page allows the deletion of the selected alias device ID configuration.

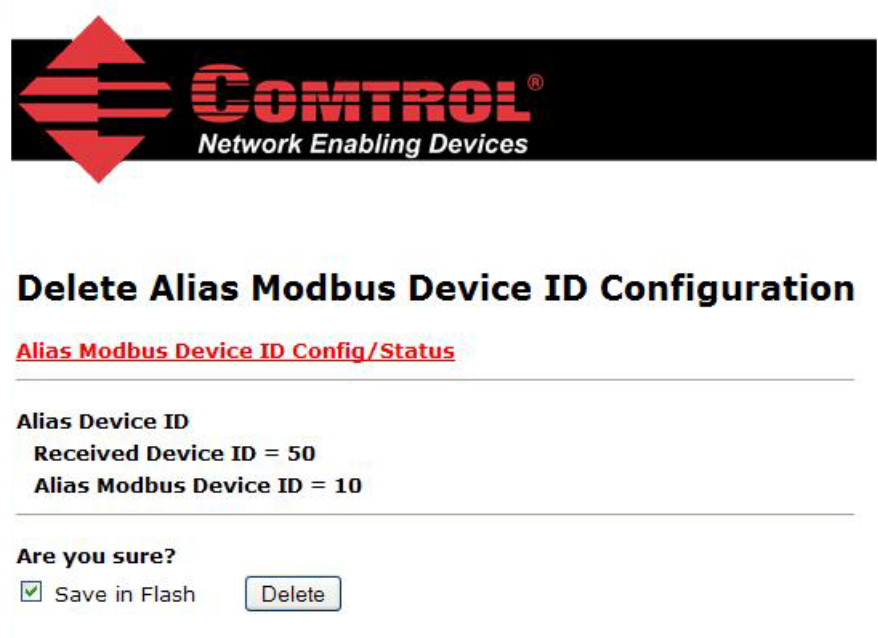

### <span id="page-75-1"></span>**5.2.5. Delete All Alias Device ID Configurations Page**

This web page allows the deletion of all alias device ID configurations.

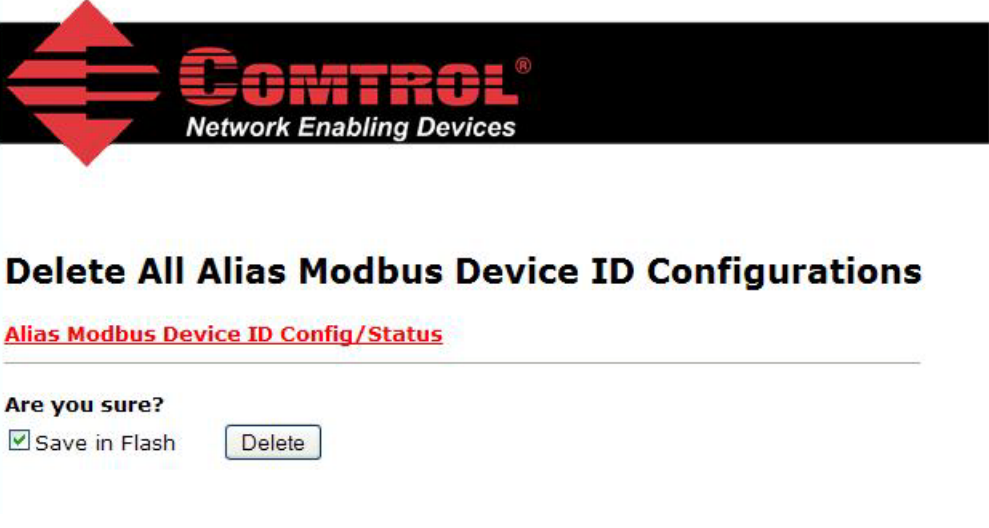

# **Chapter 6. Troubleshooting and Technical Support**

This section contains troubleshooting information for your DeviceMaster UP. You should review the following subsections before calling Technical Support because they will request that you perform many of the procedures or verifications before they will be able to help you diagnose a problem.

- *6.1. [Troubleshooting](#page-76-0) Checklist* on Page 77
- *6.2. General [Troubleshooting](#page-77-0)* on Page 78
- *6.3. DaisyChaining [DeviceMaster](#page-77-1) UP 2E/4Port Units* on Page 78

If you cannot diagnose the problem, you can contact *6.4. Technical Support* [on Page 79.](#page-78-0)

## <span id="page-76-0"></span>**6.1. Troubleshooting Checklist**

The following checklist may help you diagnose your problem:

• Verify that you are using the correct types of cables on the correct connectors and that all cables are connected securely.

*Note: Most customer problems reported to Comtrol Technical Support are eventually traced to cabling or network problems.*

<span id="page-76-1"></span>• Isolate the DeviceMaster UP from the network by connecting the device directly to a NIC in a host system.

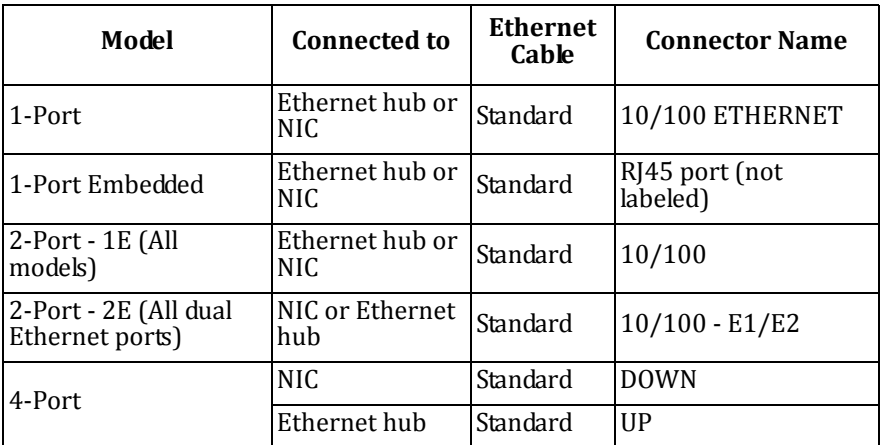

- Verify that the Ethernet hub and any other network devices between the system and the DeviceMaster UP are powered up and operating.
- Reset the power on the DeviceMaster UP and watch the **PWR** or **Status** light activity.

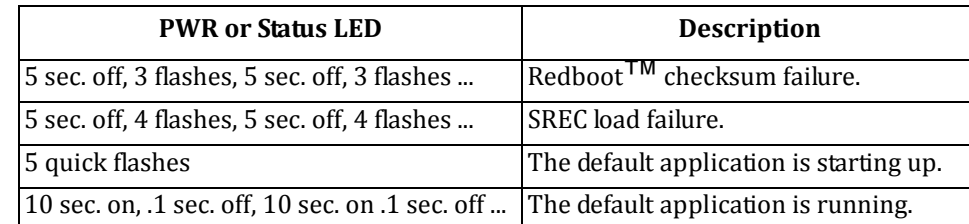

If the device has a power switch, turn the device's power switch off and on, while watching the LED diagnostics.

- If the DeviceMaster UP does not have a power switch, disconnect and reconnect the power cord.
- Verify that the network IP address, subnet mask, and gateway is correct and appropriate for the network. If IP addressing is being used, the system should be able to ping the DeviceMaster UP.
- Verify that the IP address programmed into the DeviceMaster UP matches the unique reserved IP configured address assigned by the system administrator.
- If using DHCP, the host system needs to provide the subnet mask and gateway.
- Reboot the system and the DeviceMaster UP.
- If you have a spare DeviceMaster UP, try replacing the device.

# <span id="page-77-0"></span>**6.2. General Troubleshooting**

This table illustrates some general troubleshooting tips.

*Note: Make sure that you have reviewed the 6.1. [Troubleshooting](#page-76-0) Checklist on Page 77.*

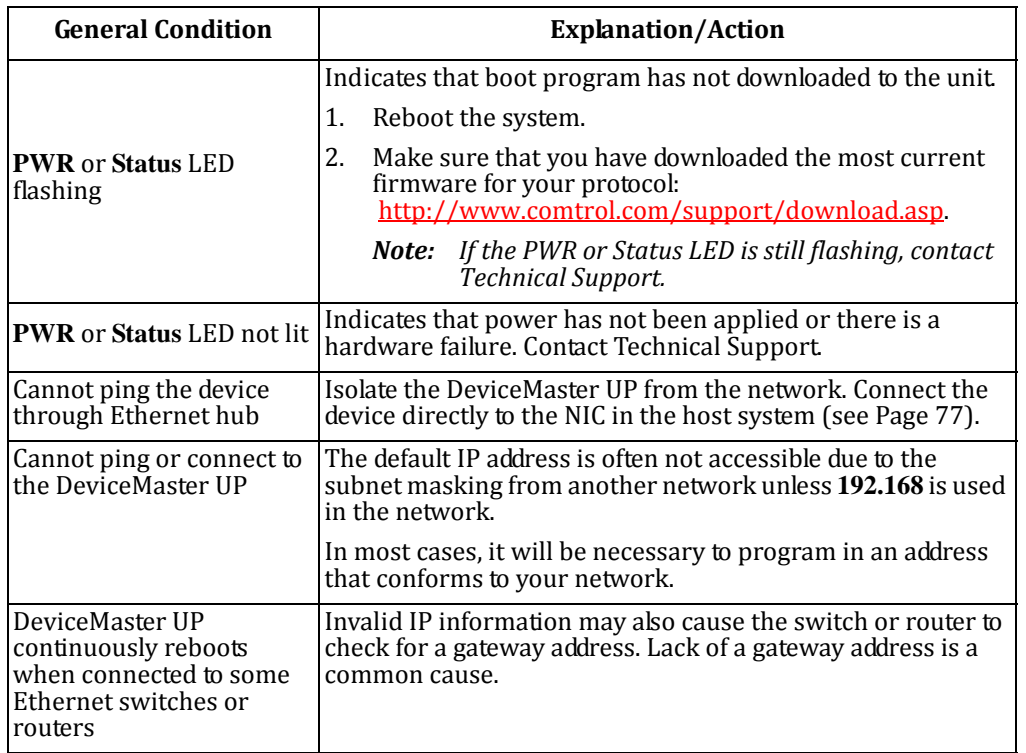

# <span id="page-77-1"></span>**6.3. DaisyChaining DeviceMaster UP 2E/4Port Units**

The DeviceMaster UP 2E/4‐port models with external power supplies follow the IEEE specifications for standard Ethernet topologies.

When using the **UP** and **DOWN** ports, the DeviceMaster UP 2E/4 is classified as a switch. When using the **UP** port only, it is a simple end node device.

The maximum number of daisy-chained DeviceMaster UP 2E/4 units, and the maximum distance between units is based on the Ethernet standards and will be determined by your own environment and the conformity of your network to these standards.

Comtrol has tested with seven DeviceMaster UP 2E/4 units daisy‐chained together using 10 foot CAT5 cables, but this is

not the theoretical limit. You may experience a performance hit on the devices at the end of the chain, so it is recommended that you overload and test for performance in your environment. The OS and the application may also limit the total number of ports that may be installed.

Following are some quick guidelines and URLs of additional information. Please note that standards and URLs do change.

- Ethernet 10BASE‐T Rules
	- The maximum number of repeater hops is four.
	- ‐ You can use Category 3 or 5 twisted‐pair 10BASE‐T cables.
	- The maximum length of each cable is 100m (328ft).
		- Note: Category 3 or 5 twisted pair cables look the same as telephone cables but they are not the same. The *network will not work if telephone cables are used to connect the equipment.*
- Fast Ethernet 100BASE-TX rules
	- ‐ The maximum number of repeater hops is two (for a Class II hub). A Class II hub can be connected directly to one other Class II Fast Ethernet hub. A Class I hub cannot be connected directly to another Fast Ethernet hub.
	- ‐ You must use Category 5 twisted‐pair 100BASE‐TX cables.
	- The maximum length of each twisted-pair cable is 100m (328ft).
	- The total length of twisted-pair cabling (across directly connected hubs) must not exceed 205m (672ft).

Note: Category 5 twisted pair cables look the same as telephone cables but they are not the same. The network *will not work if telephone cables are used to connect the equipment.*

- IEEE 802.3 specification: A network using repeaters between communicating stations (PCs) is subject to the "5‐4‐3" rule of repeater placement on the network:
	- ‐ Five segments connected on the network.
	- Four repeaters.
	- Three segments of the 5 segments can have stations connected. The other two segments must be inter-repeater link segments with no stations connected.

See<http://www.optronics.gr/Tutorials/ethernet.htm> for more specific information.

Additional information may be found at<http://compnetworking.about.com/cs/ethernet1/> or by searching the web.

# <span id="page-78-0"></span>**6.4. Technical Support**

It contains troubleshooting procedures that you should perform before contacting Technical Support since they will request that you perform, some or all of the procedures before they will be able to help you diagnose your problem. If you need technical support, use one of the following methods.

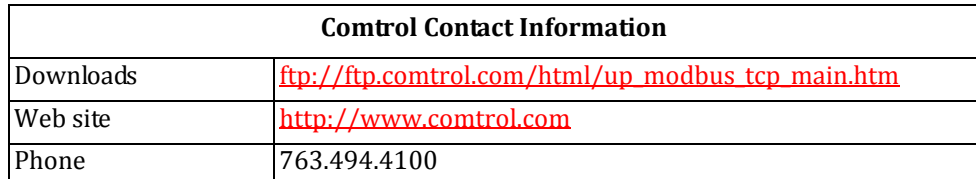

# **Appendix A. Programming the PLC via Concept**

# **A.1. Overview**

After reviewing *Chapter 2. [Programming](#page-16-0) Interface* on Page 17, you can use information in the *A.2. Concept [Program](#page-80-0) [Screens](#page-80-0)* subsection on [Page 81](#page-80-0) to help set up your PLC and program the various messages.

#### **A.1.1. What is Concept?**

Concept is the PLC programming software package designed to support the Schneider Electric Momentum, Quantum, and Compact PLCs. It does not support any other Schneider Electric PLC or any other manufacturers PLC. However, the example PLC program and installation process may be helpful when working with other PLCs

#### **A.1.2. Requirements**

The following requirements must be met to run the example programs.

- The Modbus/TCP firmware must be installed on the DeviceMaster UP and configured as described in the *DeviceMaster UP Hardware Installation and [Configuration](up_hw_install_setup.pdf) Guide*.
- The DeviceMaster UP must be installed on the same Ethernet network segment as the PLC.
- Concept must be installed on your computer. *Note: The instructions in this guide require that you have some familiarity with this programming application.*
- A loopback plug is required for the first port on the DeviceMaster UP when running an example PLC program. See the *DeviceMaster UP Hardware Installation and [Configuration](up_hw_install_setup.pdf) Guide*, for more information if you need to build loopback plugs.

The PLC program examples (*A.2.3.1. LPBKCNCP* [on Page 90](#page-89-0) and *A.2.3.2. SCANCNCP* [on Page 90](#page-89-1)) are optional. You can copy the PLC program examples from the CD or download the latest program examples from the Internet.

#### **A.1.3. Example Program Considerations (Raw Data)**

The example programs are for raw data only.

- While the receive and transmit sequence numbers are cleared on the DeviceMaster UP at the start of the program, the only requirement is that the sequence numbers be in sync between the PLC and DeviceMaster UP.
- The DeviceMaster UP should be reset before starting SCANCNCP example program due to PLC program execution scheduling. If the DeviceMaster UP is not reset, the sequence numbers may be out of sync. This may result in receiving outdated serial data as well as an unexpected transmission of serial data. A Transmit Unexpected Sequence Number error may also occur.

Statistics retrieval is not included in the example programs, but can be easily added by inserting a request statistics message.

# <span id="page-80-0"></span>**A.2. Concept Program Screens**

The following screens are intended to aid the PLC programmer in setting up their PLC and programming the various messages.

### **A.2.1. Processor and Ethernet Setup**

The Processor and Ethernet communications port needs to be set up properly in order for Modbus/TCP to function. It is highly recommended to read and follow your PLC manufacturer's documentation.

The following documents are recommended for the Concept programming software.

- *Concept User Manual* 840 USE 503 00
- *Concept IEC Block Library Part: Comm* 840 USE 504 00

In addition to that information, it is recommended that the following settings be made to allow Modbus/TCP to function properly on a Schneider Electric Momentum, Quantum, or Compact PLC.

- 1. Verify that the correct processor type has been selected.
- 2. Verify the proper memory is configured to interface to the DeviceMaster UP. At least 256 registers must be available.

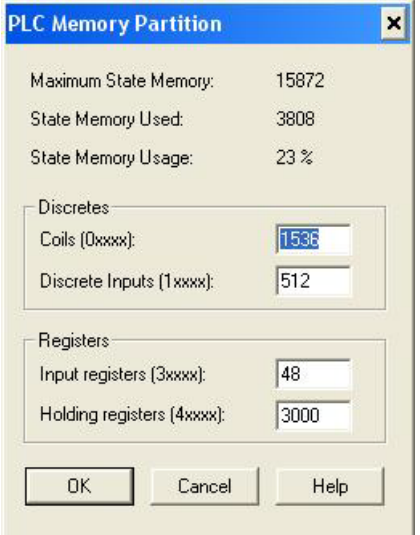

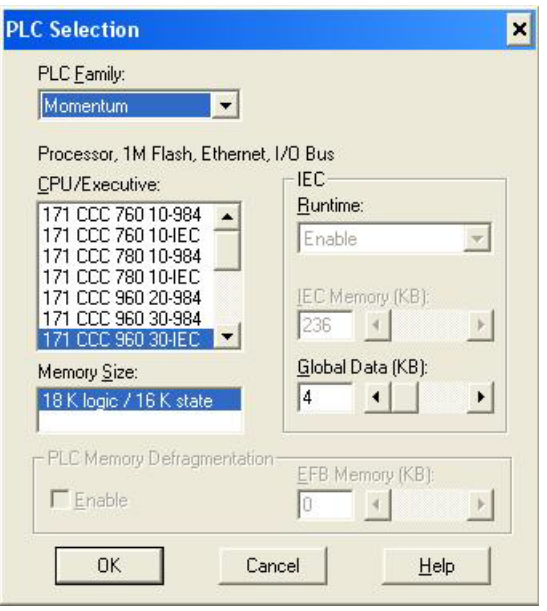

3. Select the proper extension for Modbus/TCP Ethernet. This is generally 1 for Momentum.

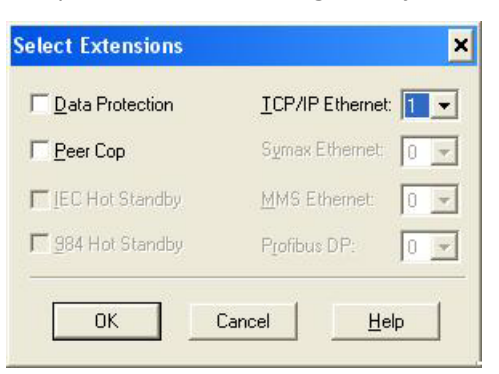

- 4. Set the Network Configuration. The following is recommended for this screen:
	- Select the **Specify IP Address** option.
	- Set the **Internet Address**

#### **Subnet Mask**

#### **Gateway**

Optionally set a diagnostic block.

• In this screen, the I/O Scanner can be configured to directly access the serial port communications on the DeviceMaster UP. For more information, see *2.3. I/O Scanner (Raw Data)* [on Page 27](#page-26-0).

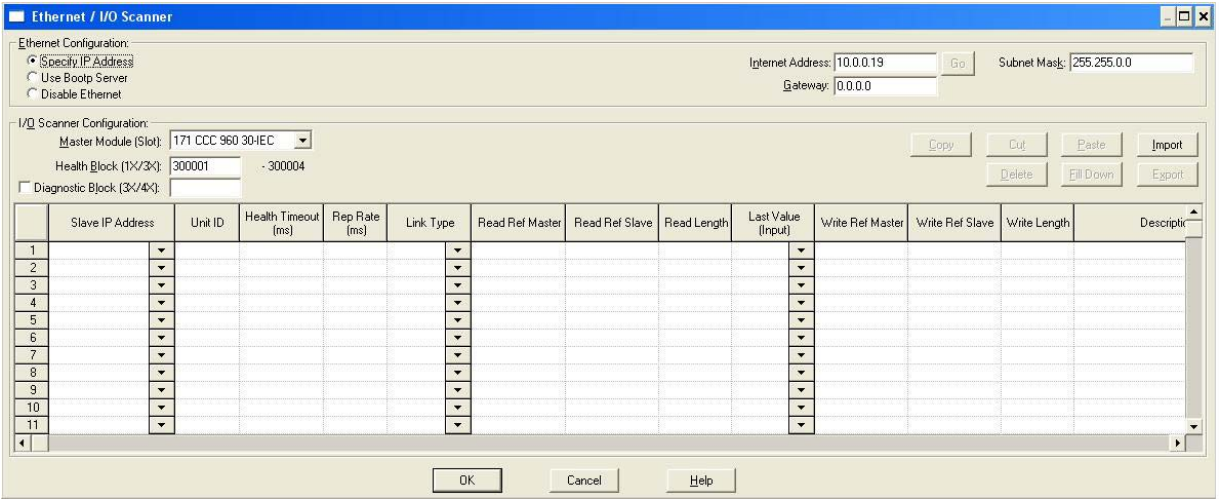

#### **A.2.2. Message Screens**

The following message screens are discussed in the upcoming subsections.

- *Read Serial Data via Read Holding Registers Message* [on Page 84](#page-83-0)
- *Transmit Serial Data via Write Multiple Registers Message* [on Page 85](#page-84-0)
- *Set Receive Sequence Number via Write Multiple Registers Message* [on Page 86](#page-85-0)
- *Set Transmit Sequence Number via Write Multiple Registers Message* [on Page 87](#page-86-0)
- *Read Serial Port Statistics via Read Holding Registers Message* [on Page 88](#page-87-0)
- *Modbus/TCP Slot/Index and [DeviceMaster](#page-88-0) UP IP Address Definition* on Page 89

#### <span id="page-83-0"></span>**A.2.2.1. Read Serial Data via Read Holding Registers Message**

The following screen depicts a *Read Holding Registers* message used to receive raw serial data in ladder logic.

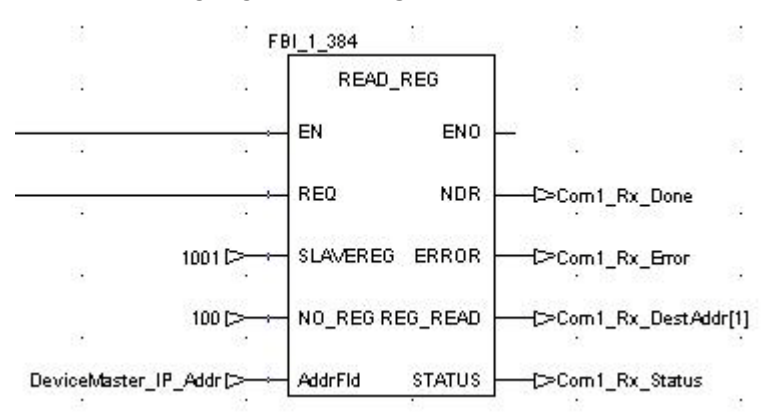

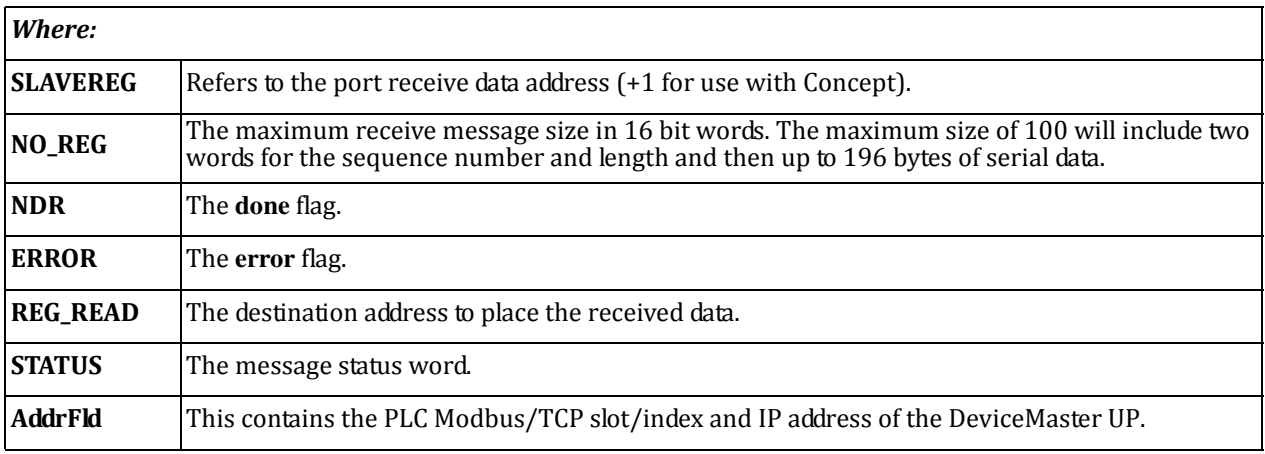

#### <span id="page-84-0"></span>**A.2.2.2. Transmit Serial Data via Write Multiple Registers Message**

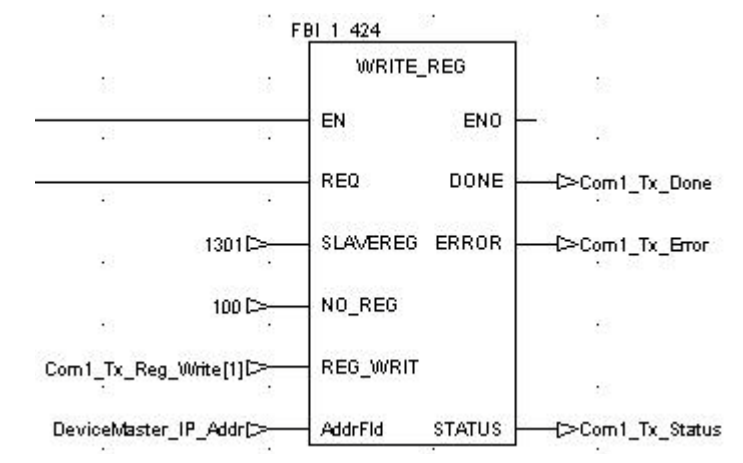

The following screen depicts a *Write Multiple Registers* message used to transmit raw serial data in ladder logic.

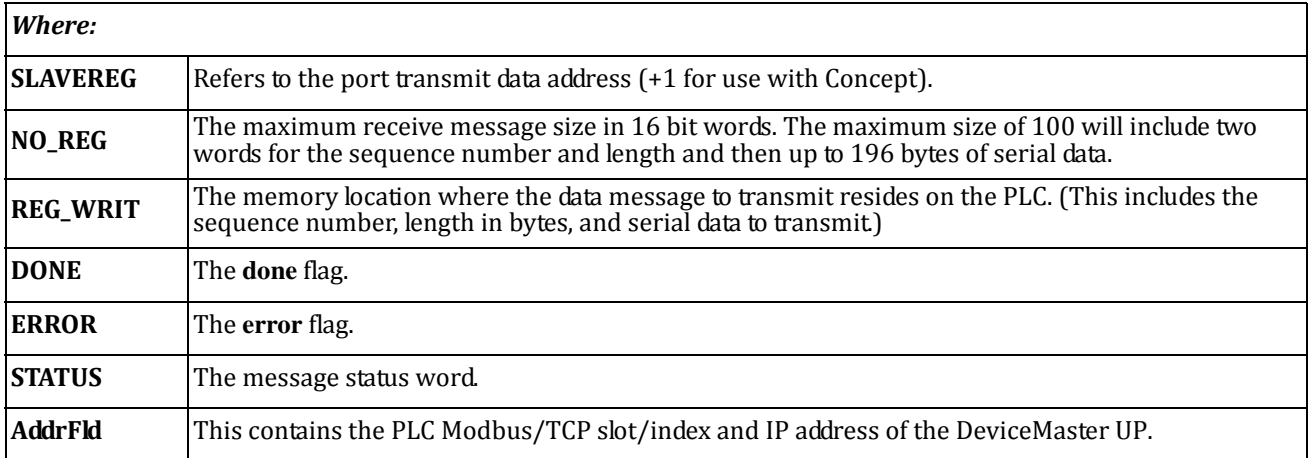

#### <span id="page-85-0"></span>**A.2.2.3. Set Receive Sequence Number via Write Multiple Registers Message**

The following screen depicts a *Write Multiple Registers* message used to initialize the receive data sequence number in ladder logic.

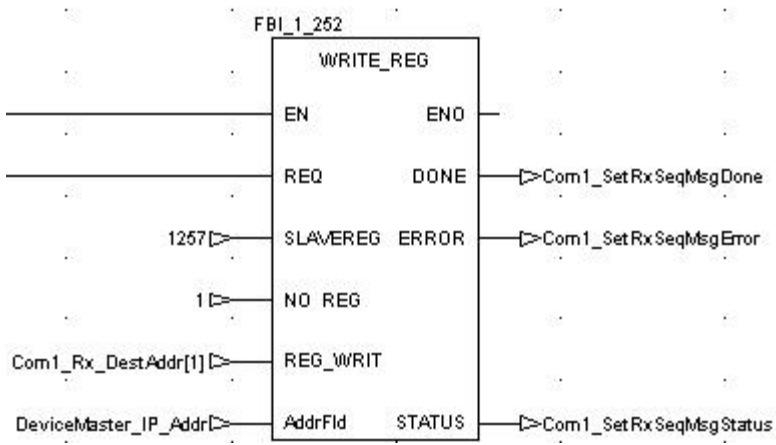

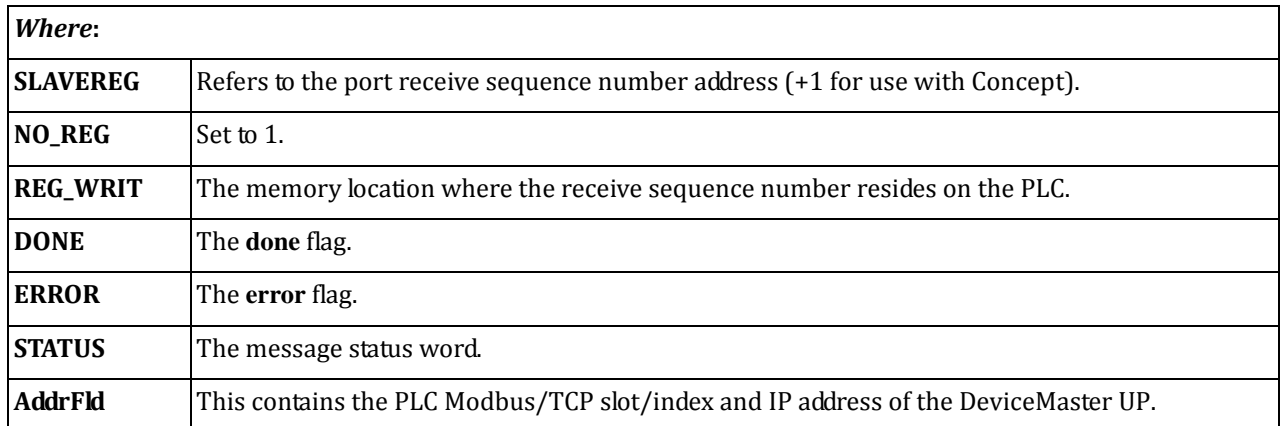

#### <span id="page-86-0"></span>**A.2.2.4. Set Transmit Sequence Number via Write Multiple Registers Message**

The following screen depicts a *Write Multiple Registers* message used to initialize the transmit data sequence number in ladder logic.

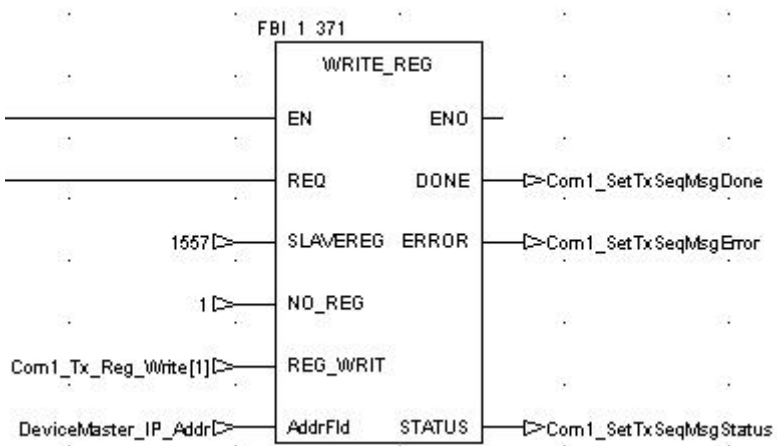

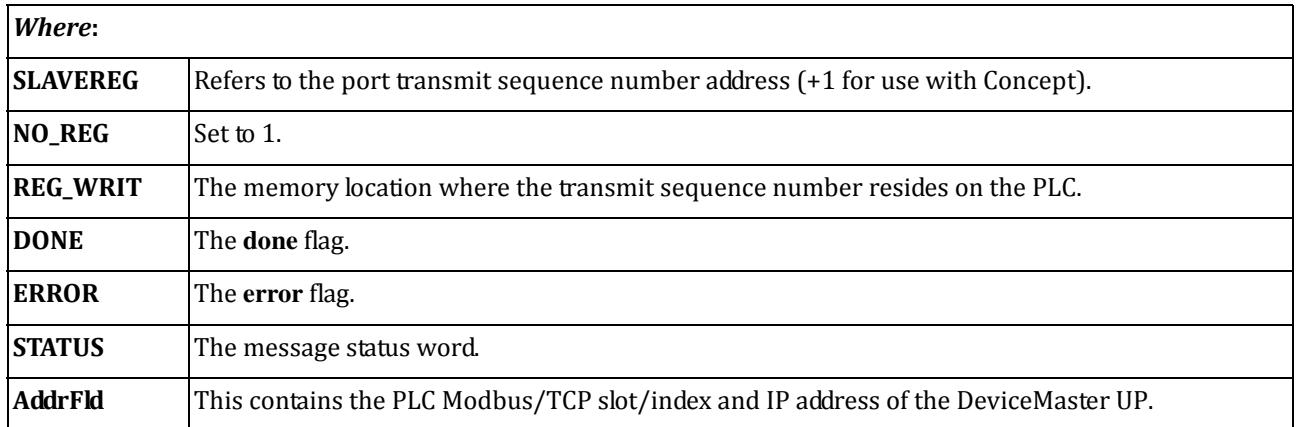

#### <span id="page-87-0"></span>**A.2.2.5. Read Serial Port Statistics via Read Holding Registers Message**

The following screen depicts a *Read Holding Registers* message used to retrieve the serial port statistics in ladder logic.

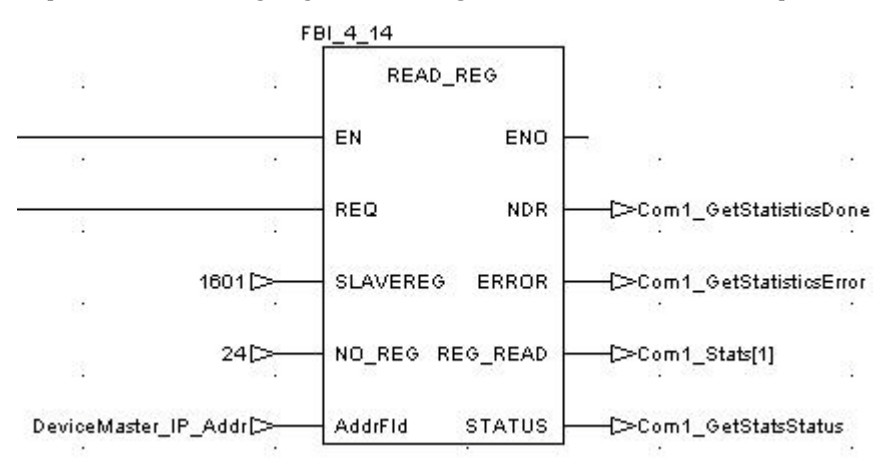

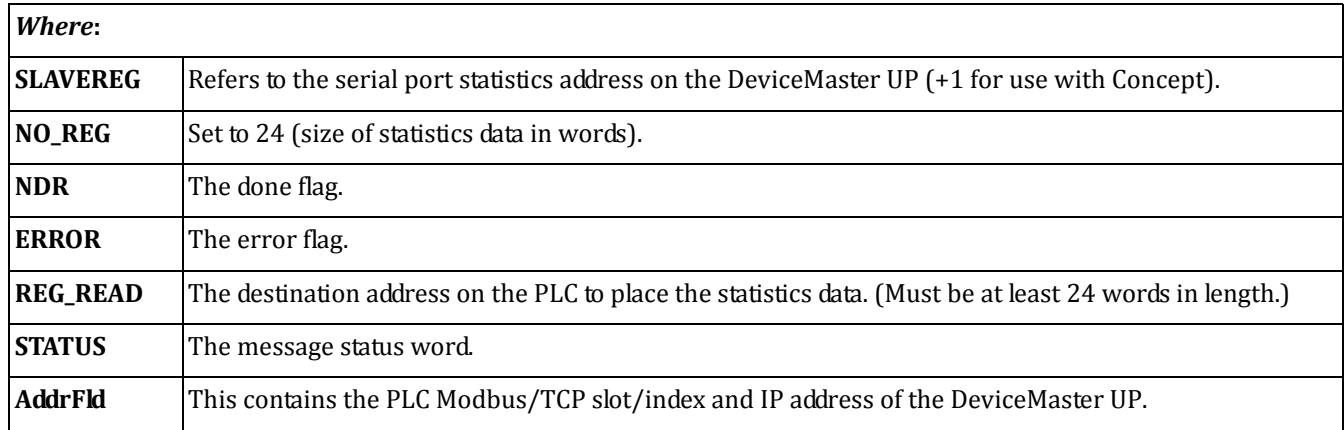

#### <span id="page-88-0"></span>**A.2.2.6. Modbus/TCP Slot/Index and DeviceMaster UP IP Address Definition**

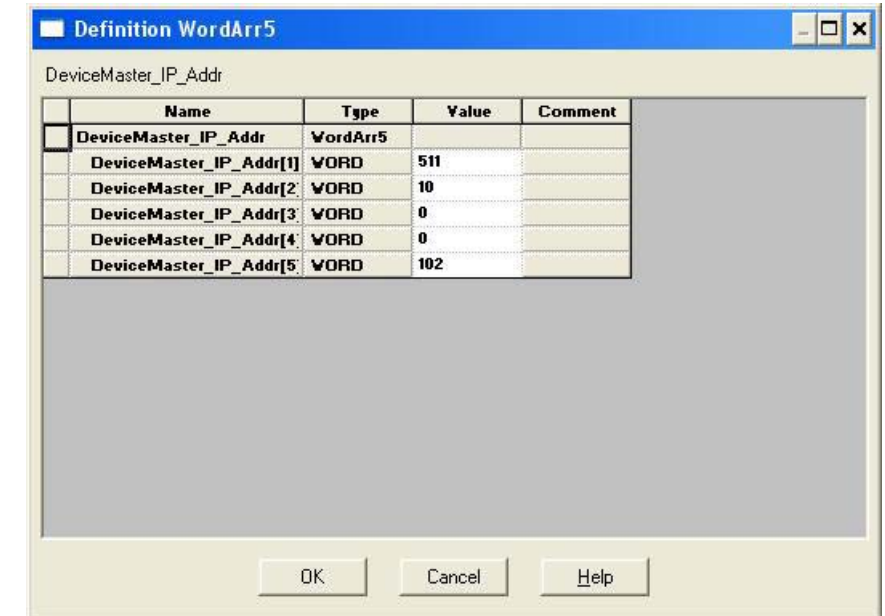

The following screen displays the **AddrFld** used in all Concept Modbus/TCP messages.

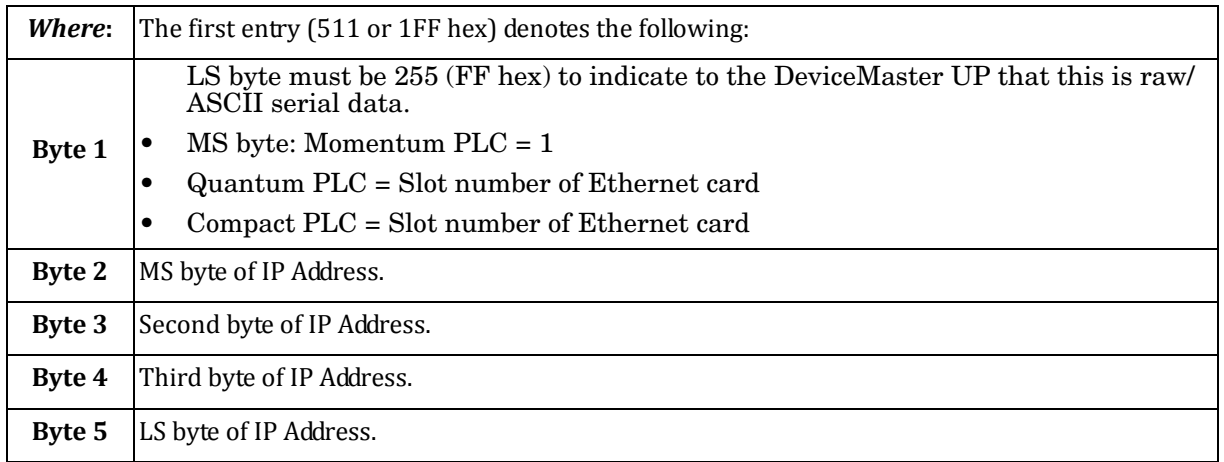

#### **A.2.3. Concept Example Programs**

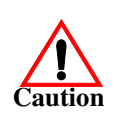

*Disclaimer:* **Comtrol supplies example PLC programs for demonstration purposes only. They are intended for the sole purpose of an example loopback demonstration in a controlled lab environment. They are not intended for use in a production environment and may not function correctly on all PLCs. Comtrol does not warrant these example programs or any part thereof. The user assumes all liability for any modification to and use of a modified example program.**

The following PLC programs have been included with the released binary. They are designed to interface to a DeviceMaster UP 1‐port or port one of a DeviceMaster UP 2‐ or 4‐port. Additional programming will be required to interface to additional ports on a DeviceMaster UP 2‐ or 4‐port.

Note: The following example programs were developed with version 2.6 of Concept and a Schneider Electric Momentum *PLC.*

#### <span id="page-89-0"></span>**A.2.3.1. LPBKCNCP**

This example program demonstrates a loop‐back PLC program using *Read Holding Registers* and *Write Multiple Registers* messages in a standard "polling" type receive method. This program initializes receive and transmit data sequence numbers at startup and then loops raw data via a loop‐back plug on the serial port. The data is transmitted and received and the sequence numbers are incremented.

The following files apply:

- **LPBKCNCP.SEC** Ladder logic and variable definitions in Concept programming format.
- **LPBKCNCP.CCF** Configuration file.
- **LPBKEXPL.RDF** Reference data template file.

See *Appendix B. LPBKCNCP Example Program* [on Page 99](#page-98-0) for more information.

#### <span id="page-89-1"></span>**A.2.3.2. SCANCNCP**

This example program demonstrates a loop‐back PLC program using the I/O Scanner utility on the Concept PLC programming software. This program uses the I/O Scanner to send and receive serial data at a predefined rate. The data is transmitted and received and the sequence numbers are incremented.

The following files apply:

- **SCANCNCP.SEC** Ladder logic and variable definitions in Concept programming format
- **SCANCNCP.CCF** Configuration file
- **LPBKEXPL.RDF** Reference data template file.
- Note: The DeviceMaster UP should be reset before starting a PLC program using the I/O Scanner due to PLC program execution scheduling. If the DeviceMaster UP is not reset, the sequence numbers may be out of sync. This may result in receiving outdated raw serial data as well as an unexpected transmission of serial data. A Transmit Unexpected *Sequence Number error may also occur.*

See *Appendix C. SCANCNCP Example Program* [on Page 105](#page-104-0) for more information.

#### **A.2.3.3. Setting up and Running the Concept Example Programs**

The following steps are required to set up and run the Concept example programs.

If you have not done so, configure the DeviceMaster UP by setting the IP address, mask, and gateway for your network and load the Modbus/TCP binary file.

- 1. Attach the loop‐back plug on the serial port.
	- a. Attach the PLC and DeviceMaster UP to the same Ethernet subnet.
- 2. Open the *Serial Configuration* web page by entering the DeviceMaster UP IP address in your web browser to configure the DeviceMaster UP serial port.
- 3. Set the following *Serial Port Settings*:
	- **Mode**: RS‐232
	- **Baud**: 57600
	- **Parity**: none
	- **Data Bits**: 8
	- **Stop Bits**: 1
	- **Flow Control**: none
	- **DTR**: off
	- **Rx Timeout Between Packets**: 200
- 4. Set the following *General Protocol Settings*:
	- **Serial Port Protocol**: Raw‐Data
	- **Discard Rx Packets With Errors**: Enable
- 5. Set the following *RawData Settings*:
	- **STX Rx Detect:** one byte, Byte  $1 = 2$
	- **ETX Rx Detect**: one byte, Byte 1 = 3
	- **STX Tx Append**: one byte, Byte  $1 = 2$
	- **ETX Tx Append**: one byte, Byte  $1 = 3$
	- **Strip Rx Stx/ETX**: Enable
	- **Rx MS Byte First**: *Optional*
	- **Tx MS Byte First**: *Optional*
- 6. Select **Enable** for the **Reset Port** option.
- 7. Select the **Save in Flash** option.
- 8. Select **Submit**.
- 9. Choose either the loop-back (LPBKCNCP) or I/O Scanner (SCANCNCP) example programs.
- 10. Load the **.SEC**, **.CCF,** and **.RDF** files into the desired directory.
- 11. Open Concept.
- 12. Open a new project by selecting **File>New Project**.
	- a. In the *Create a new project database* pane, enter a file name under *File name*.
	- b. Navigate to the directory where you wish to place the new project.
	- c. Select **OK**.
- 13. Import the configuration by selecting **File>Import…**
	- a. In the *Select Source File Format* pane, select **Configuration.**
	- b. Select **OK**.
	- c. In the *Configuration Import* pane, select the **.CCF** file.
	- d. Select **OK**.
	- e. Select **OK** in the *Configuration Import completed* pane.

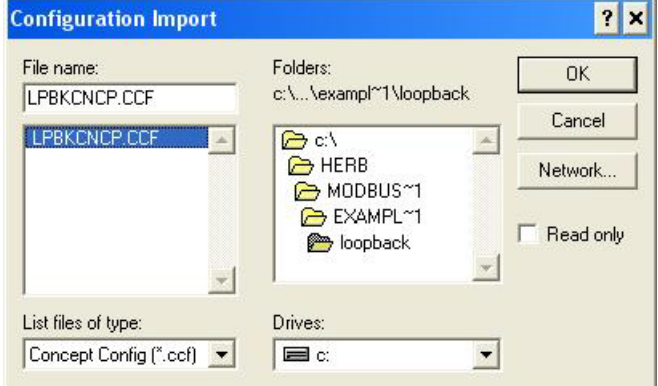

- 14. Import the program sections by selecting **File>Import…**
	- a. In the *Select Source File Format* pane, select **Program Section(s).**
	- b. Select **OK**.
	- c. In the *select section\_file* pane, select the **.SEC** file.

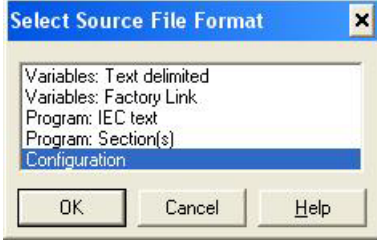

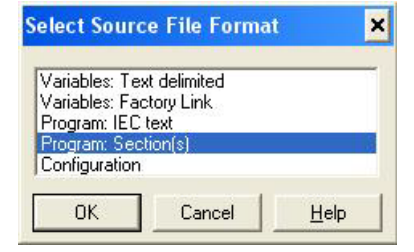

#### d. Select **OK**.

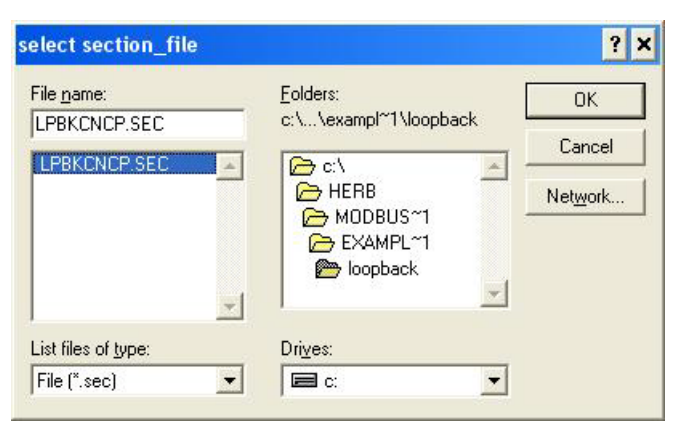

- e. Select **YES** when asked whether to *save project file first*.
- f. In the *Replacement* pane, select **OK**.

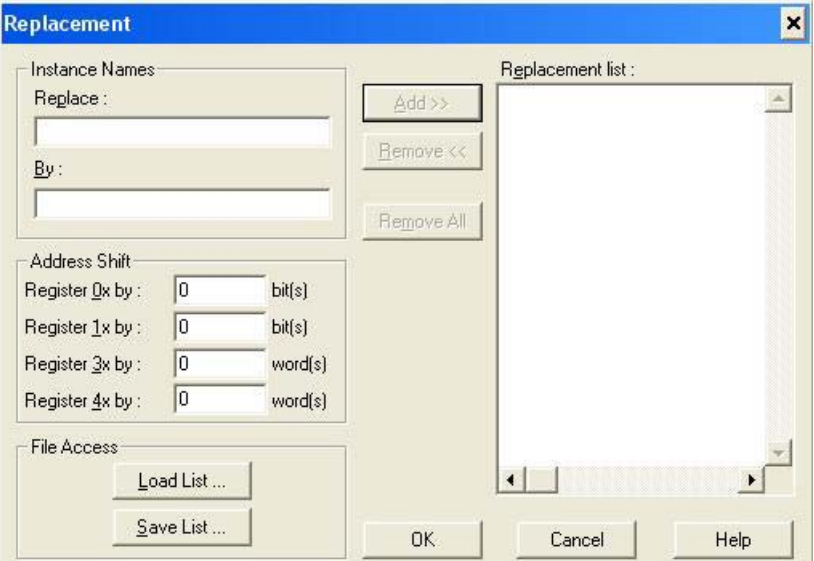

g. Select **OK** in the status window.

- 15. Modify the configuration for your PLC.
	- a. Select **Project>Configurator**.

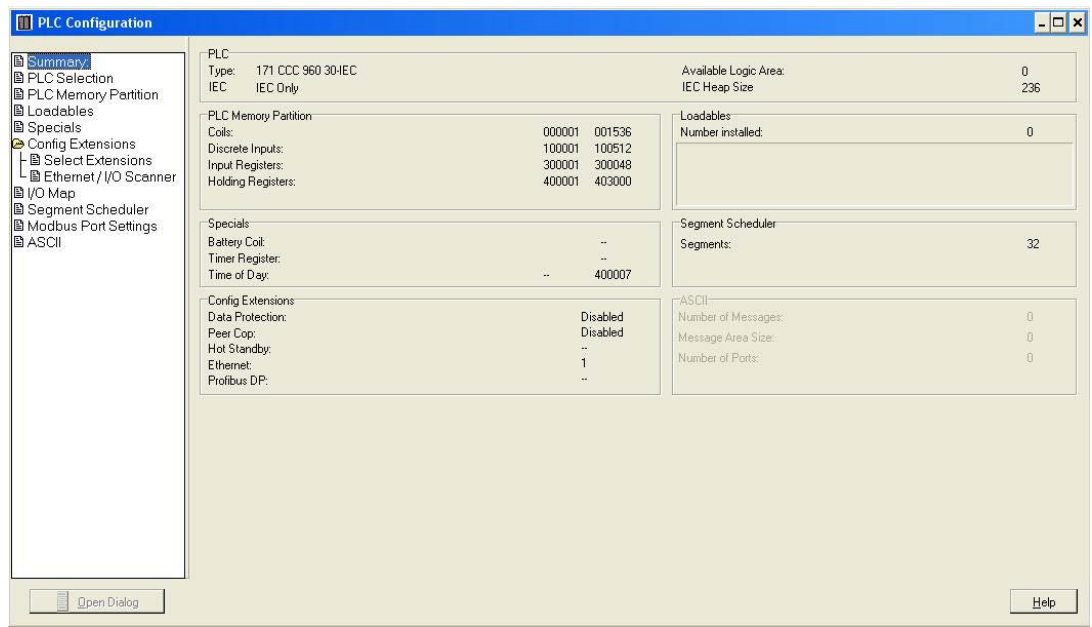

In the *PLC Selection* pane:

- b. Select your **PLC Family**.
- c. Select your **CPU/Executive**.
- d. Select your **Memory Size**.
- e. Select **OK**.

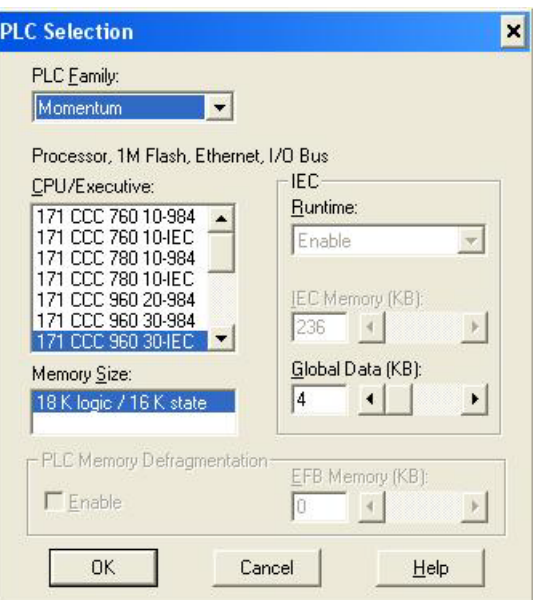

16. In the *PLC Memory Partition* pane:

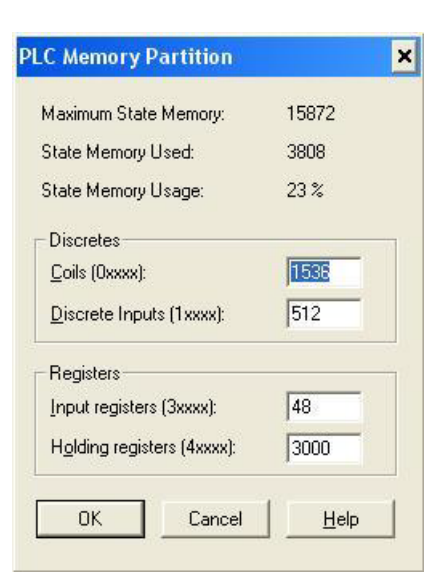

- a. Verify that your PLC has sufficient memory. The example program requires 3000 holding registers.
- b. Select **OK**.
- 17. In the *Config Extensions>Ethernet/ IO Scanner* pane:
	- a. Select your method of specifying an IP address.
		- If you are specifying an IP Address:
		- Enter the PLC IP Address under **Internet Address**.
		- Enter the Gateway address.
		- Enter the Subnet Mask.
	- b. Verify the **Master Module** is configured properly.
	- c. Select **OK**.

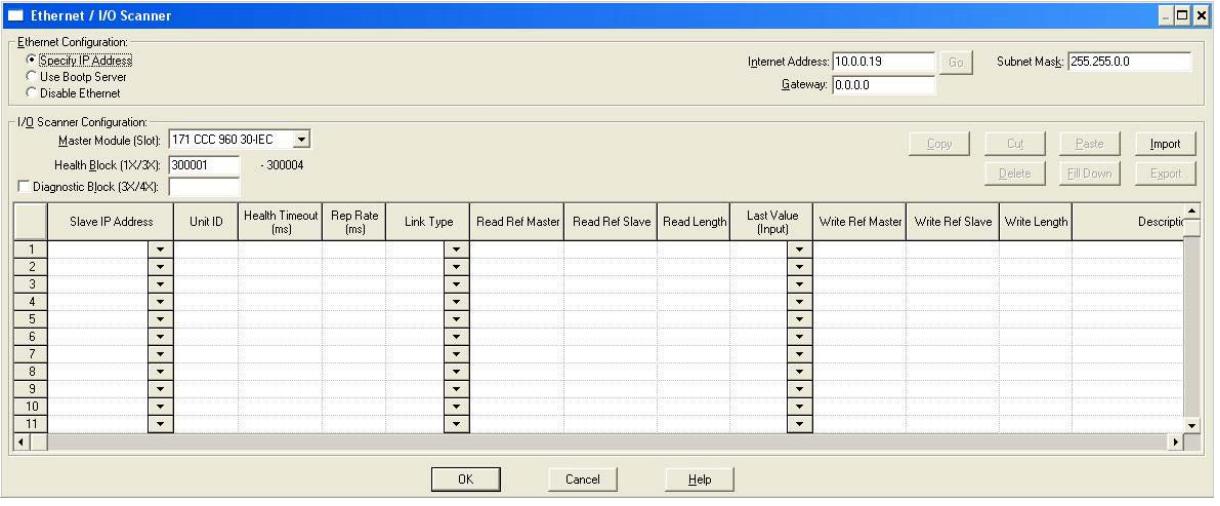

- 18. Modify the DeviceMaster UP IP Address in the *DeviceMaster\_IP\_Addr* array:
	- a. Select **Project>Variable Declarations…**
	- b. Click on the variable **DeviceMaster\_IP\_Addr>Set…**, which is the slot/device index number. For the Schneider Electric Momentum PLC, the first word does not change. For the Schneider Electric Quantum or Compact PLC, set the upper eight bits to the slot number of the Ethernet module.
	- c. WORDS two through five contain the IP address in the standard 255.255.255.255 mask format.

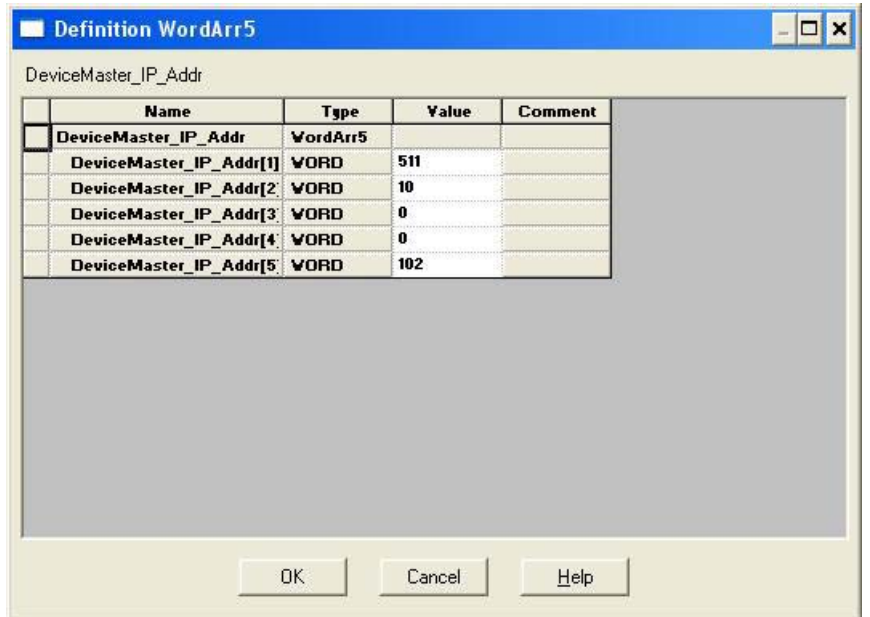

19. *For the SCANCNCP example program only*, modify the DeviceMaster UP IP address in the I/O scanner window. Change the default 10.0.0.102 IP address to that of your DeviceMaster UP.

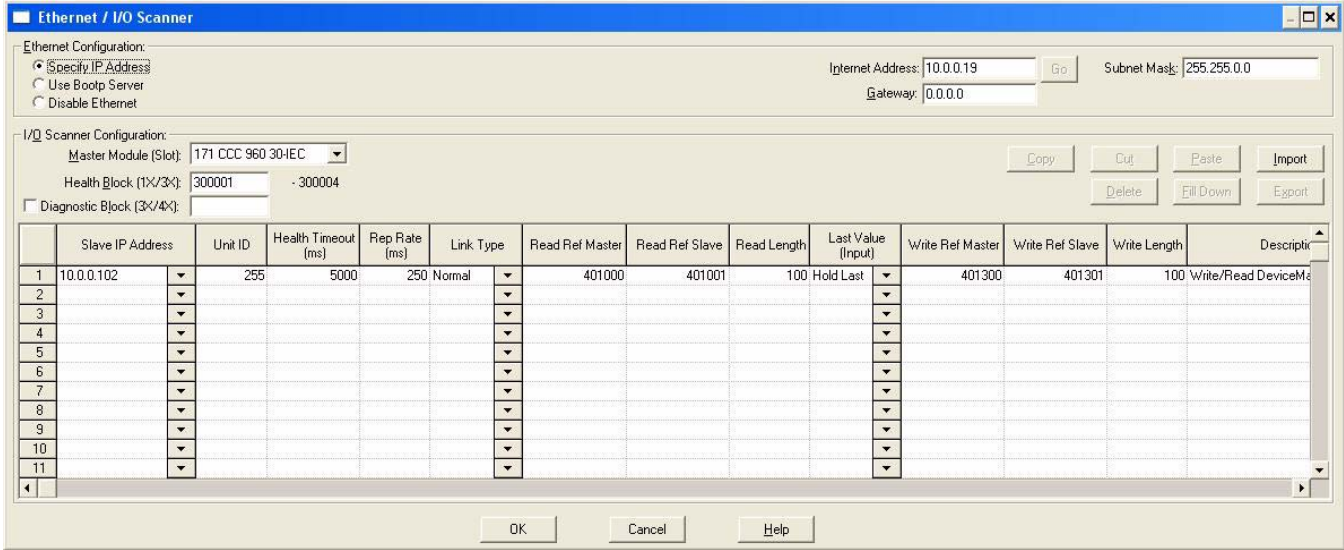

20. Analyze the program by selecting **Project>Analyze Program**.

- a. There should be no errors.
- b. There may be a few "Multi-assignment" warnings, but these can be ignored.

21. Connect to the PLC by selecting **Online>Connect….**

Configure the *Connect to PLC* pane.

- a. Under *Protocol Type*, select **TCP/IP**.
- b. Under *IP Address or DNS host name*, enter the PLC IP address.
- c. Select **Change Configuration**.
- d. Select **OK**.

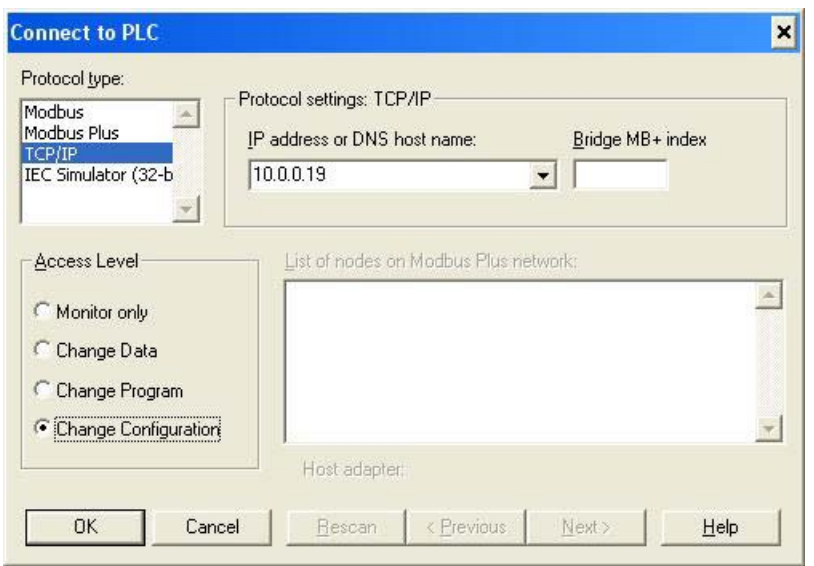

- 22. Download the PLC program by selecting **Online>Download…** In the *Download Controller* pane:
	- a. Select **ALL**.
	- b. Select **Download…**

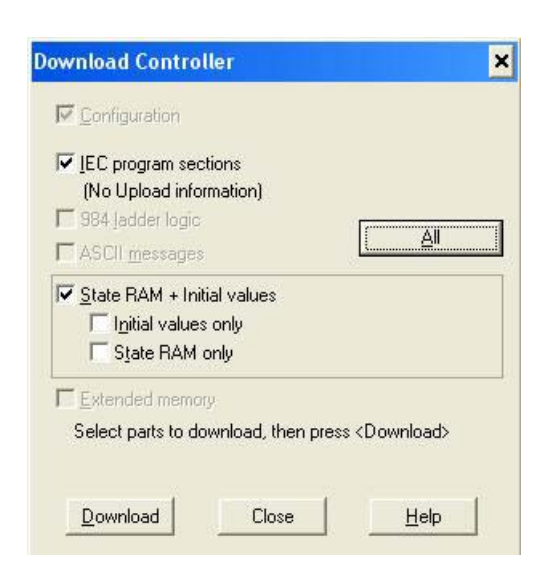

#### 23. Set up the program monitoring:

a. Select the **Open Reference Data Template** button on the menu.

In the *Open Reference Data Template* pane:

- Locate and select the **LPBKEXPL.RDF** template file supplied with the example files.
- Select **OK**.
- *Note: There may be warnings when loading the reference template file and running the SCANCNCP example program. These warnings can be ignored.*

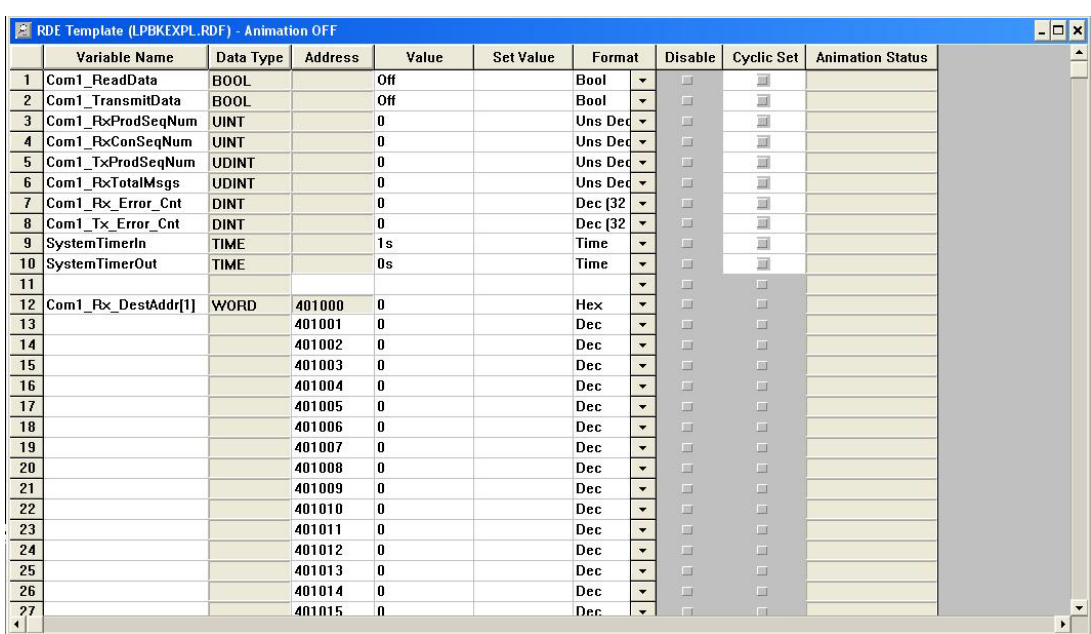

- b. Animate the reference template by clicking once on the template and then selecting **Online>Animate**.
- c. Click once on the **RxTxDataSection** section. Select **Online>Animate Booleans**.

24. Start the processor by selecting **Online>Online Control Panel…**

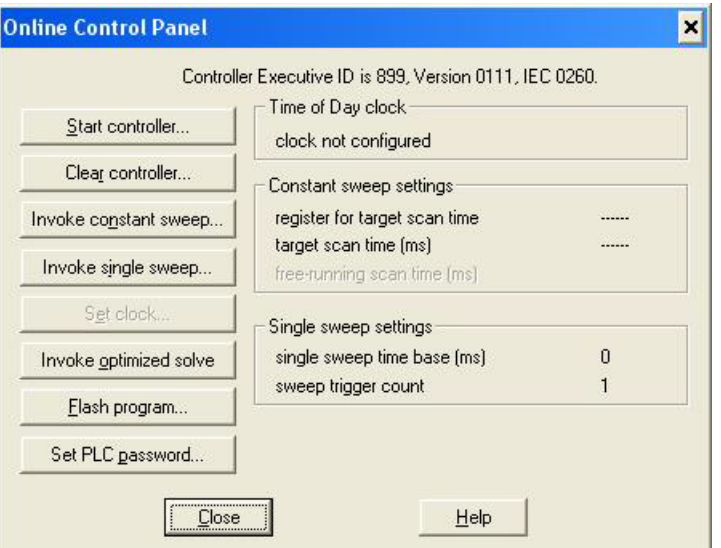

In the *Online Control Panel*, select **Invoke Constant Sweep…**

- a. Verify the 4x register is 2999. (This is an unused register.)
- b. Verify the sweep rate is 10 msec.
- c. Select **OK**.
- d. Select **Start Controller**.
- e. Select **Close**.
- 25. Observe the data being transmitted and received.

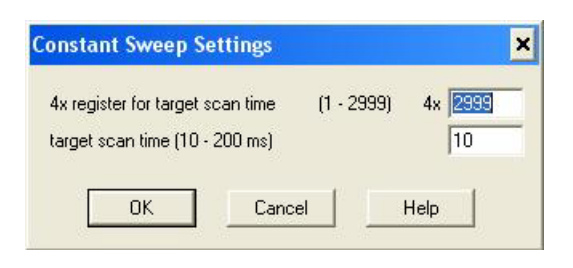

# <span id="page-98-0"></span>**Appendix B. LPBKCNCP Example Program**

#### $\overline{\mathbb{R}}$ ò, DISCLAIMER<br>Control supplies example PLC programs for demonstration purposes only.<br>Control supplies example PLC program is intended for the sole purpose of an example loop-back demonstration<br>in a controlled lab environment.  $\bar{\gamma}$  $\bar{z}$ s. ò.  $\bar{\psi}$  $\bar{\alpha}$  $\alpha$ × ×. Ŷ,  $\hat{z}$ Ř. å.  $\mathcal{L}^{\mathcal{L}}$  $\tilde{E}$ S S.  $\widetilde{\mathcal{L}}$  $\mathcal{D}$ This is the loop-back timer. It controls how fast data is transmitted and received. ÿ,  $\hat{c}$  $\bar{\nu}$  $F = 122$ TON  $\sim$  $\bar{\alpha}$  $\sim$ ò. s.  $\bar{R}$ ó.  $\tilde{\psi}$ i,  $\langle \cdot \rangle$  $\sim$  $\bar{\nu}$  $\overline{\mathcal{L}}$ i,  $\bar{\mathcal{A}}$ ×.  $\bar{\nu}$  $\mathcal{D}$  $\begin{picture}(120,115) \put(0,0){\line(1,0){150}} \put(15,0){\line(1,0){150}} \put(15,0){\line(1,0){150}} \put(15,0){\line(1,0){150}} \put(15,0){\line(1,0){150}} \put(15,0){\line(1,0){150}} \put(15,0){\line(1,0){150}} \put(15,0){\line(1,0){150}} \put(15,0){\line(1,0){150}} \put(15,0){\line(1,0){150}} \put(15,0){\line(1,0){150$  $\mathsf{IN}$  $\mathbf{Q}$ -ClockTickTrue J.  $\bar{\Sigma}$  $\bar{u}$ s.  $SystemTimerIn \geq$  $\ensuremath{\mathsf{PT}}$  $ET$ -C>SystemTimerOut ğ, B. ò,  $\mathcal{I}$ Ŷ. 중 l. is. Ġ,  $\tilde{\chi}^{\pm}_{\pm}$ Ś.  $\tilde{E}$ ÷ Timer handling: Re-enable clock after resetting to restart.  $\mathcal{Z}_i$  $\tilde{\mathcal{L}}$  $\overline{\mathbf{u}}$ SS.  $\widehat{E}$  $\bar{z}$  $\tilde{\chi}^{\pm}_{\rm p}$  $\mathcal{Z}_1^{\vee}$ Clock Enable  $Clock$  Enable Run -14 -©  $\sim$  $\mathcal{G}$ 滚 6Ý  $\delta \hat{a}$  $\mathcal{G}_\mathcal{A}$  $\overline{\mathcal{P}}$ ×,  $\mathcal{D}$  $\mathcal{L}$

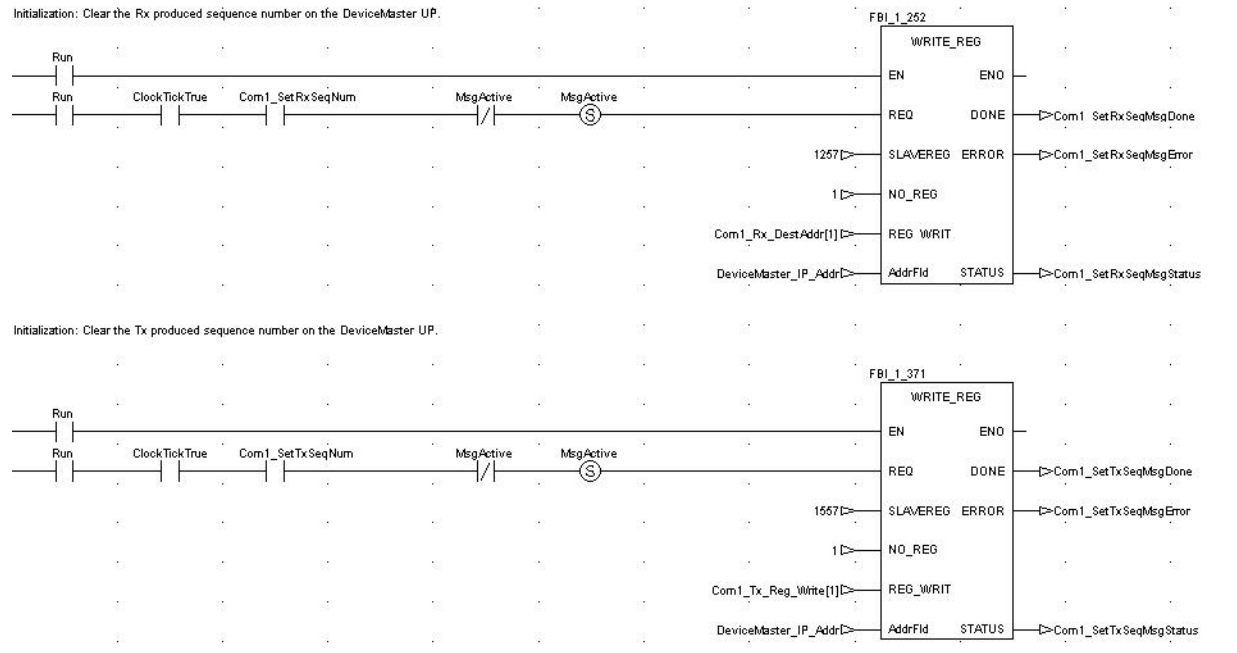

#### The following is the ladder logic for the LPBKCNCP example program:

à,

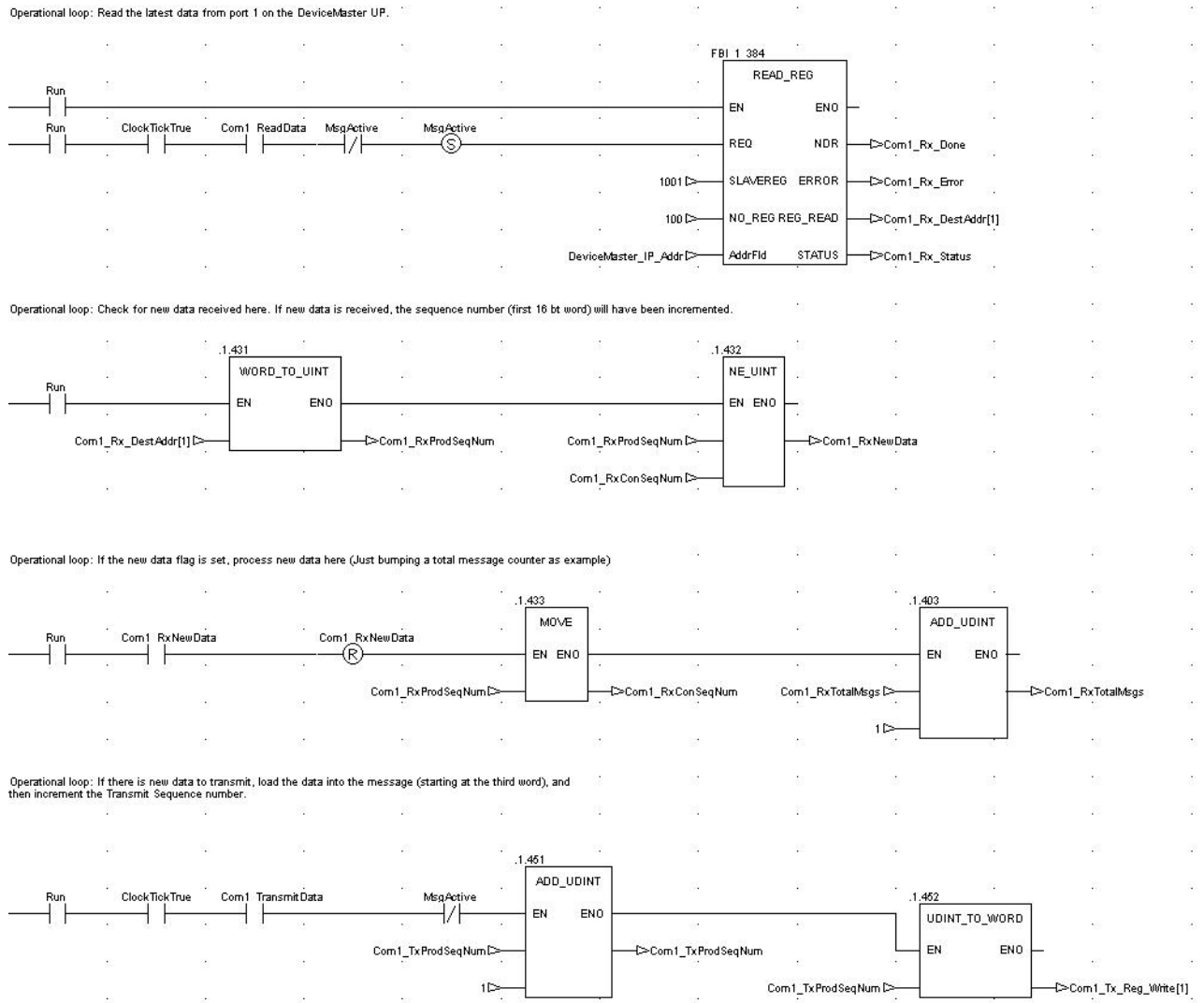

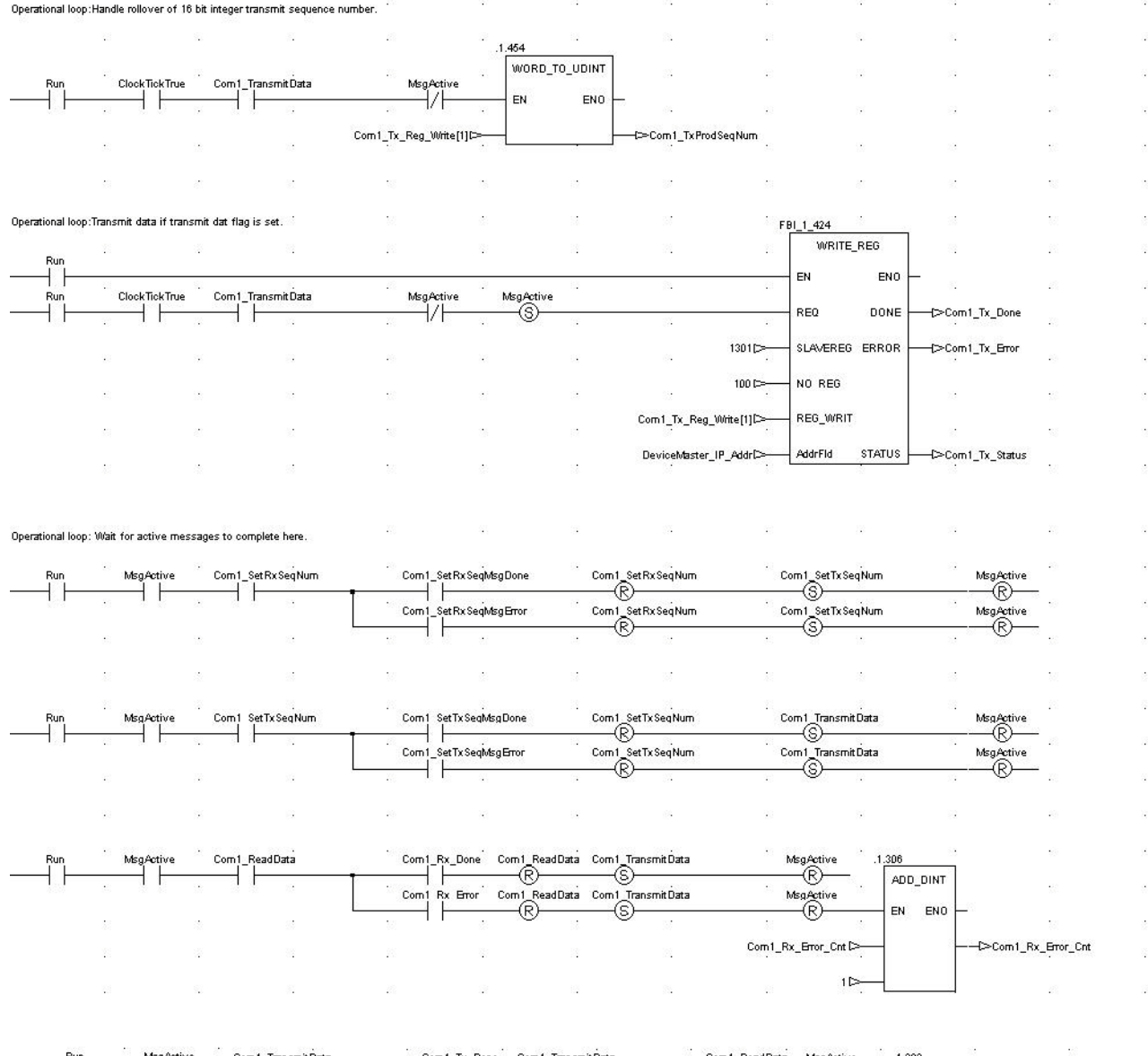

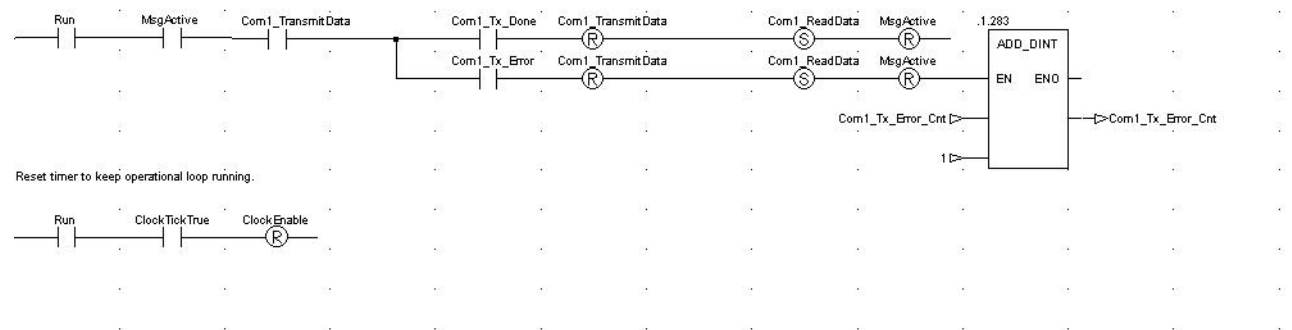

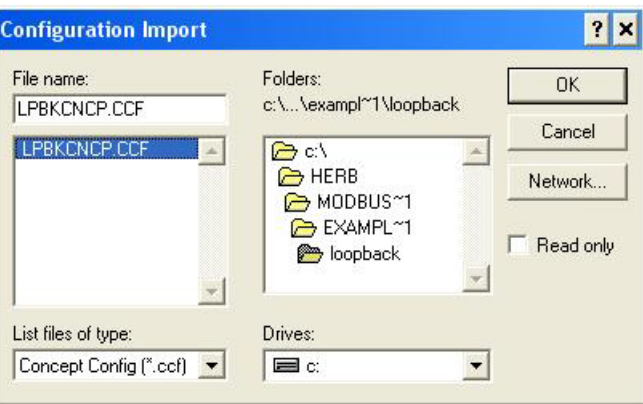

The following screens depict the variables for the **LPBKCNCP** example program.

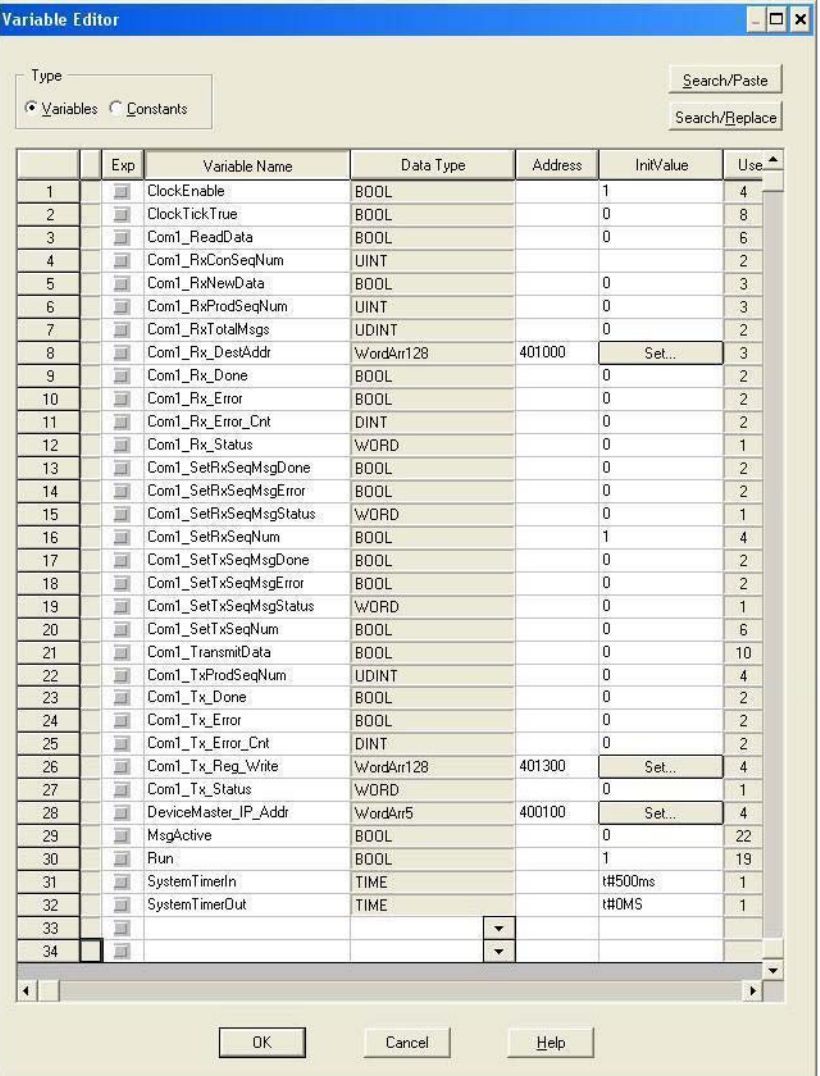

| <b>Name</b>          | Type        | Value | $C_1$ |
|----------------------|-------------|-------|-------|
| Com1 Rx DestAddr     | VordArr128  |       |       |
| Com1 Rz DestAddr[1]  | VORD        | 0     |       |
| Com1 Rz DestAddr[2]  | VORD        | 0     |       |
| Com1 Rz DestAddr[3]  | VORD        | 0     |       |
| Com1 Rz DestAddr[4]  | VORD        | a     |       |
| Com1 Rz DestAddr[5]  | VORD        | o     |       |
| Com1 Rx DestAddr[6]  | VORD        | 0     |       |
| Com1 Rz DestAddr[7]  | VORD        | 0     |       |
| Com1 Rx DestAddr[8]  | VORD        | 0     |       |
| Com1 Rz DestAddr[9]  | VORD        | 0     |       |
| Com1 Rz DestAddr[10] | VORD        | 0     |       |
| Com1 Rz DestAddr[11] | <b>VORD</b> | 0     |       |
| Com1 Rz DestAddr[12] | VORD        | a     |       |
| Com1 Rz DestAddr[13] | <b>VORD</b> | û     |       |
| Com1 Rz DestAddr[14] | VORD        | 0     |       |
| Com1 Rz DestAddr[15] | VORD        | 0     |       |
| Com1 Rz DestAddr[16] | VORD        | 0     |       |
| Com1 Rz DestAddr[17] | VORD        | a     |       |
| Com1 Rz DestAddr[18] | <b>VORD</b> | 0     |       |
| Com1 Rz DestAddr[19] | VORD        | a     |       |
| Com1_Rx_DestAddr[20] | VORD        | 0     |       |
| Com1 Rz DestAddr[21] | VORD        | 0     |       |
| Com1 Rz DestAddr[22] | <b>VORD</b> | 0     |       |
| Com1 Rz DestAddr[23] | VORD        | 0     |       |

Note: There will be no valid data in this variable array until received data is requested from the DeviceMaster UP.

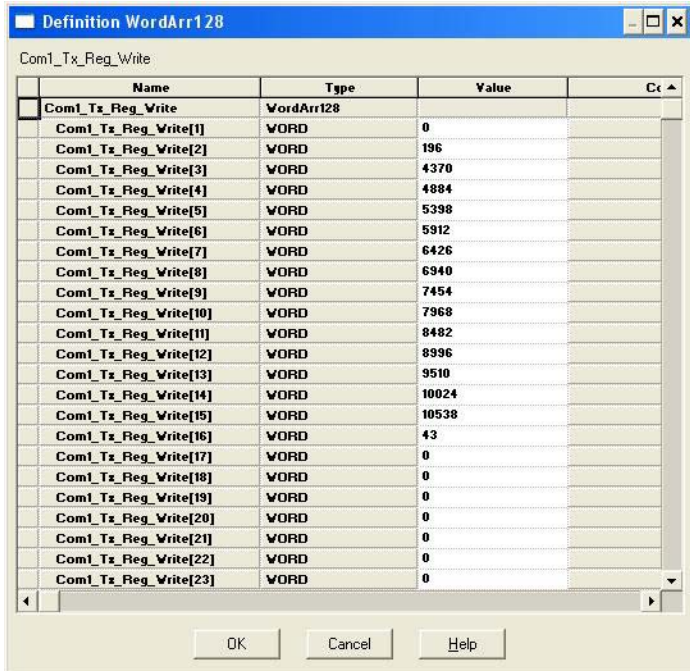

#### *Where:*

- The first word contains the sequence number starting at zero.
- The second word contains the length that is set to the maximum number of bytes transmitted by the Concept software package. (100 words = 200 bytes. 196 bytes maximum transmit data size.)
- Words three to 100 contain transmit data.

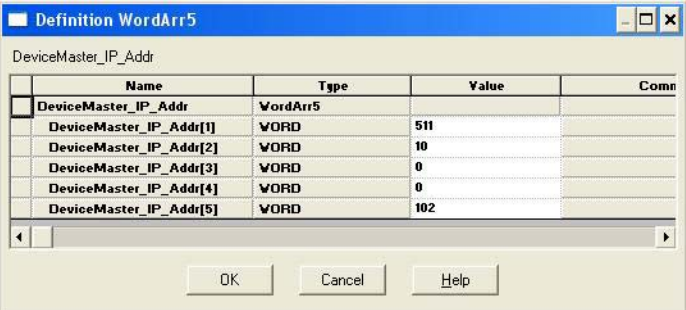

# <span id="page-104-0"></span>**Appendix C. SCANCNCP Example Program**

The following is the ladder logic for the SCANCNCP example program.

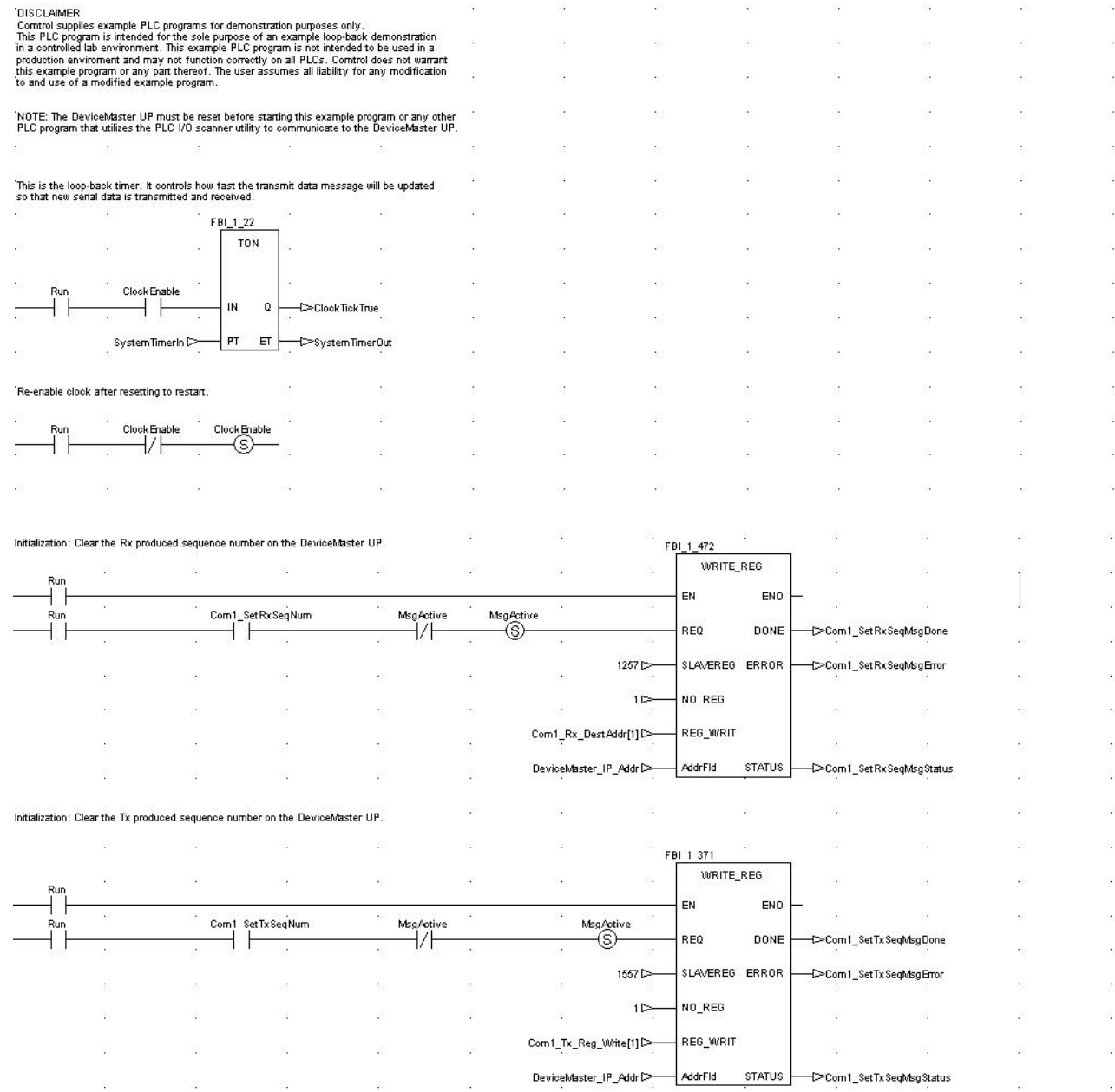

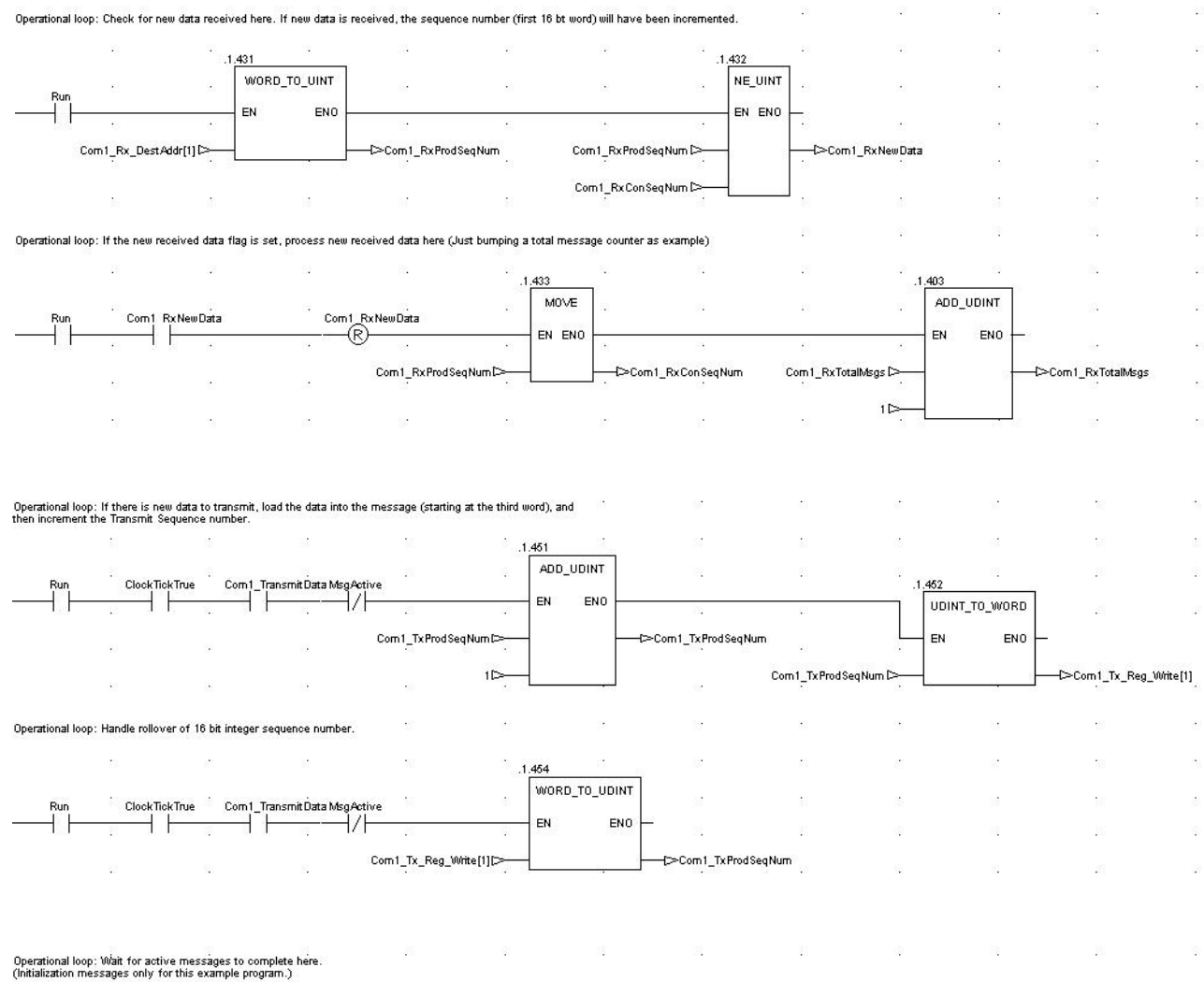

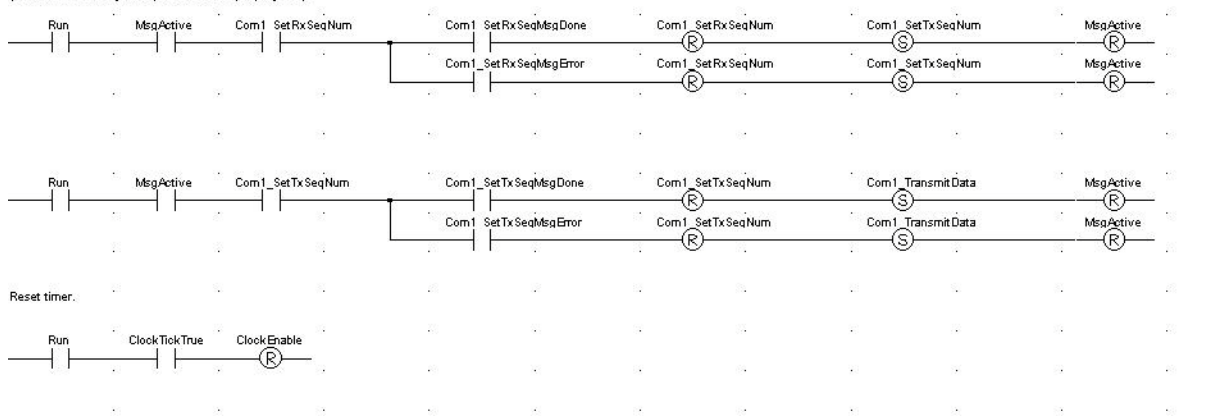

#### The I/O Scanner screen displays.

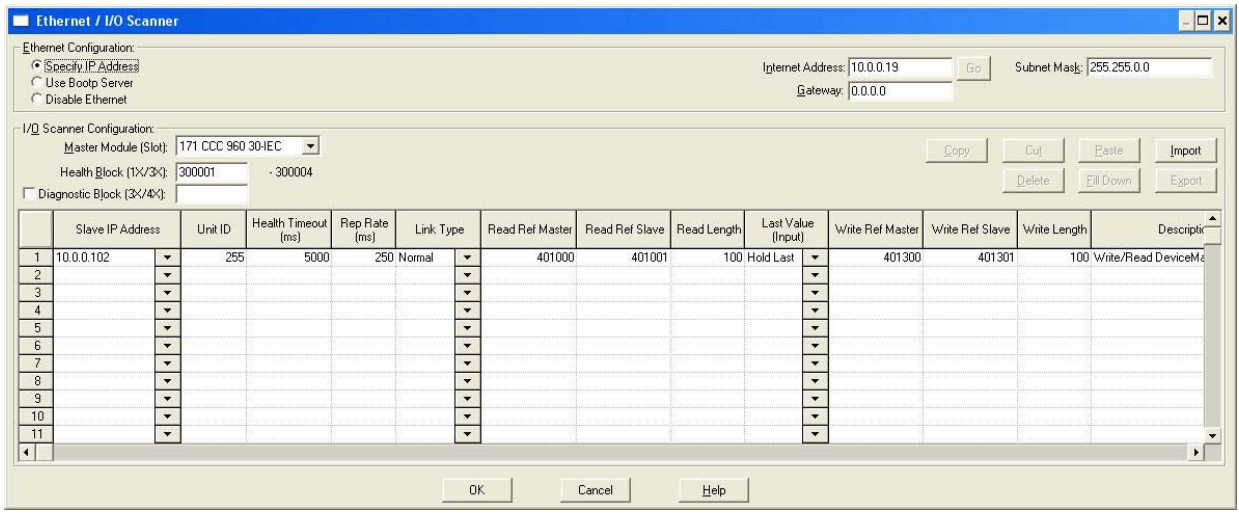

The variable definitions are the same as for the **LPBKSCAN** program in [Appendix B. LPBKCNCP Example Program on](#page-98-0)  [Page 99.](#page-98-0)
# **Index**

#### **A**

**Active?** [63](#page-62-0) **Alias Device ID** definition [14](#page-13-0) functionality **[71](#page-70-0) application connection statistics (serial or socket)** [60,](#page-59-0) [62](#page-61-0) **Application Specific Settings** [40](#page-39-0) **Application TCP Connection Configuration** [52](#page-51-0) **audience** [7](#page-6-0) **Avg Rsp Time** [64](#page-63-0)

#### **B**

**Barcode Formats** [51](#page-50-0) **Baud** [36](#page-35-0) **BYTE, described** [14](#page-13-1)

# **C**

**changing** IP network information [55](#page-54-0) serial port parameters [36](#page-35-1) socket port parameters [41](#page-40-0) **Cmd/Resp Mode Device Timeouts** [61](#page-60-0) **Cmd/Resp Mode Response Discards** [61](#page-60-1) **Command/Response mode** [22](#page-21-0) **Communication Methodology** [29](#page-28-0) **Concept** Described [81](#page-80-0) **configuration** ports [33](#page-32-0) **Connect IP Address** Application TCP Connection Configuration [53](#page-52-0) Device TCP Connection Configuration [42](#page-41-0) **Connect Port** Application TCP Connection Configuration [53](#page-52-1) Device TCP Connection Configuration [42](#page-41-1) **Connect To Mode**

Application TCP Connection Configuration [53](#page-52-2) Device TCP Connection Configuration [42](#page-41-2) **contact information** [79](#page-78-0)

# **D**

**daisychaining devices** guidelines **[78](#page-77-0) Data Bits** [36](#page-35-2) **data extraction** functionality [13](#page-12-0) **Data type definitions** Described [14](#page-13-2)

**data type definitions** BYTE [14](#page-13-1) **DINT [14](#page-13-3)** DWORD [14](#page-13-4) INT [14](#page-13-5) STRING [14](#page-13-6) UDINT<sub>[14](#page-13-7)</sub> USINT [14](#page-13-8) WORD [14](#page-13-9) **DataStream transfer mode** [21](#page-20-0) **Device ID** definition [14](#page-13-10) **Device Id** [63](#page-62-1) **Device TCP Connection Configuration** [42](#page-41-3) **Device Timeouts** [59](#page-58-0) **DeviceMaster UP** Connect to PLC Requirement [81](#page-80-1) **DHCP** IP configuration [55](#page-54-1) **DINT, described**  $14$ **Disable NonFiltered To PLC Rx Queue** [47](#page-46-0) **Disable Tx Sequence Number Check** [47](#page-46-1) **Discard Rx Packets with Errors** [39](#page-38-0) **Discard Rx Pkts With Errors** [37](#page-36-0) **Discard Unrecognized Data Mode (RFID/Barcode)** [51](#page-50-1) **Disconnect Mode** Application TCP Connection Configuration [53](#page-52-3) Device TCP Connection Configuration [42](#page-41-4) **downloads** web site [79](#page-78-1) **DTR** [36](#page-35-3) **Dual master (virtual peertopeer) read mode (dual polling**) [12](#page-11-0) **Dual master (virtual peertopeer) write mode** [12](#page-11-1) **DWORD, described** [14](#page-13-4)

# **E**

**Edit Network Configuration page** [55](#page-54-0) **Edit Serial Port Configuration page** [35](#page-34-0) **Edit Socket Port Configuration page** [41](#page-40-0) **embedded web page** [33](#page-32-0) **Error count** Unexpected Transmit Sequence Number errors [32](#page-31-0) **Error responses** [68](#page-67-0) **Ethernet device** defined [14](#page-13-11) **Ethernet Device Configuration page** [41](#page-40-1) **ETX Rx Detect** [39](#page-38-1) **ETX Tx Append** [40](#page-39-1)

#### **F**

**Failed Modbus/TCP Connection Attempts** [68](#page-67-1) **Filter Age Time (Time filtered after last read)** [51](#page-50-2) **filtering** functionality [13](#page-12-1) **filtering statistics (serial or socket)** [59,](#page-58-1) [61](#page-60-2) **Filtering/Data Extraction Configuration page** [49](#page-48-0) **firmware** Modbus/TCP [8](#page-7-0) **First Error Description** [69](#page-68-0) **Flow** [36](#page-35-4) **Framing Error Count** [58](#page-57-0)

**G General Protocol Settings** [37](#page-36-1) **getting started** [7](#page-6-1)

# **I**

**Idle Timer** Application TCP Connection Configuration [53](#page-52-4) Device TCP Connection Configuration [42](#page-41-5) **Improper Configuration Errors** [69](#page-68-1) **INT, described** [14](#page-13-5) **Invalid Command Lengths** [67](#page-66-0) **Invalid Data Items** Discarded From Application [59,](#page-58-2) [61](#page-60-3) Discarded From PLC [59,](#page-58-3) [61](#page-60-4) **Invalid Message Data Errors** [67](#page-66-1) **Invalid Modbus Message/Response Count** [59](#page-58-4) **Invalid Modbus/RTU Device Responses** [32](#page-31-1) **Invalid request Protocol Types** [67](#page-66-2) **Invalid Response Data Errors** [68](#page-67-2) **Invalid Response Protocol Types** [68](#page-67-3) **Invalid Responses** [64](#page-63-1) **IP address** default value [55](#page-54-2) **IP Address field** [34](#page-33-0) **IP Config field** [34](#page-33-1) **IP gateway address** default address [55](#page-54-3) **IP Gateway field** [34](#page-33-2) **IP Netmask field** [34](#page-33-3)

#### **K**

**Known RTU Device List Page** [63](#page-62-2)

#### **L**

**Last Error Description** [69](#page-68-2) **Last Rsp Time** [63](#page-62-3) **LEDs** analysis **[77](#page-76-0) Listen** Application TCP Connection Configuration [52](#page-51-1) Device TCP Connection Configuration [42](#page-41-6) **Listen Port** Application TCP Connection Configuration [52](#page-51-2) Device TCP Connection Configuration [42](#page-41-7) **Lost Device Search Enable (2 and 4ports, only)** [38](#page-37-0)

#### **M**

**Master Device, defined** [14](#page-13-12) **Master Mode Specific Statistics** [68](#page-67-4) **Master Rx Mode Only** [48](#page-47-0) **Master Rx/Tx Modes** [47](#page-46-2) **Master Tx Mode Only** [48](#page-47-1) **Max Rsp Tim** [64](#page-63-2) **Maximum PLC Update Rate** [48](#page-47-2) **Maximum Rx Data Packet Size** [46](#page-45-0) **Messages Received From PLC** [67](#page-66-3) **Messages Sent To PLC** [68](#page-67-5) **Min Rsp Time** [64](#page-63-3) **Modbus** ASCII protocol [14](#page-13-13) defined  $14$ RTU protocol [14](#page-13-15) Serial protocol [14](#page-13-16) TCP Protocol [14](#page-13-17) **Modbus Master** requirements [17](#page-16-0) **Modbus RTU/ASCII Broadcasts Received From PLC** [67](#page-66-4) **Modbus RTU/ASCII Messages Received From PLC** [67](#page-66-5) **Modbus/ASCII** definition [18](#page-17-0) **Modbus/RTU** definition [18](#page-17-1) **Modbus/RTU Device Timeouts** [32](#page-31-2) **Modbus/RTU Protocol Settings** [38](#page-37-1) **Modbus/TCP** application setup [15](#page-14-0) definition [19](#page-18-0) firmware [8](#page-7-0) multi-mode connectivity [11](#page-10-0) **Modbus/TCP Connection Problems** [68](#page-67-6) **Mode** Serial Configuration [36](#page-35-5)

#### **N**

**No Available Modbus/TCP Connection Errors** [68](#page-67-7)

# **O**

**Overrun Error Count** [58](#page-57-1) **Oversize Rx Packet Handling** [47](#page-46-3) **Oversized Received Data Packet Errors** [69](#page-68-3)

# **P**

**Parity** [36](#page-35-6) **Parity Error Count** [58](#page-57-2) **phone** Technical Support **[79](#page-78-2) PLC** Connect to DeviceMaster UP Requirement [81](#page-80-2) Programming overview [81](#page-80-3) **PLC Device ID** [47](#page-46-4) **PLC IP Address** [47](#page-46-2) **PLC master/DeviceMaster UP slave mode** [11](#page-10-1) **PLC Rx** Data **Address**  $\frac{48}{5}$  $\frac{48}{5}$  $\frac{48}{5}$ 

**PLC slave/DeviceMaster UP master mode** [11](#page-10-2) **PLC Specific Settings** [40](#page-39-0) **PLC Tx Data Address** [48](#page-47-1) **PLC TX Poll Message Length** [48](#page-47-3) **PLC Tx Poll Rate** [48](#page-47-4) **port** changing serial parameters [36](#page-35-1) socket parameters  $41$ saving options [54](#page-53-0) **product overview** [7](#page-6-2) **Programming** Overview [81](#page-80-3) Requirements for Modbus PLC [81](#page-80-4) **programming interface** [17](#page-16-1) **PWR** LED analysis **[77](#page-76-0)** 

#### **R**

**raw serial device** defined [14](#page-13-18) **Raw Serial Port Data Messages Received From PLC** [67](#page-66-6) **Raw Socket Port Data Messages Received From PLC** [67](#page-66-7) **raw/ASCII message transfer modes** [21](#page-20-1) **Receive Data message** [23](#page-22-0) **Redboot** LED activity  $27$ **Requirements for** Connecting DeviceMaster UP to PLC RSLogix 5 [81](#page-80-2) **Reset Port** [54](#page-53-1) **Reset Statistics** [58](#page-57-3), [60](#page-59-1) **Reset statistics** [54](#page-53-2) **Response Timeout (ms)** [38](#page-37-2) **Responses Received From PLC** [68](#page-67-8) **Responses Sent to PLC** [67](#page-66-8) **Retrieve Statistics message** [31](#page-30-0) **RFID Antenna Grouping** [50](#page-49-0) **RFID Reader Interface Type** [51](#page-50-3) **RFID Tags With Unknown Formats** [59](#page-58-5), [61](#page-60-5) **Rx (To PLC) Transfer Mode** [46](#page-45-1) **RX Byte Count** [58](#page-57-4) Application Connection Statistics [60](#page-59-2), [62](#page-61-1) Socket Interface Statistics [60](#page-59-3) **Rx MS Byte First** [47](#page-46-5) **RX Pkt Count** [58](#page-57-5) Application Connection Statistics [60](#page-59-4), [62](#page-61-2) Socket Interface Statistics [60](#page-59-5) **Rx Responses** [63](#page-62-4) **RX Timeout Between Packets** [37](#page-36-2)

# **S**

**Save in Flash** [54](#page-53-3) **saving port options** [54](#page-53-0) **Sequence number messages** [27](#page-26-0) **Serial Device Configuration Page** [35](#page-34-1) **Serial Interface Name** [36](#page-35-7) **Serial number field** [34](#page-33-4) **serial port** application TCP connection configuration [52](#page-51-0) configuration [33](#page-32-0) filtering/data extraction configuration  $49$ settings [36](#page-35-1) **Serial Port Packet Identification Settings** [39](#page-38-2) **Serial Port Protocol** [37](#page-36-3) **Server Configuration** [34](#page-33-5) **settings** serial port [36](#page-35-1) socket port [41](#page-40-0) **Slave Address, defined** [14](#page-13-19) **Slave Device, defined** [14](#page-13-20) **Slave Mode Specific Statistics** [67](#page-66-9) **Socket Interface Statistics** [60](#page-59-6) **socket port** application TCP connection configuration  $\frac{52}{52}$  $\frac{52}{52}$  $\frac{52}{52}$ configuration [33](#page-32-0) defined [14](#page-13-21) filtering/data extraction configuration  $49$ settings  $41$ **software** version [34](#page-33-6) **Static** IP configuration [55](#page-54-4) **Status LED** analysis [77](#page-76-0) **Stop Bits** [36](#page-35-8) **STRING, described** [14](#page-13-6) **Strip Rx STX/ETX** [40](#page-39-2) **STX Rx Detect** [39](#page-38-3) **STX Tx Append**  $\frac{40}{2}$  $\frac{40}{2}$  $\frac{40}{2}$ **Submit** [54](#page-53-4) **subnet mask** default value [55](#page-54-5) **System Resource Errors** [69](#page-68-4)

#### **T**

**Technical Support** [77,](#page-76-1) [79](#page-78-0) **Timeouts** [63](#page-62-5) **To APP Dropped Packet Count** [60,](#page-59-7) [62](#page-61-3) **To Application Filter Mode** [50](#page-49-1) **To Application Filtering Options (RFID Only)** [50](#page-49-2) **To Application Filtering Options (RFID/Barcode)** [50](#page-49-3) **To Device Dropped Packet Count** Application Connection Statistics [60](#page-59-8), [62](#page-61-4) **To PLC Dropped Packet Count** [58](#page-57-6) Socket Interface Statistics [60](#page-59-9) **To PLC Filter Mode** [49](#page-48-1) **To PLC Filtering Options (RFID Only)** [49](#page-48-2) **To PLC Filtering Options (RFID/Barcode)** [49](#page-48-3) **To PLC Truncated Packet Count** [58](#page-57-7), [60](#page-59-10), [62](#page-61-5) **Transmit** Data message [25](#page-24-0) **troubleshooting** [77](#page-76-1)

**Tx (From PLC) Transfer Mode** [46](#page-45-2) **Tx Broadcasts** [64](#page-63-4) **TX Byte Count** [58](#page-57-8) Application Connection Statistics [60](#page-59-11), [62](#page-61-6) Socket Interface Statistics [60](#page-59-12) **Tx MS Byte First** [47](#page-46-6) **TX Pkt Count** [58](#page-57-9) Application Connection Statistics [60](#page-59-13), [62](#page-61-7) Socket Interface Statistics [60](#page-59-14) **Tx Requests** [63](#page-62-6) **Tx Unexpected Seq Errors** [58,](#page-57-10) [59](#page-58-6)

#### **U**

**UDINT, described** [14](#page-13-7) **Undo Changes** [54](#page-53-5) **Unexpected Response Function Codes** [68](#page-67-9) **Unexpected Transmit Sequence Number Error Count** [32](#page-31-0) **Unit Identifier, defined** [14](#page-13-22) **Unknown Request Destination IDs** [67](#page-66-10) **Unknown Response Destination Ids** [68](#page-67-10) **Unsupported Modbus Function Codes** [67](#page-66-11)

**UPC/EAN Standard 1214 Digit** [51](#page-50-0) **UPD/EAN Eight Digit** [51](#page-50-0) **Use Maximum Sized Modbus Messages** [48](#page-47-5) **USINT, described** [14](#page-13-8)

# **V**

**Valid Data Items** Filtered From Application [59,](#page-58-7) [61](#page-60-6) Filtered From PLC [59,](#page-58-8) [61](#page-60-7) Sent To Application [59,](#page-58-9) [61](#page-60-8) Sent To PLC [59,](#page-58-10) [61](#page-60-9)

# **W**

**web page** configuration [33](#page-32-0) Edit Network Configuration [55](#page-54-0) serial port settings [36](#page-35-1) socket port settings  $41$ **web site** [79](#page-78-3) **WORD, described** [14](#page-13-9)